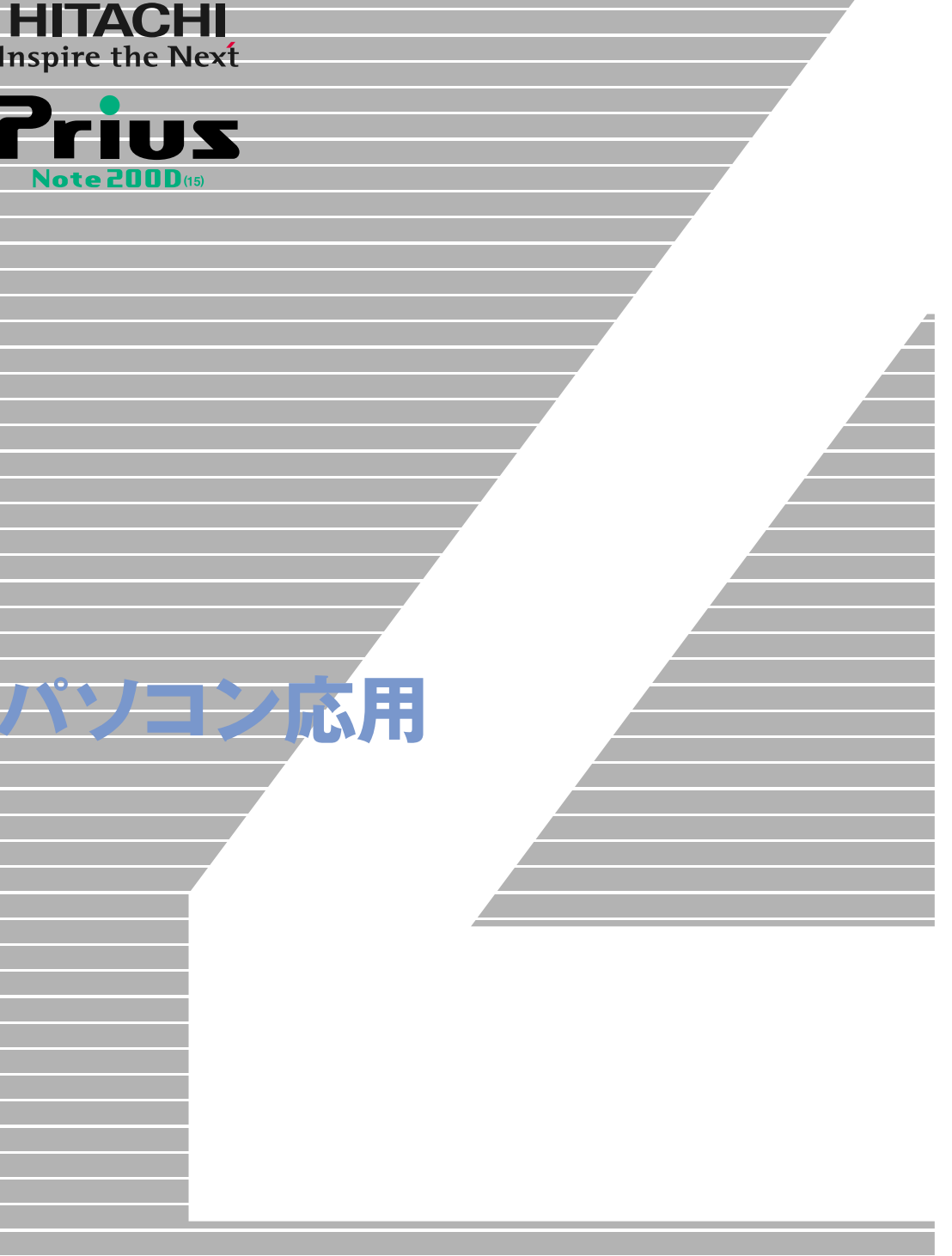

マニュアルはよく読み、保管してください。 ■製品を使用する前に、安全上の説 明をよく読み、十分理解してください。 ■このマニュアルは、いつでも参照でき るよう、手近な所に保管してください。

**FLORA** 

<span id="page-1-2"></span><span id="page-1-1"></span><span id="page-1-0"></span> $(VCA)$  B  $\lambda$  $\left( \begin{array}{c} \begin{array}{c} \end{array} \right)$ ( )  $\Box$ 

定格入力電力値:36W ● E**NERGY**S**TAR**® について

 $($ 

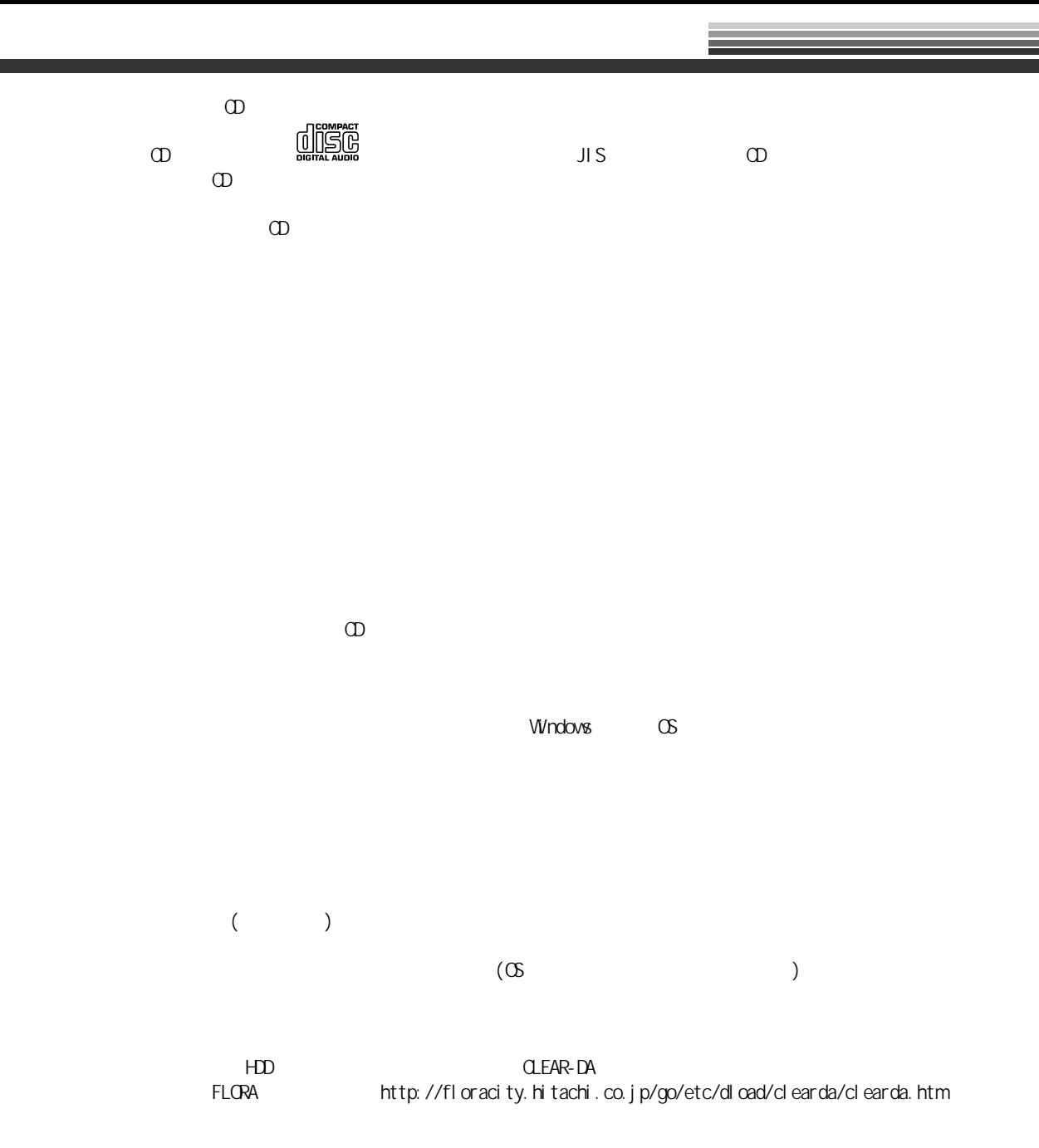

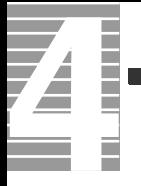

 $\begin{picture}(180,10) \put(0,0){\line(1,0){10}} \put(10,0){\line(1,0){10}} \put(10,0){\line(1,0){10}} \put(10,0){\line(1,0){10}} \put(10,0){\line(1,0){10}} \put(10,0){\line(1,0){10}} \put(10,0){\line(1,0){10}} \put(10,0){\line(1,0){10}} \put(10,0){\line(1,0){10}} \put(10,0){\line(1,0){10}} \put(10,0){\line(1,0){10}} \put(10,0){\line($ 

使用周波数帯域 2.4GHz  $DS-SS$ 想定干渉距離 40m 周波数変更の可否 全体域を使用し、かつ移動体識別装置

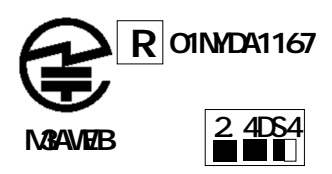

## <span id="page-4-0"></span> $\mathbf 1$

- $2 \overline{a}$
- $3 \overline{\phantom{a}}$
- $4$
- $5<sup>h</sup>$ 6 **6** 1
- 
- $\overline{7}$

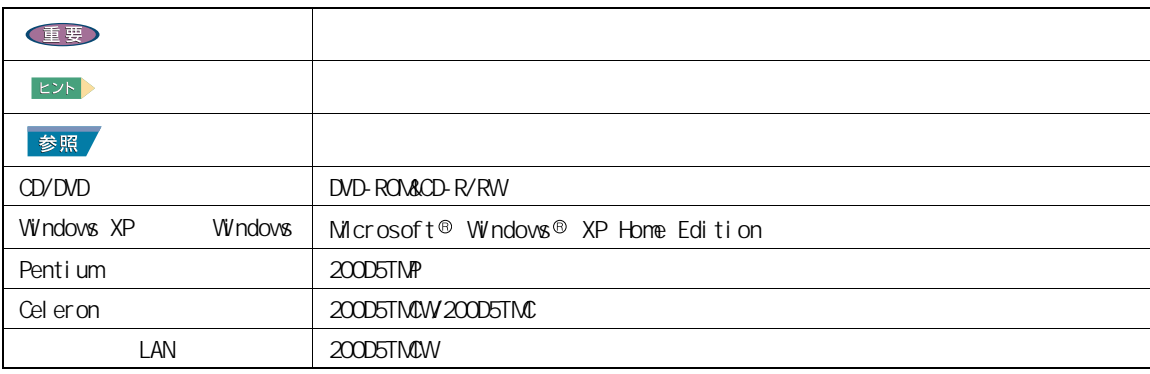

<span id="page-4-1"></span>マニュアルの表記について

<span id="page-5-0"></span>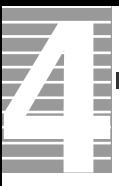

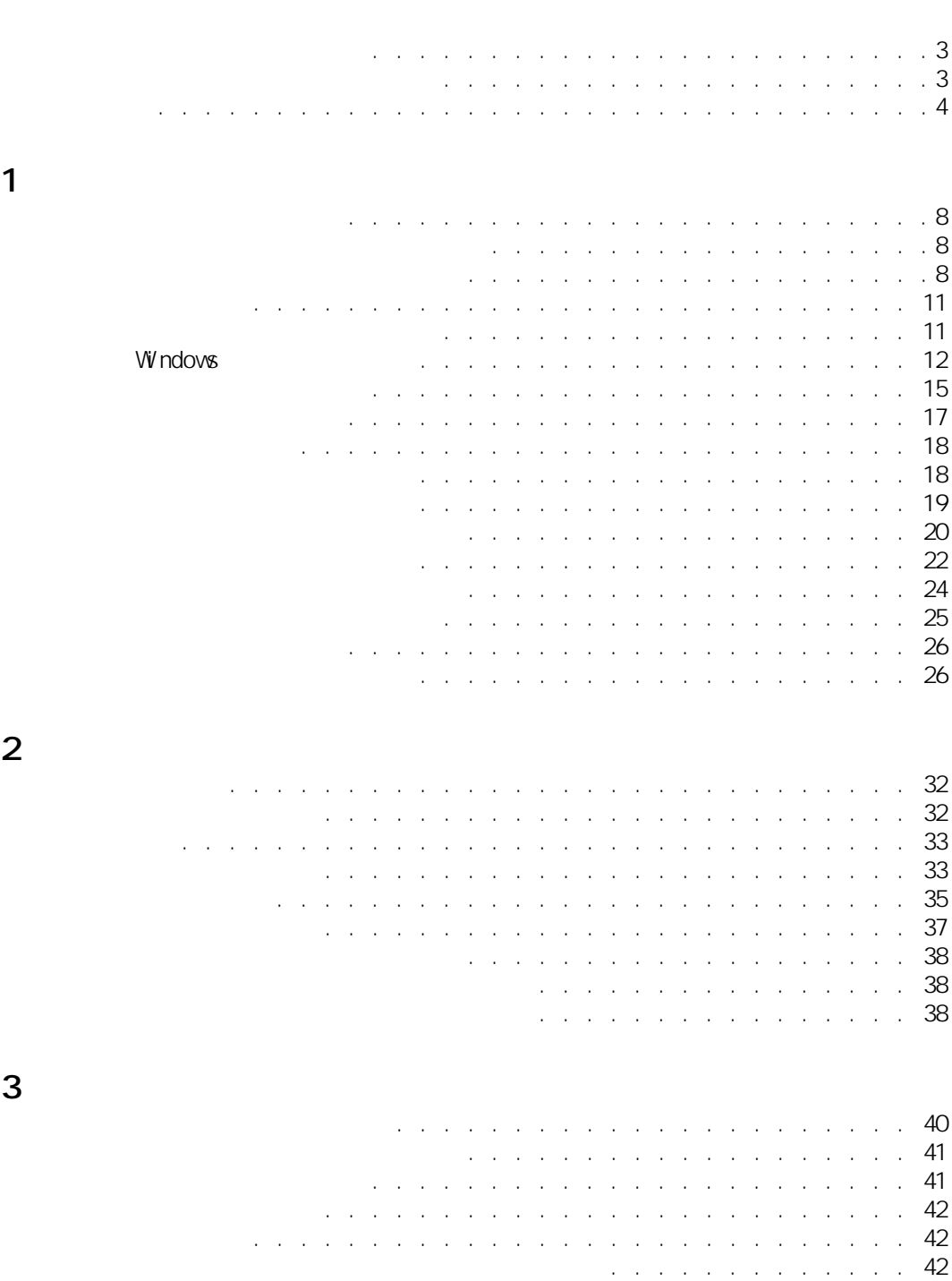

[プリンタードライバーの削除方法 . . . . . . . . . . . . . . . . . 43](#page-44-0) [使用するプリンターの選択 . . . . . . . . . . . . . . . . . . . . 44](#page-45-0)

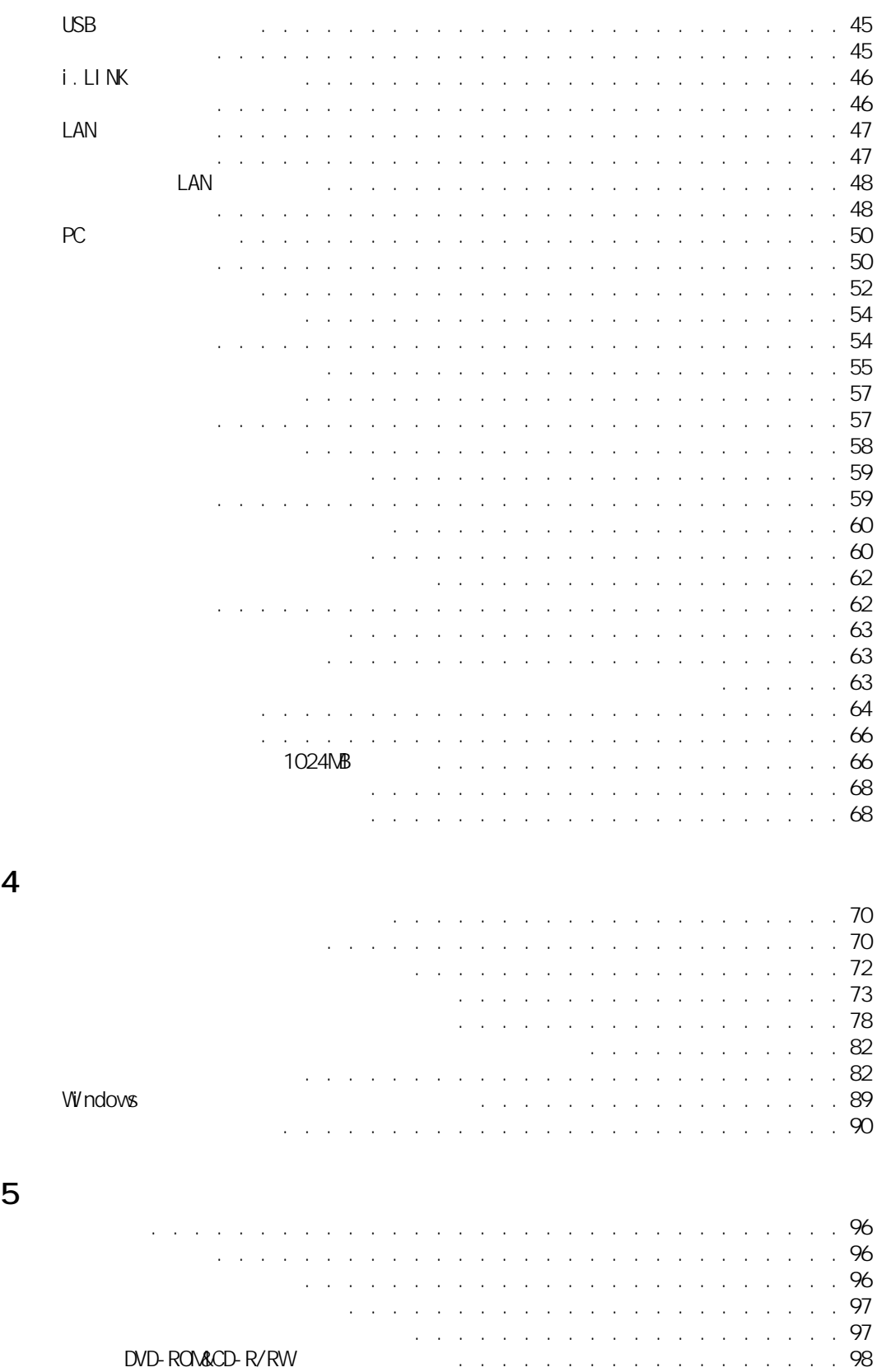

#### 5

6 **6 h**  $\overline{0}$ 

 $\overline{\mathbf{Z}}$ 

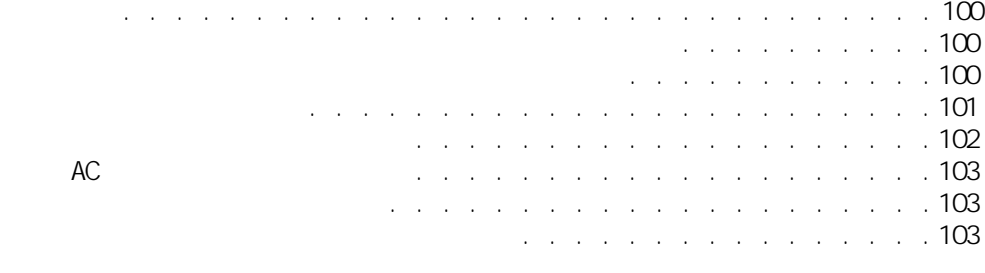

#### $\overline{7}$

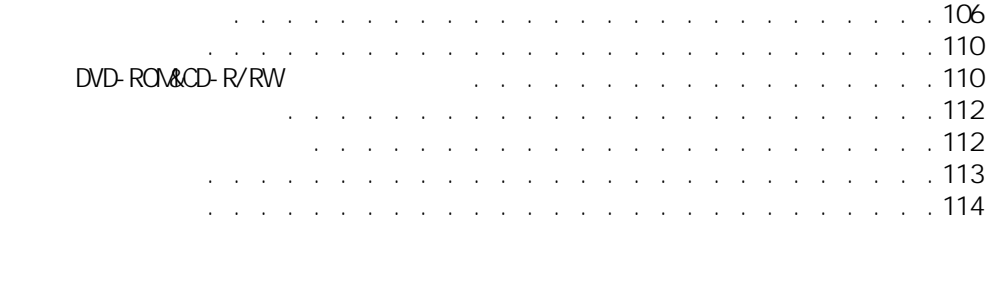

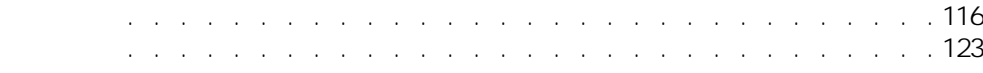

<span id="page-8-0"></span>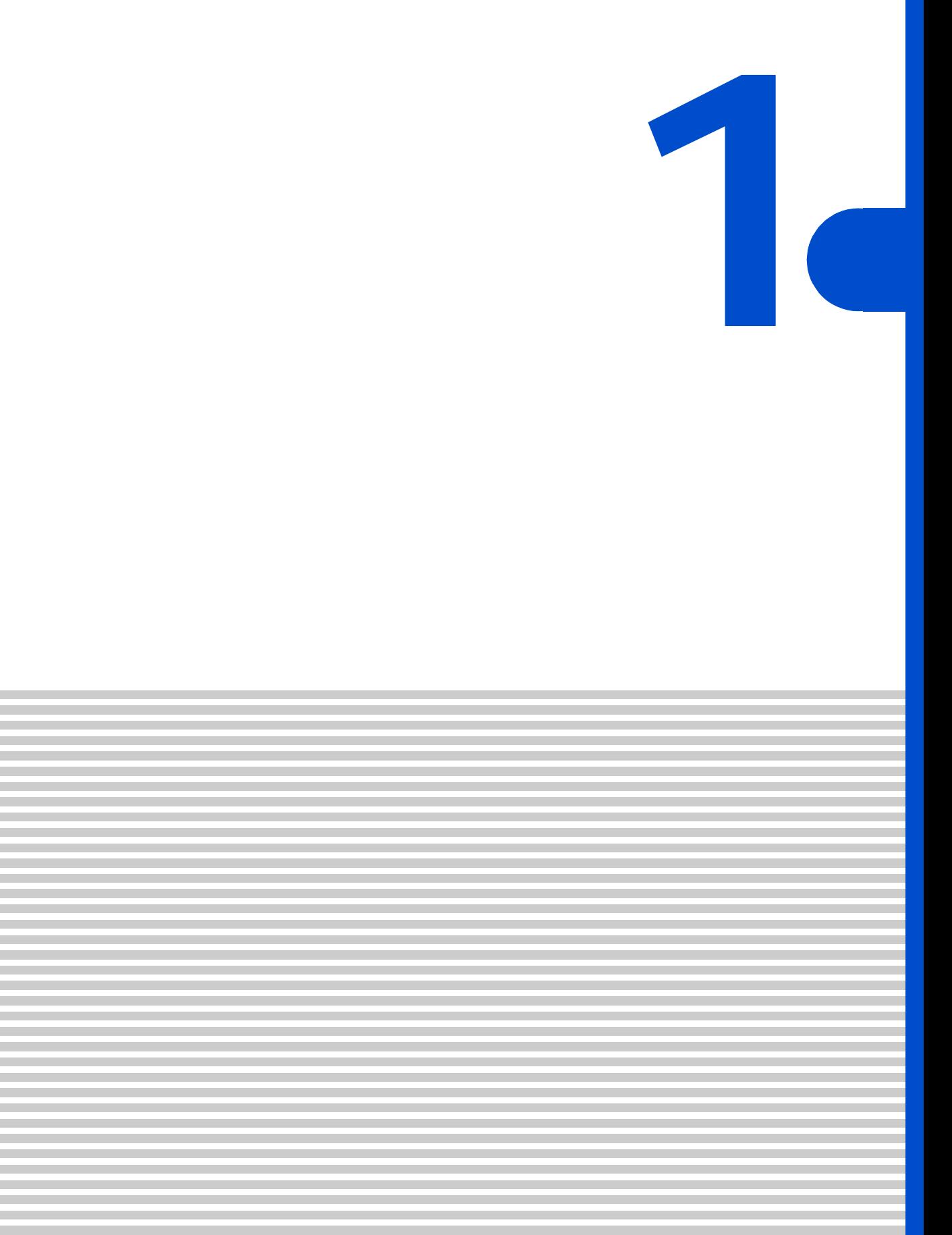

<span id="page-9-0"></span>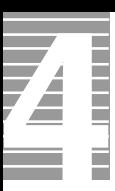

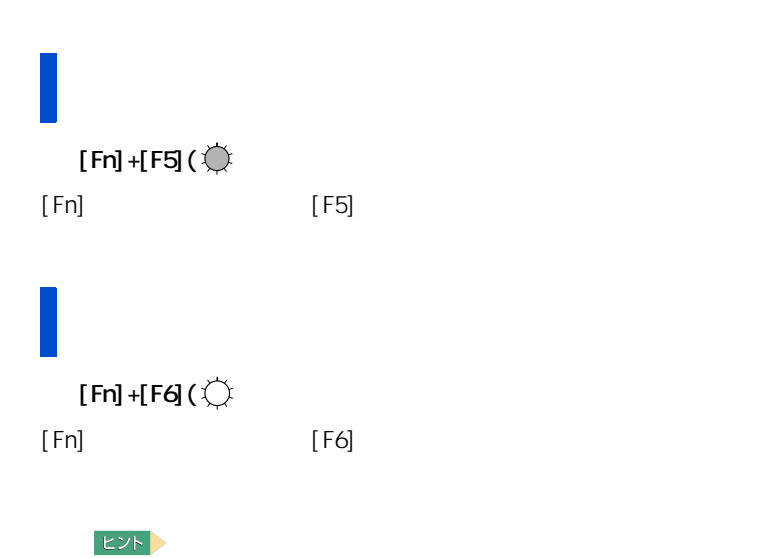

<span id="page-9-2"></span>ディスプレイの表示を変える

<span id="page-9-1"></span>ディスプレイの明るさを変える

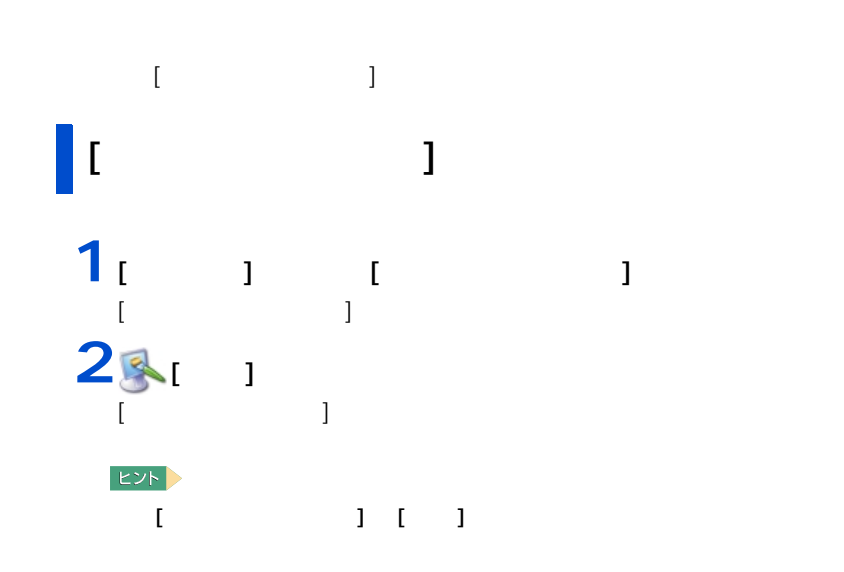

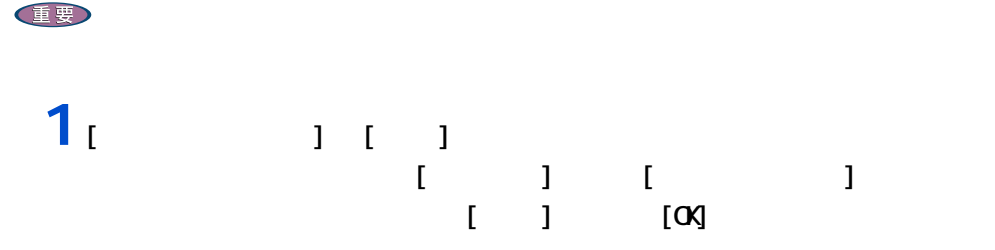

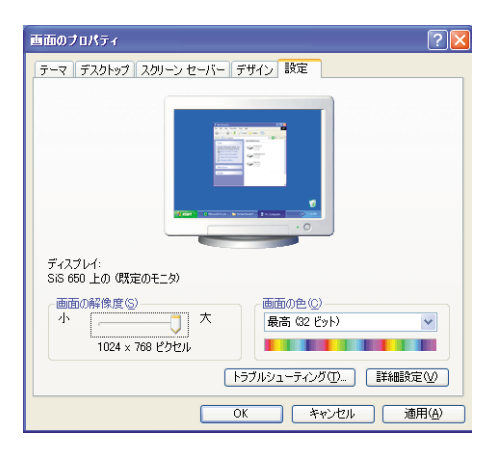

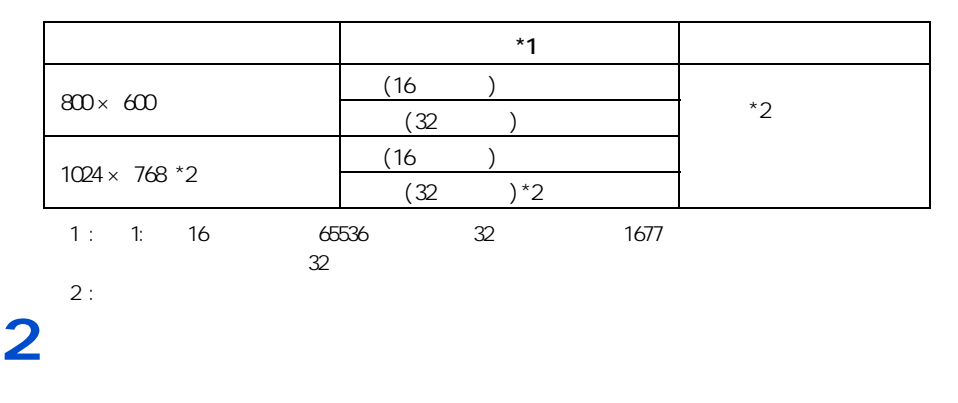

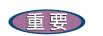

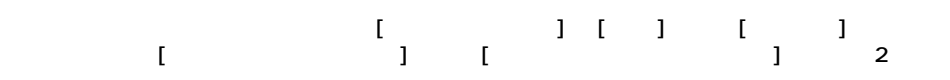

1 応用操作

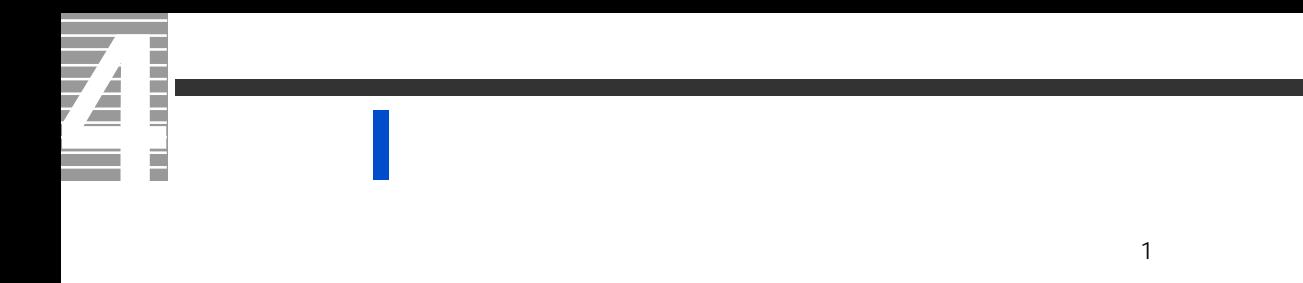

重要 1<br> 1  $1$   $1$   $1$   $1$   $1$  $2$ <sub>[  $1$ </sub>  $1$   $1$ (既定のモニタ)と 8:10 450のブロパティ<br>- 全統 | アダプタ | モニタ | ラブルシューティング | 色の管理 | <mark>脳</mark> ユーティリティ マネージャ |<br>- モニタの種類  $\boxed{?}$ **ブロパティ(P)** 画面のリフレッシュ レート(S): **CAJPY**  $\checkmark$ ー<br>こののモニタでは表示できないモードを隠す(H)<br>このチェック ボックスをオフにすると、面面が使用できなくなったり、ハードウェアに使用で<br>きなようにかけするおそれがあります。<br>か発生しだりするおそれがあります。 道用(A) **3** [OK] **4**  $\begin{array}{ccc} 1 & \cdots & \cdots & \cdots \end{array}$ 

<span id="page-12-1"></span><span id="page-12-0"></span>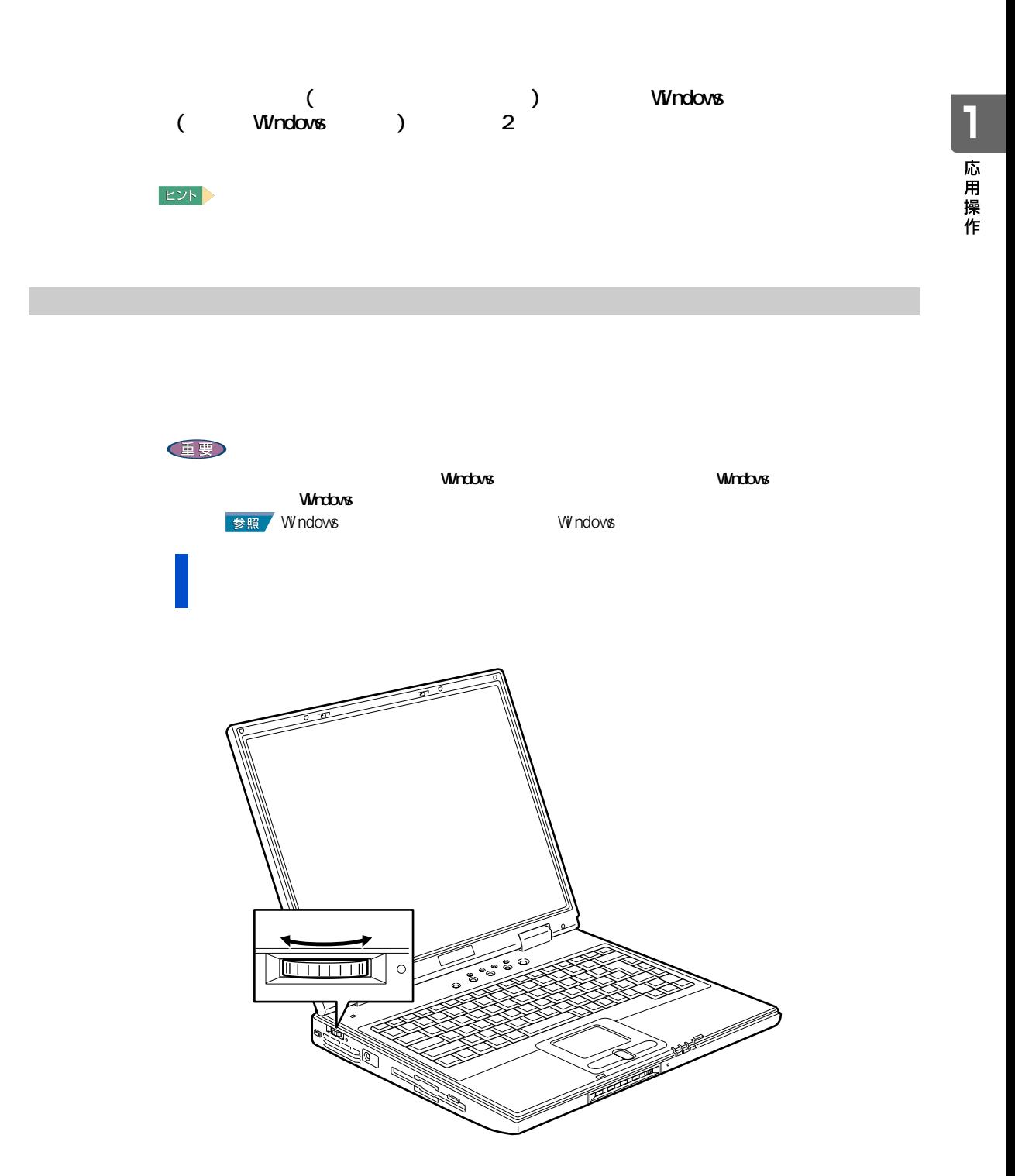

#### <span id="page-13-0"></span>Windows

 $\overline{\mathbf{A}}$ 

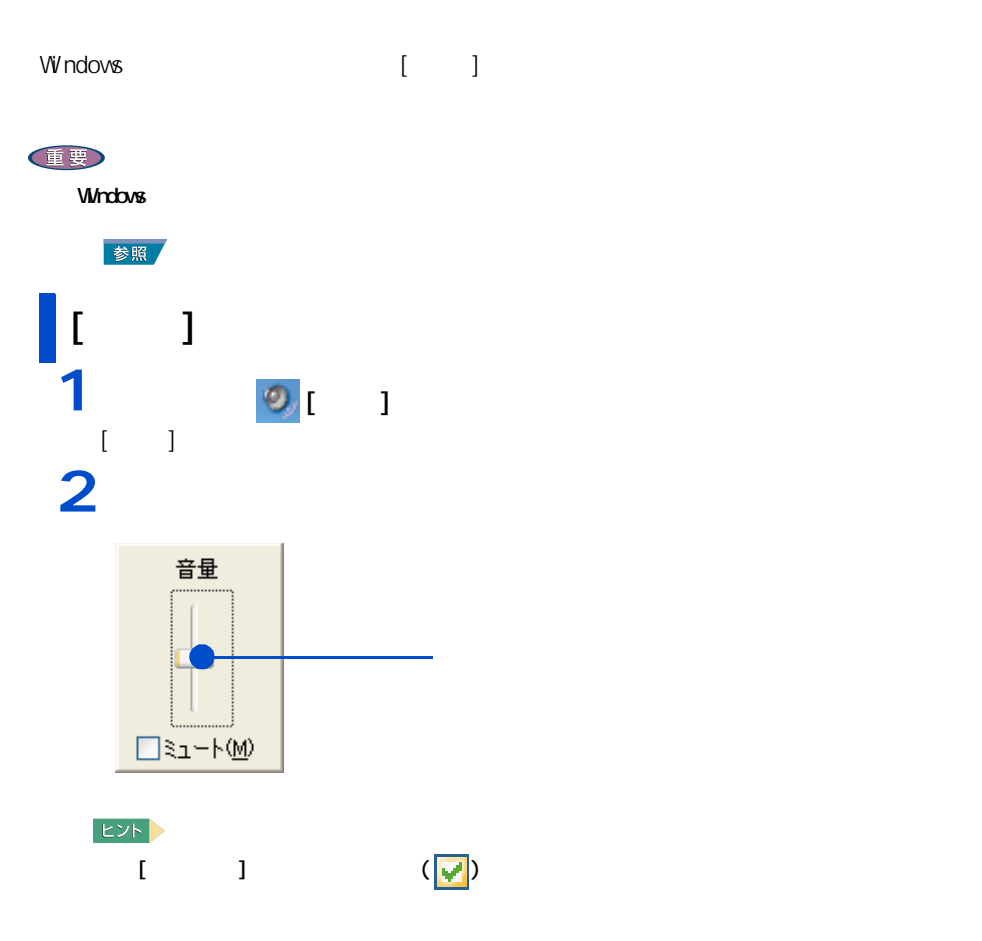

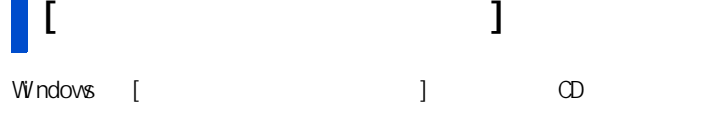

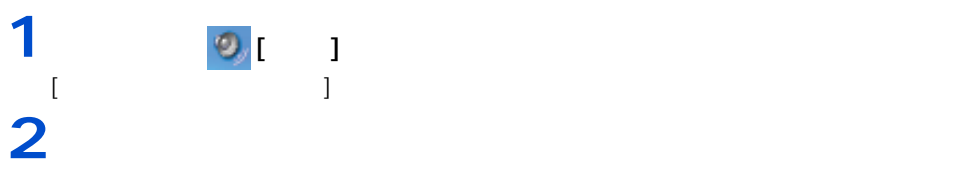

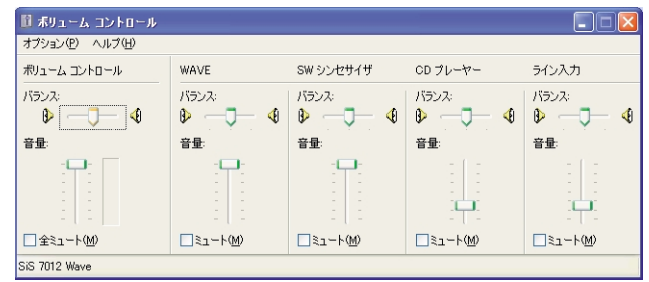

 $EYF$ 

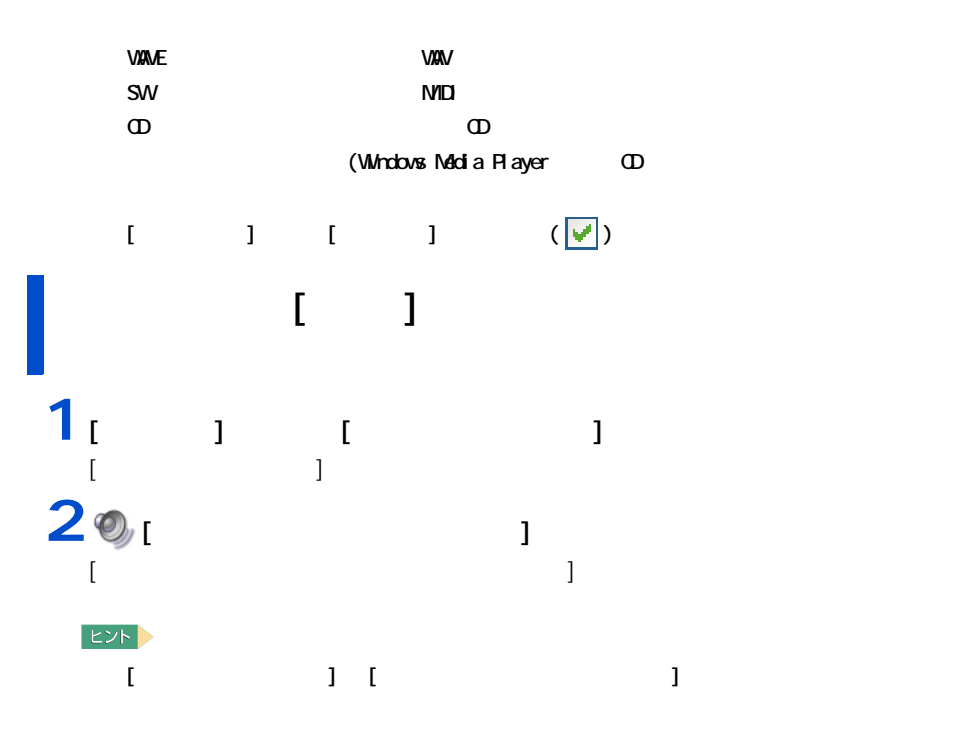

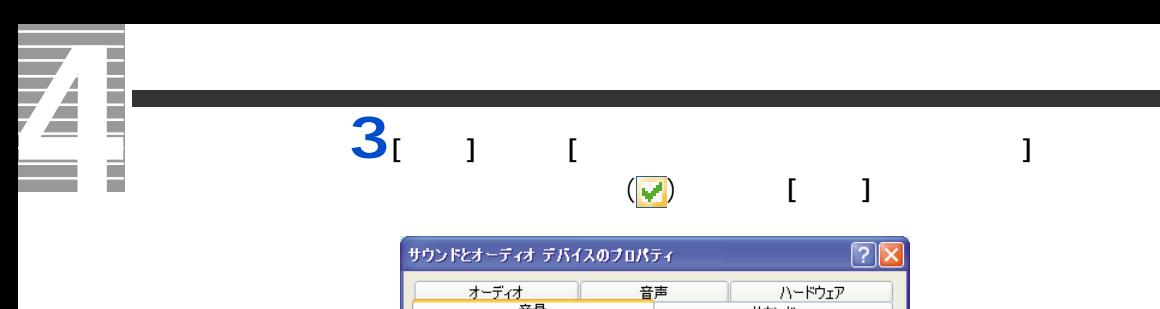

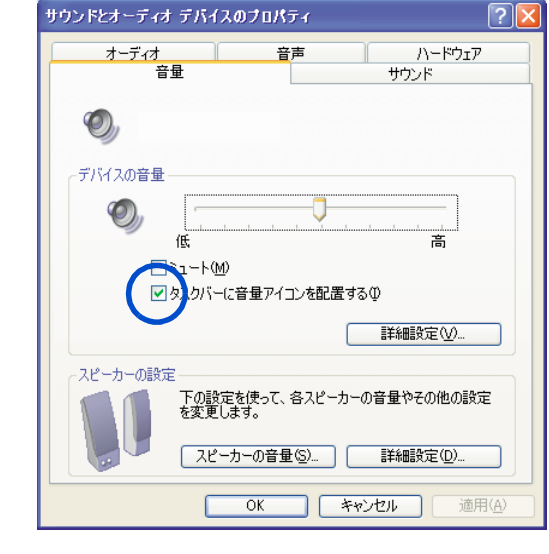

 $4<sub>[OX]</sub>$ 

<span id="page-16-0"></span> $[P]$  the  $[P]$  th  $\mathbb{R}$  is the  $\mathbb{R}$  -bound  $\mathbb{R}$  is the  $\mathbb{R}$  -bound  $\mathbb{R}$  is the  $\mathbb{R}$  -bound  $\mathbb{R}$  -bound  $\mathbb{R}$  -bound  $\mathbb{R}$  -bound  $\mathbb{R}$  -bound  $\mathbb{R}$  -bound  $\mathbb{R}$  -bound  $\mathbb{R}$  -bo

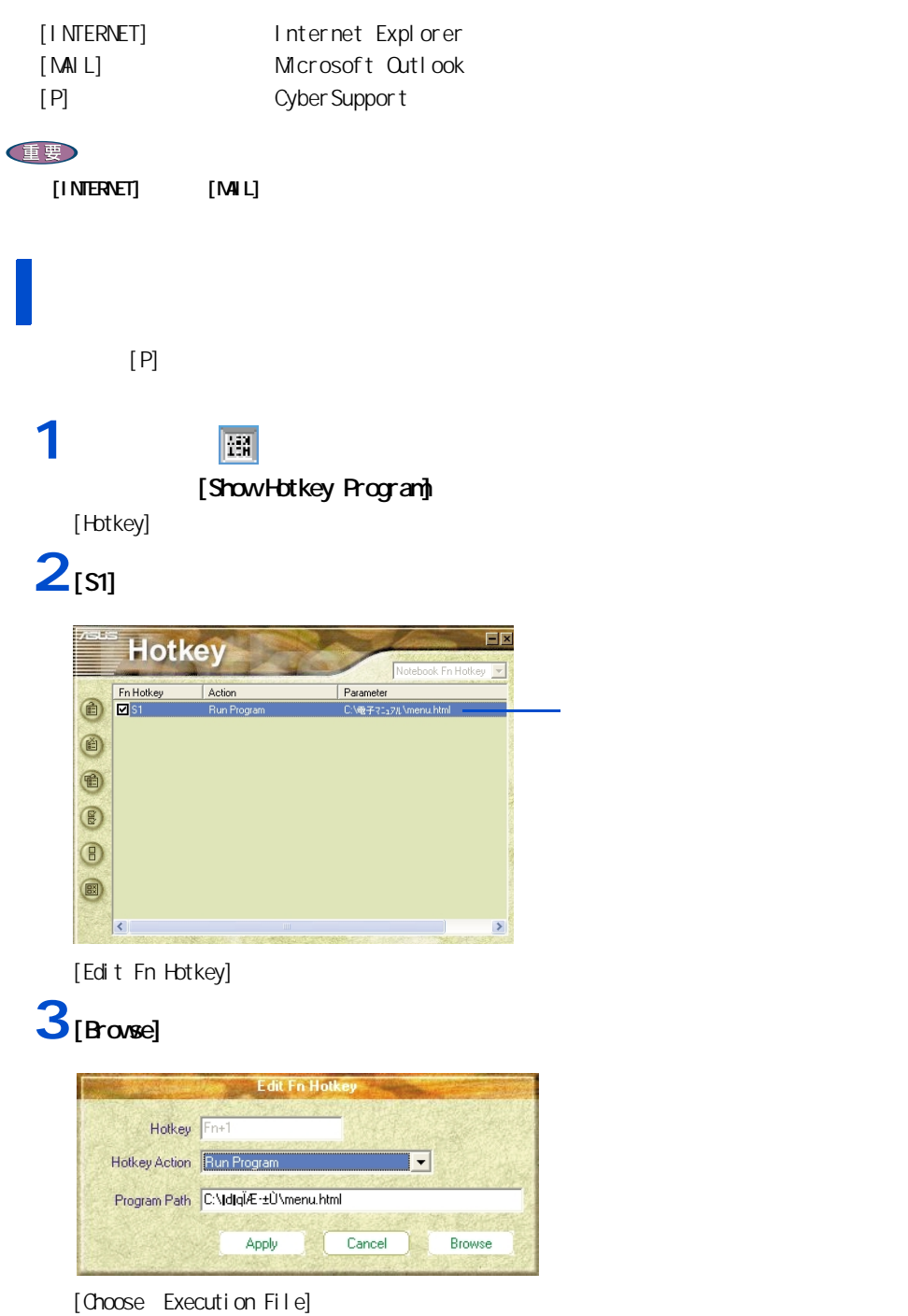

1 応用操作

**4** ファイルの場所をクリックする。

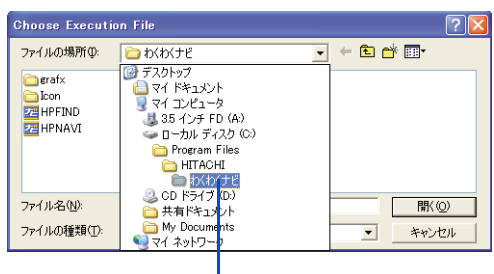

#### **5** シリケーションのプログラム

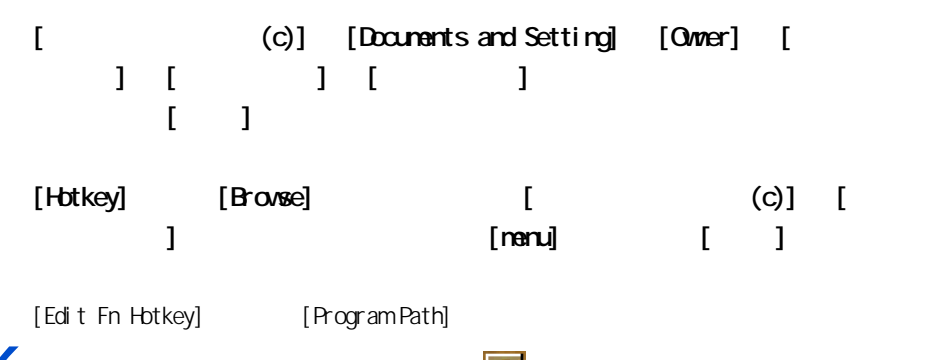

**6** [Apply] [Hotkey] **D** 

 $E2F$ 

- Hotkey [ × ] はんたくさんところしてしまったところしていまいます。 [ to ] [ はんこうことのプログログ ] [Hitachi Hotkey] [Hitachi Hotkey] いいのはんでんだり いいのはんじゃく いいんしゅう しんけいしゅう しんけいしゅう しんしゅう しんしゅう しんしゅう しんしゅう しんしゅう しんしゅう Hotkey<sup>-</sup>

<span id="page-18-1"></span><span id="page-18-0"></span> $AC$ 

AC  $\overline{AC}$ 

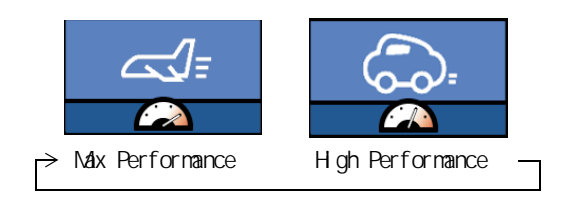

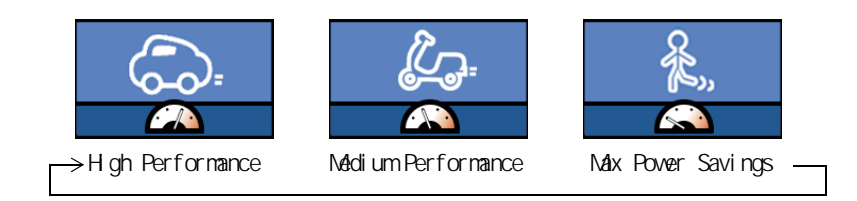

[configuration] [Configration Power4 Gear] **2** 変更したい項目をダブルクリックし、表示されたメニューから設定値を選択し 3<br>  $[File]$ -[Save Configration]
[File]-[exit] [Configration Power4 Gear]  $EY$ [Configration Power4 Gear] [ 電源オプションのプロパケット] Standby time out Hibernation time out Video time out Hard Drive time out

<span id="page-19-0"></span>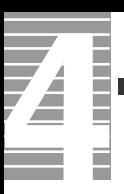

<span id="page-19-1"></span>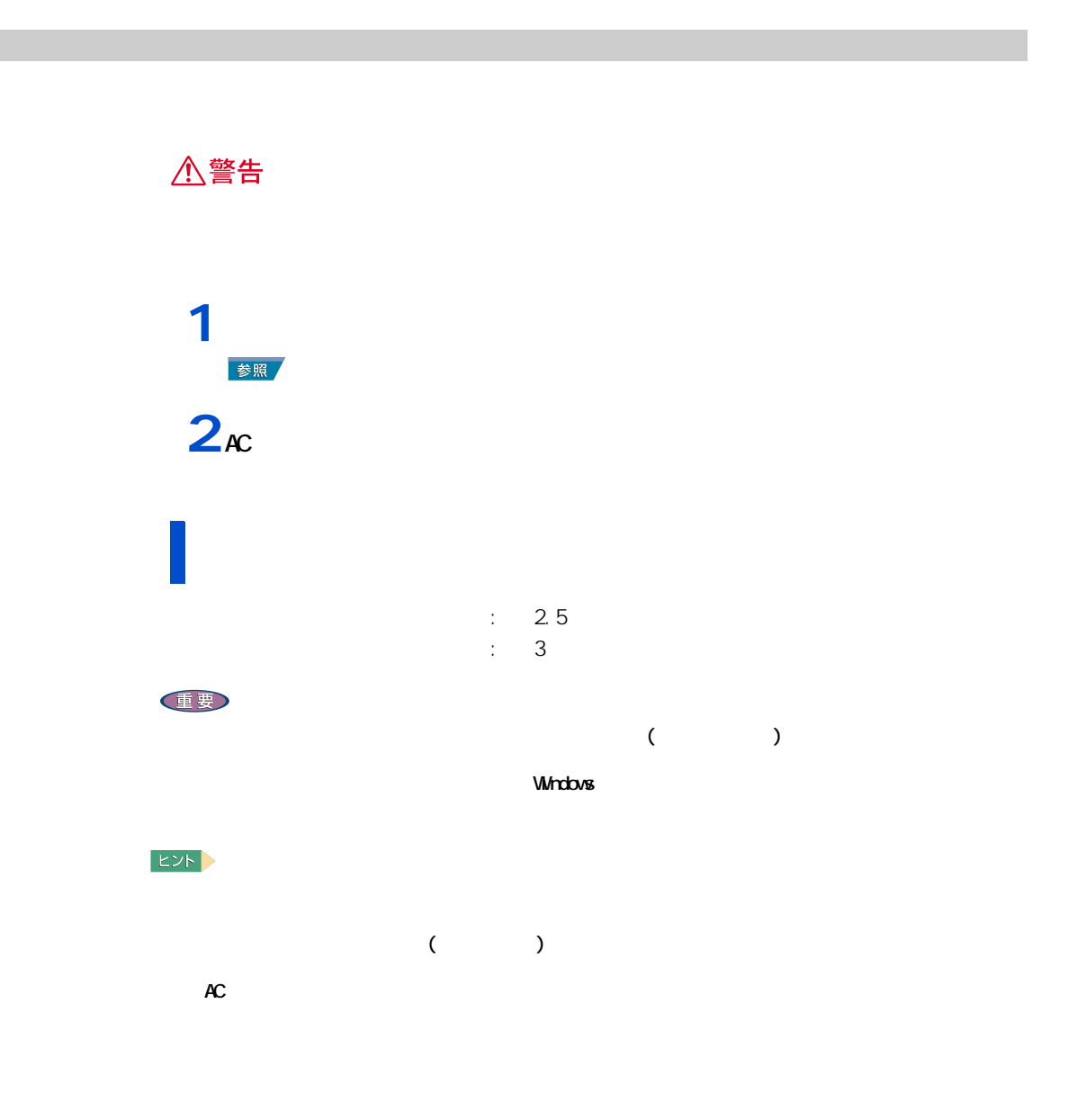

<span id="page-20-0"></span>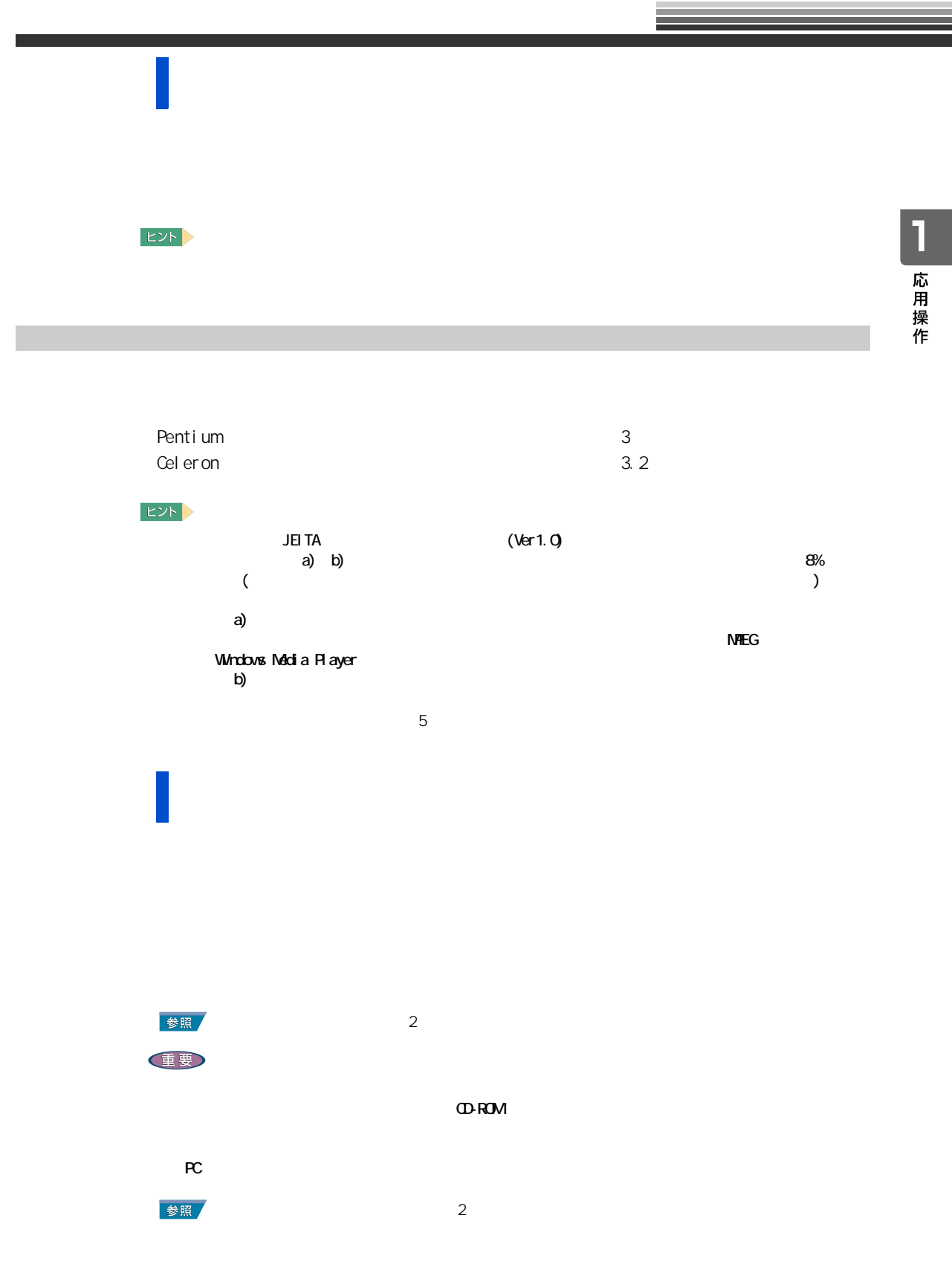

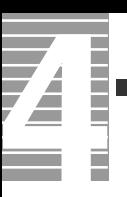

<span id="page-21-0"></span>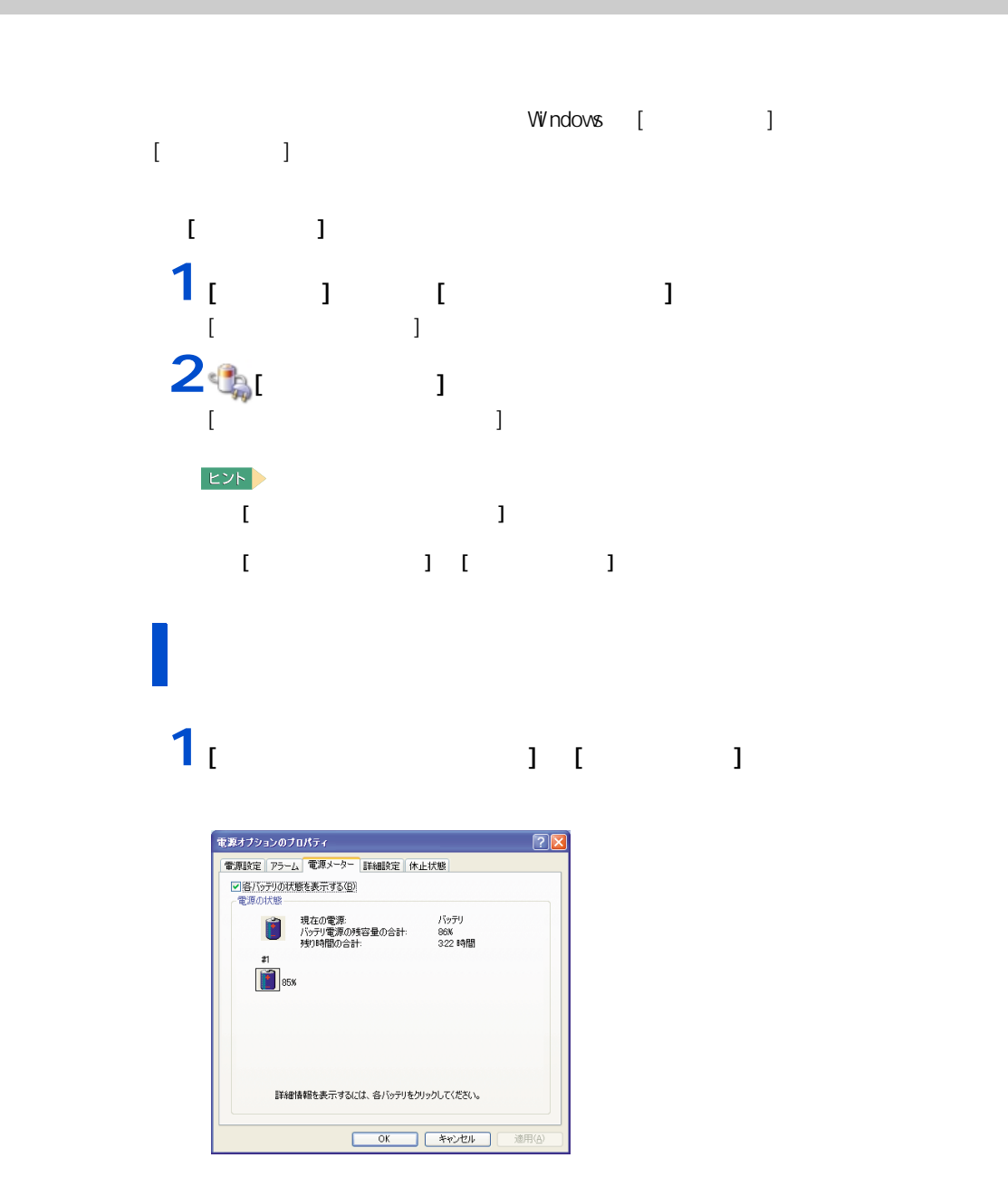

 $($ 

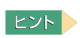

 $100$ 

## $\frac{1}{2}$   $\frac{1}{2}$   $\frac{1}{2}$   $\frac{1}{2}$   $\frac{1}{2}$   $\frac{1}{2}$ **2**「バッテリ切れアラーム」の [ アラームの動作 ] ボタンをクリックする。

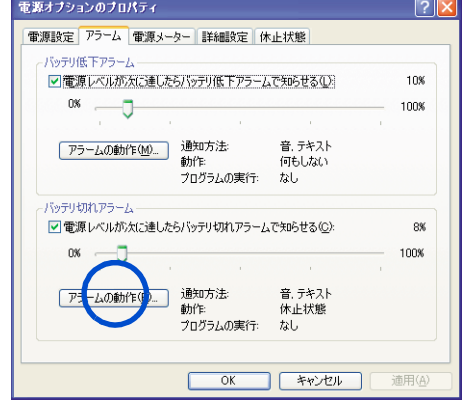

**3**「アラーム」ということに、スタームをサイトになって、スタームをサイトになって、スタームをサイトになっています。

ンバイまたは休止状態を選び、[OK] ボタンをクリックする。

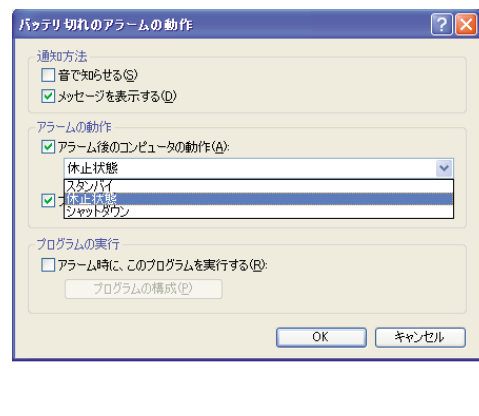

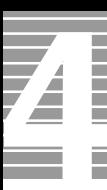

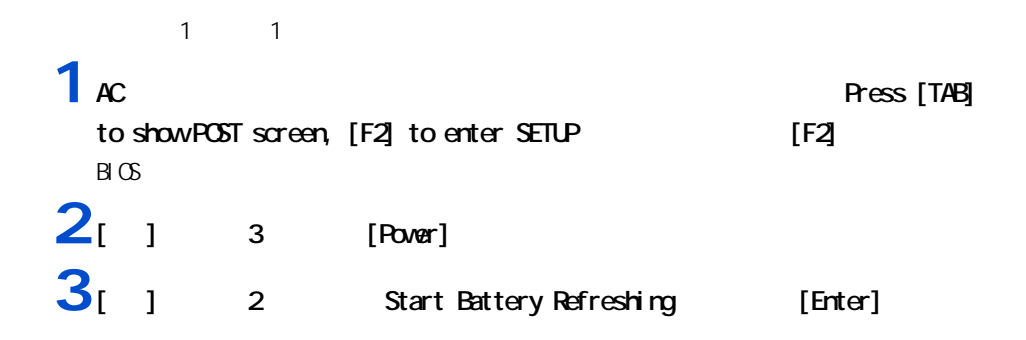

#### **4** 下記英文が表示されたら、バッテリーが充電完了するまで待つ。

<span id="page-23-0"></span>上手にバッテリーを使う

Battery Refresh Unility This will recalibrate the battery gauge Please be sure you have AC adapter inserted Battery internal registers re-initialized Please wait while the battery is charging...

**5** 4 **Rease remove AC adapter and wait the**<br>machine shutdown! AC nachine shutdown! Rease leave the machine on until it shutdown

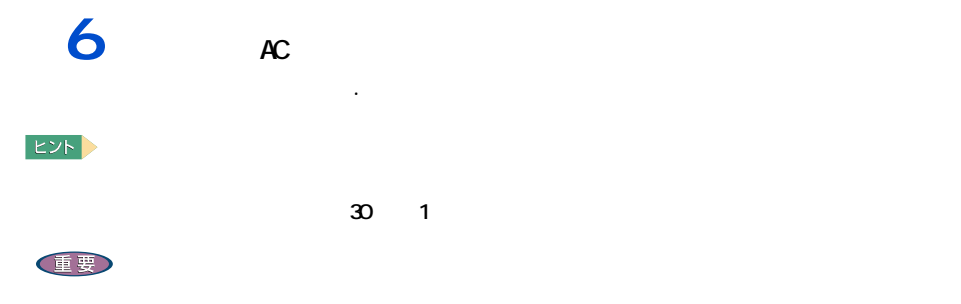

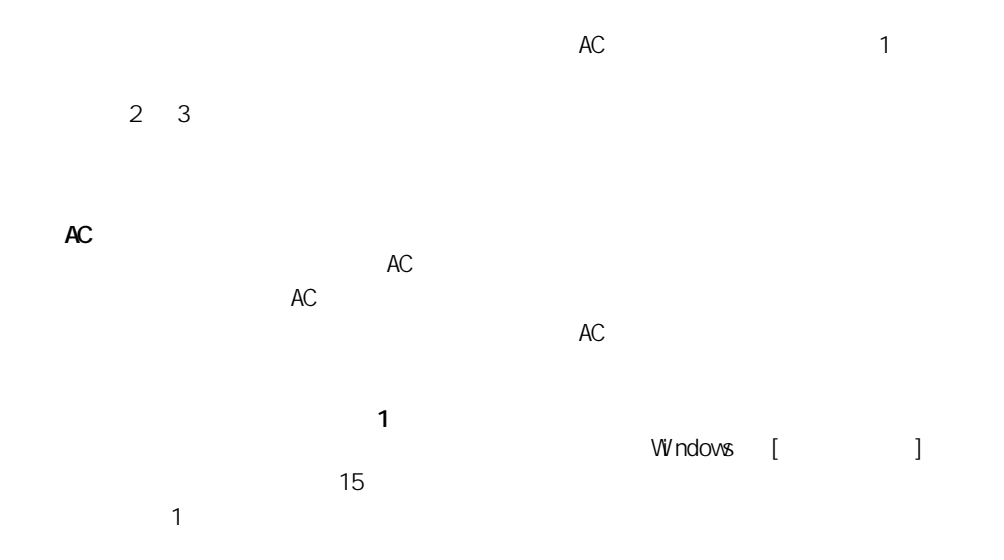

 $\mathsf{H}\mathsf{D}\mathsf{D}$ 

1 応用操作

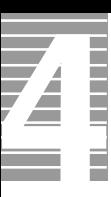

<span id="page-25-0"></span>バッテリーパックの交換時期

## $\sim$  10  $\sim$  Low Battery Low Battery Low Battery のまま放置し、残量が 8%未満になると、再び警告メッセージが表示され、  $\begin{bmatrix} 1 & 1 \\ 1 & 1 \end{bmatrix}$  $AC$  $AC$ 重要  $AC$  $\Omega$ -ROM  $\Omega$  $EY$  $\sim$  700  $\sim$  700  $\sim$   $30\%$ **1** パソコンの電源を切る。 **2** バックを交換する。

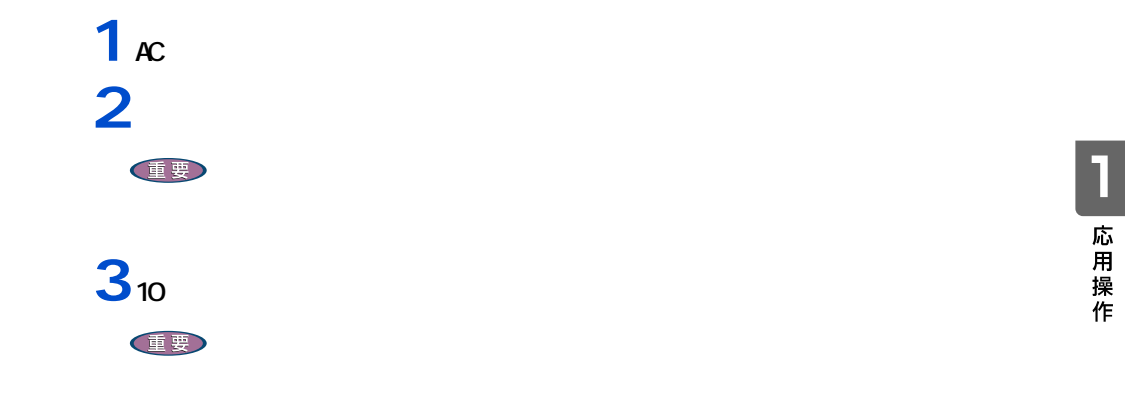

## 1 1

<span id="page-26-0"></span>バッテリーの使用について

△警告

# $100$

 $\alpha$ 

<span id="page-27-0"></span>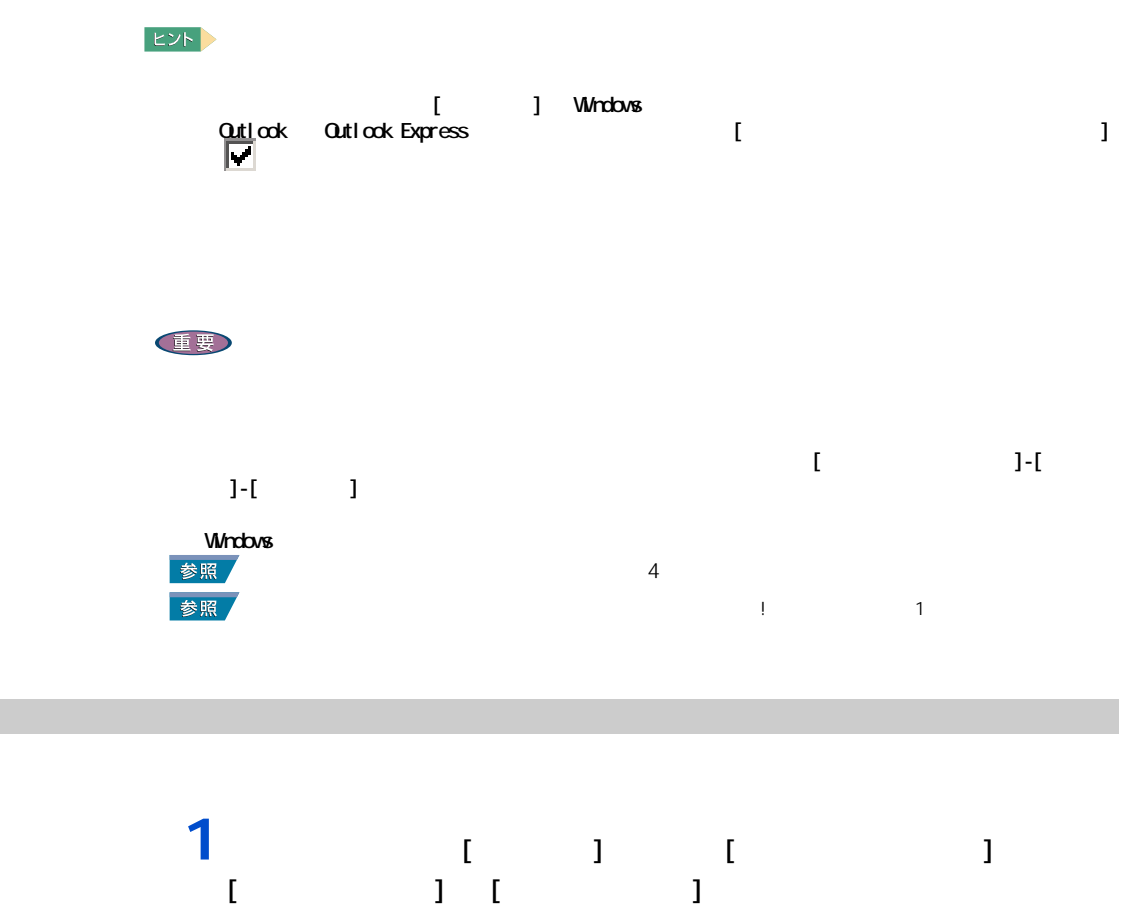

<span id="page-27-1"></span>・ [ メール着信設定 ] は、わくわくナビからも立ち上げられます。

### $\overline{2}$   $\overline{2}$   $\overline{2}$

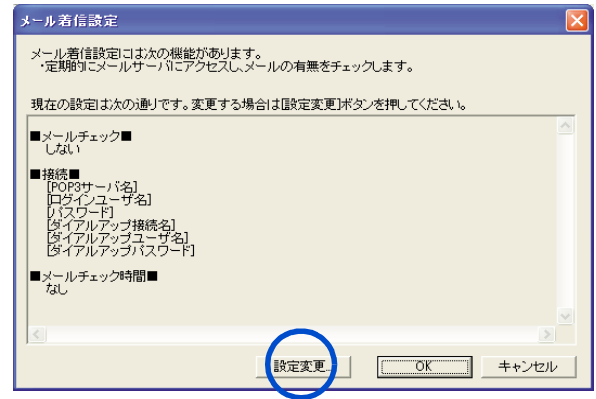

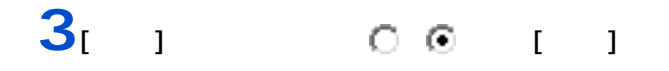

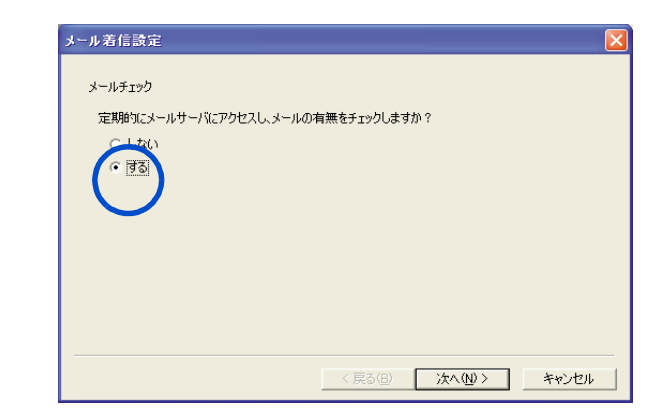

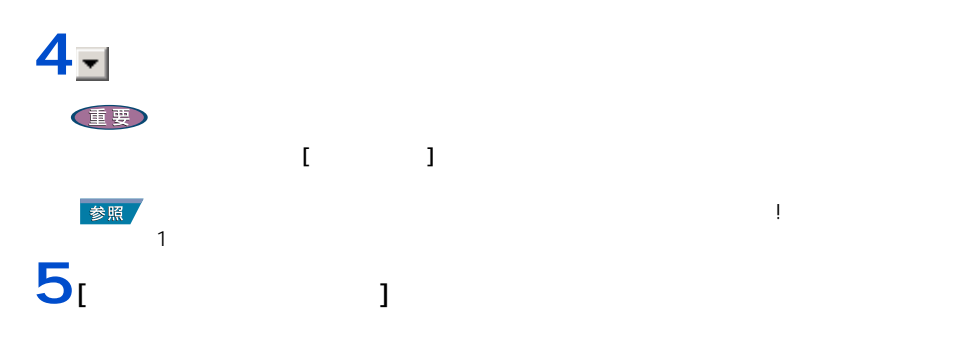

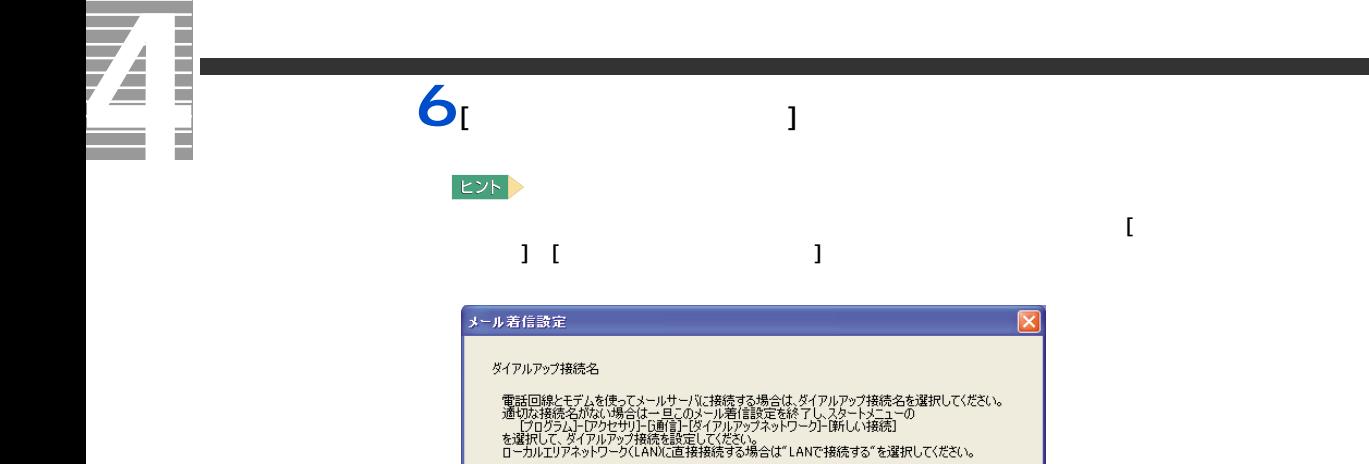

インターネット

\*\*\*\*\*\*\*

 $|_{\text{taro}}$ 

 $\overline{\phantom{0}}$ 

ダイアルアップ接続名

ダイアルアップユーザ名

ダイアルアップパスワード

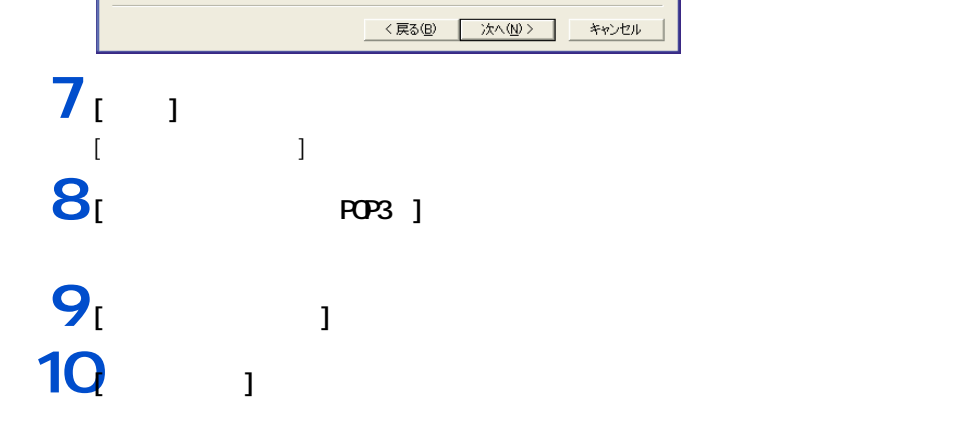

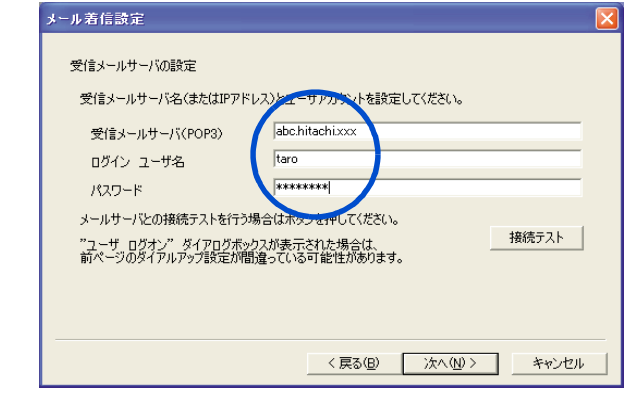

#### $11<sub>[1]</sub>$

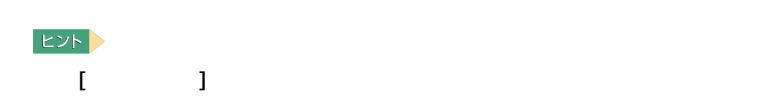

**12 i**  $\frac{1}{2}$ 

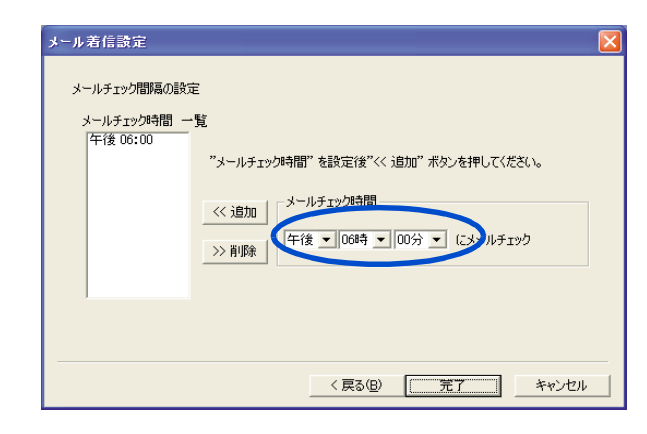

 $EY$  $\frac{12}{2}$  $\begin{bmatrix} 1 \end{bmatrix}$  and  $\begin{bmatrix} 1 \end{bmatrix}$  and  $\begin{bmatrix} 1 \end{bmatrix}$  and  $\begin{bmatrix} 1 \end{bmatrix}$  and  $\begin{bmatrix} 1 \end{bmatrix}$  $\overline{32}$ 13<br><sup>13</sup><br>  $\frac{1}{2}$ 

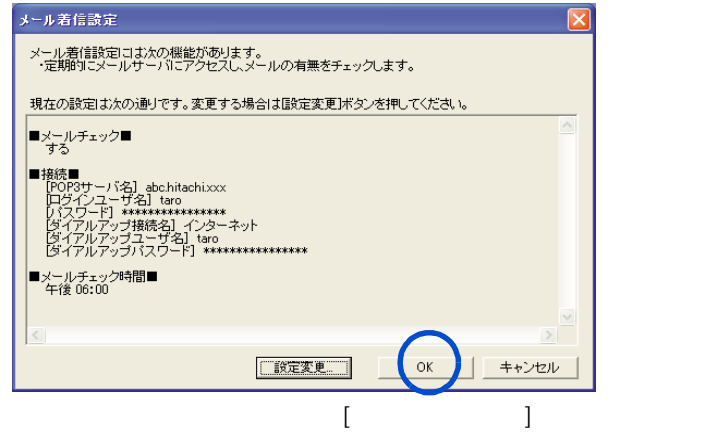

—— 応用操作

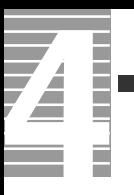

<span id="page-32-1"></span><span id="page-32-0"></span>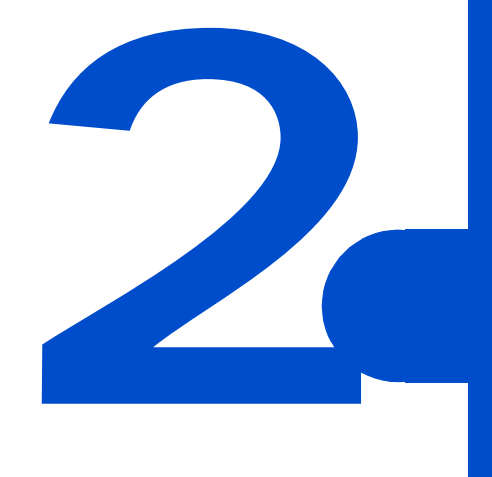

<span id="page-33-0"></span>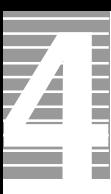

CPU やんじょう こうしょうしょく こうしょうしょうしょうしょう

<span id="page-33-1"></span>節電機能の種類

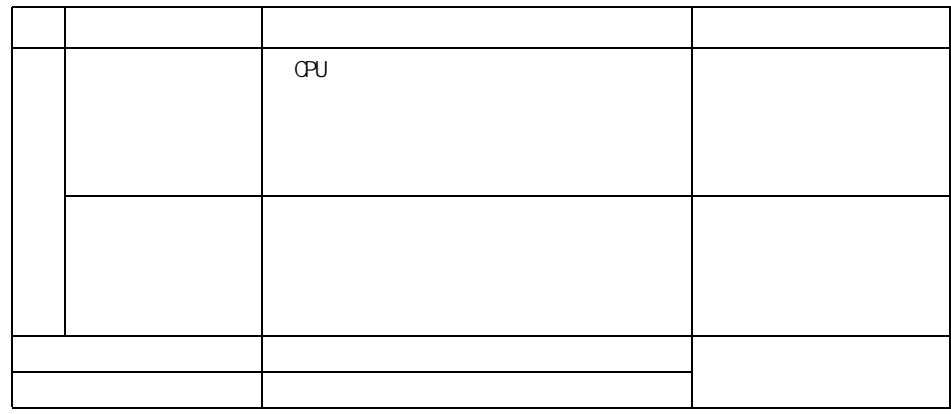

重要

●■ 消費電力を節約する

<span id="page-34-1"></span><span id="page-34-0"></span>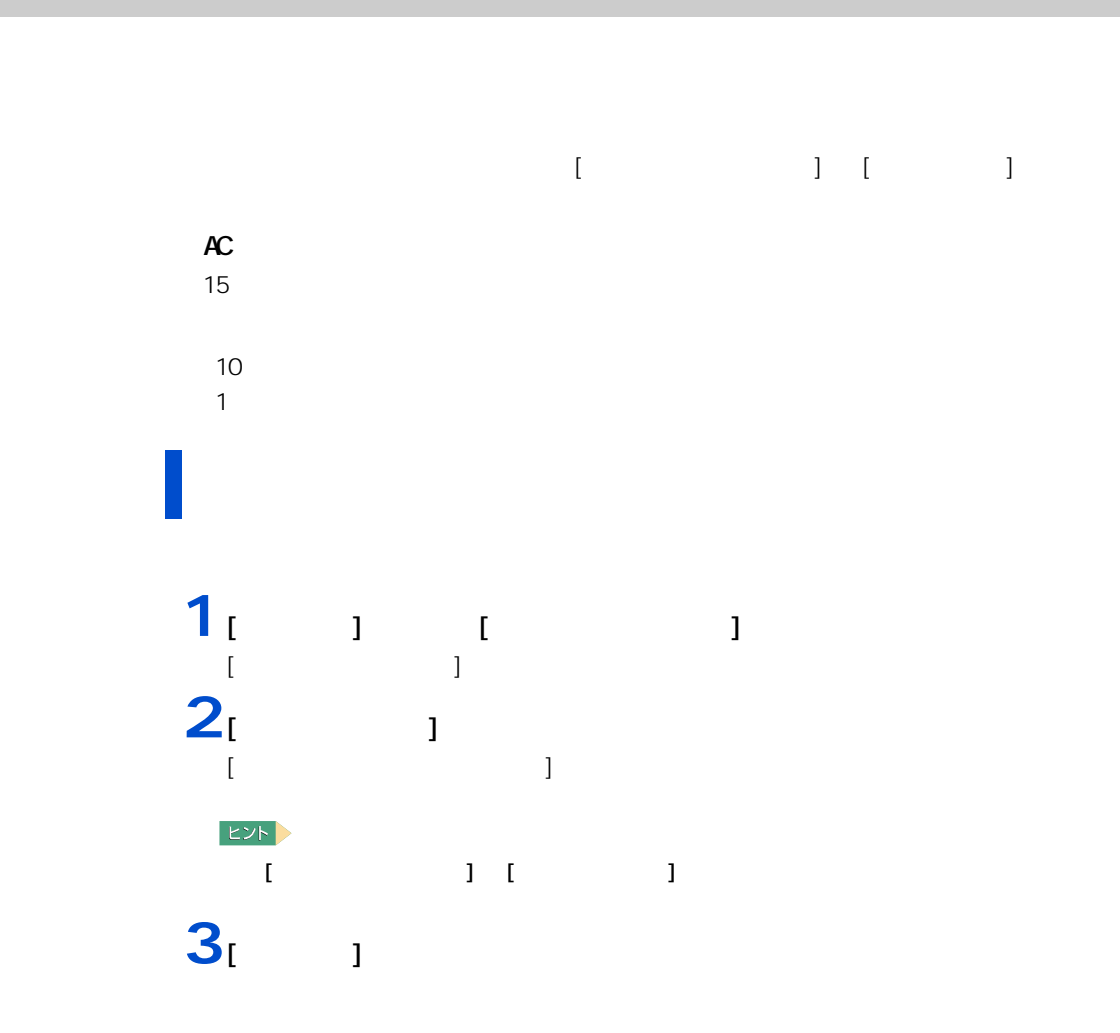

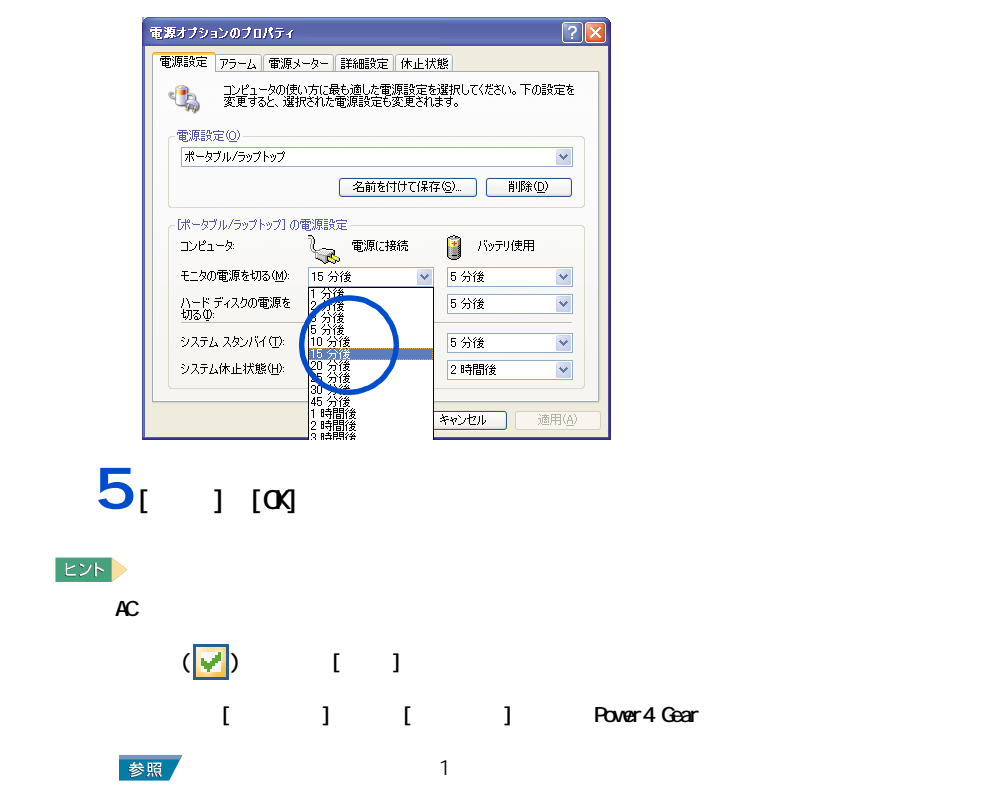

・ [ 電源オプション ] の [ 電源メーター ] タブを開いているときに、AC アダプターやバッテリーの抜き

重要

**4** 各項目にどのくらいパソコンを操作しないでいると節電状態になるかを設定す
#### 重要 [ 終了オプション ] から節電  $\mathbf{1}_{\begin{bmatrix} 1 & 1 \end{bmatrix}}$   $\begin{bmatrix} 1 & 1 \end{bmatrix}$  $[$   $]$  $2<sub>1</sub>$   $1$  [Shift]  $[$  $\blacksquare$ コンピュータの電源を切る コンピュータの電源を切る Æ fy.  $\overline{\odot}$  $\boxed{\odot}$  $\frac{\sum_{i=1}^{N} x_i}{\sum_{i=1}^{N} x_i}$  $\boxed{\textcircled{c}}$  $\boxed{C}$ スタンパイ(S) 電源を切る(U) キャンセル キャンセル

#### $\sqrt{\frac{1}{2}}$  [Fn] +[F1]

 $[{\sf Fn}]$   $[{\sf FI}]$   $[{\sf FI}]$ 

 $EY$  $[Fn] + [F1]$ 

ー

**1** [  $1$   $1$   $1$   $1$   $1$ [ コントロールパネル ] が表示される。

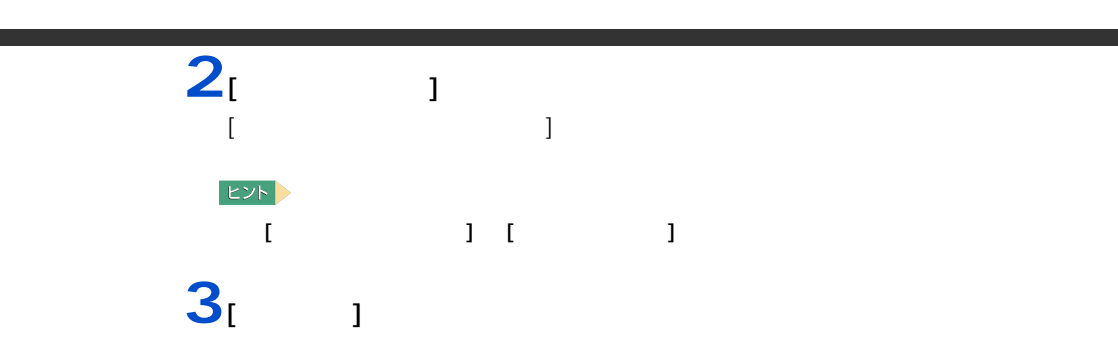

 $[Fn]+[F1]$ 

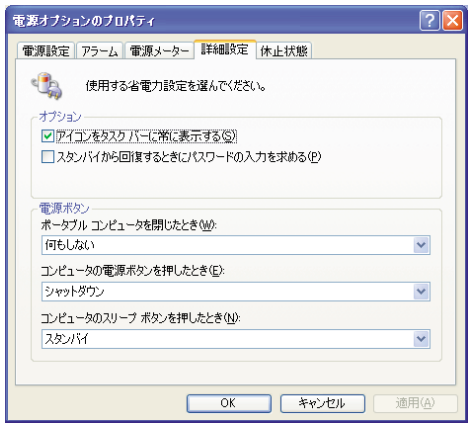

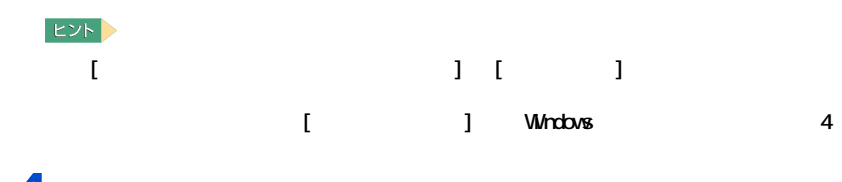

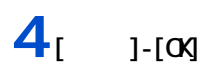

 $\sqrt{ }$ 

# $[Shift]$  $HD$  $[Shif]$

重要  $\frac{4}{100}$  4  $10$  10  $10$ 

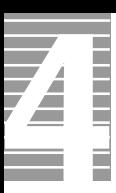

 $CD/DD$ 

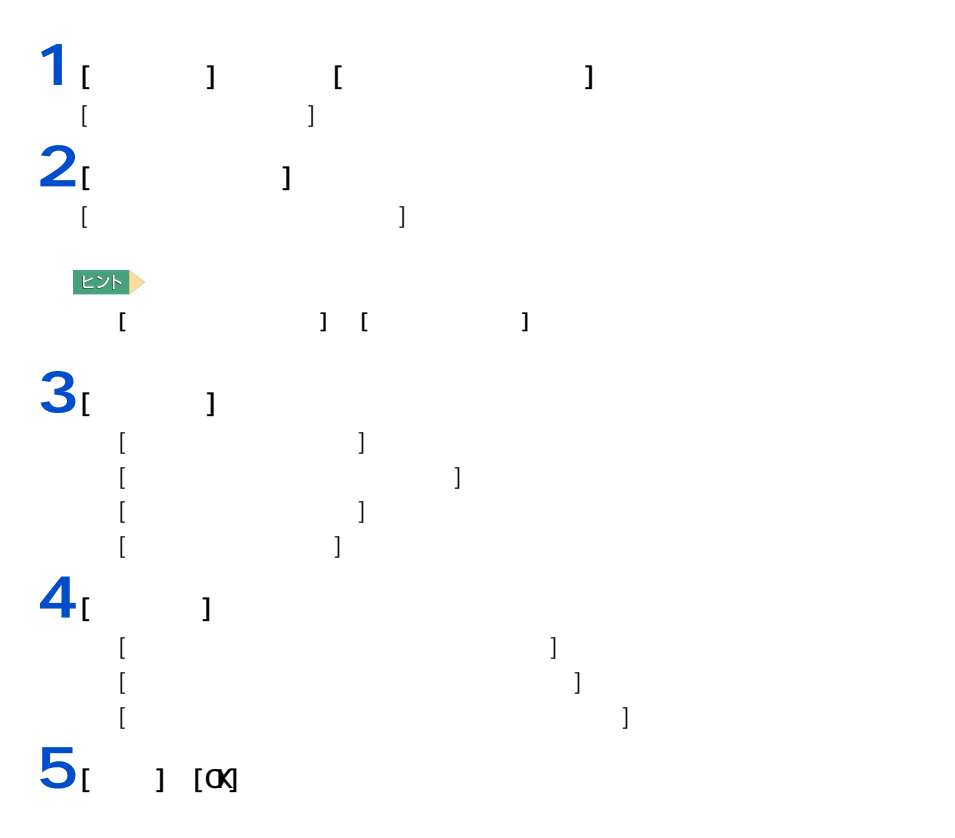

節電機能を使わないようにするとき

節電機能を使わないようにするには

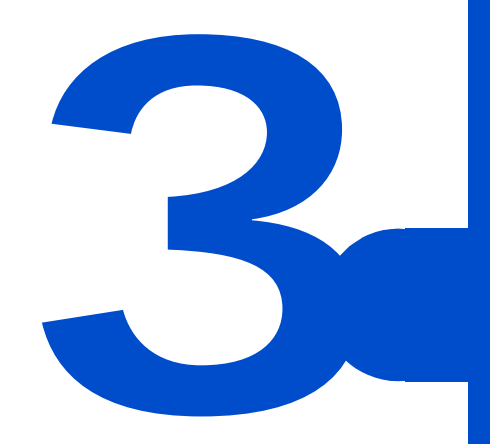

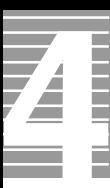

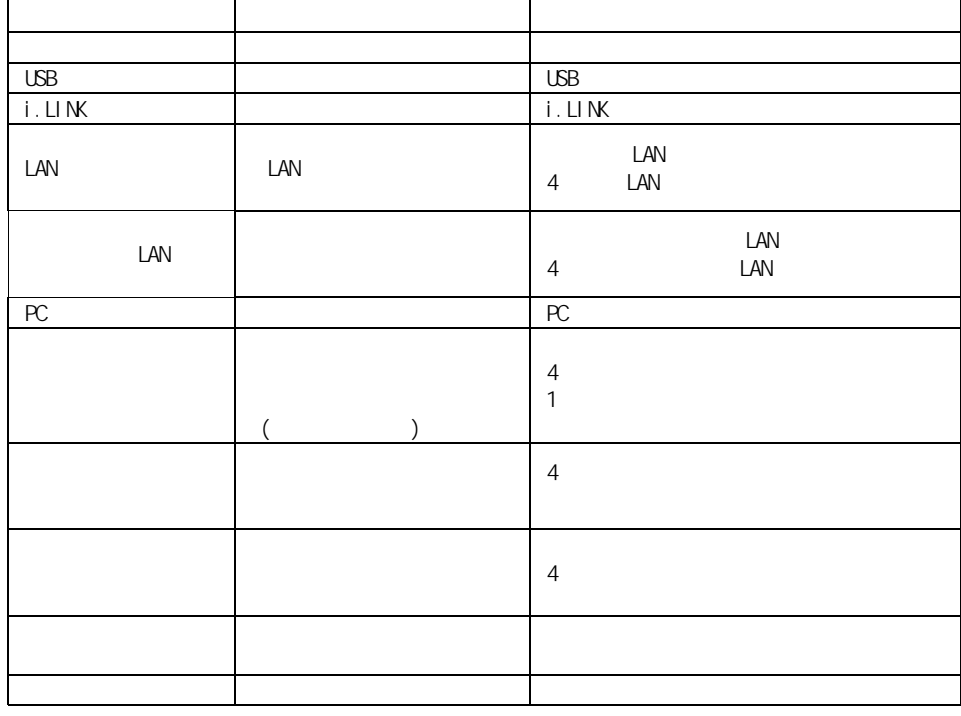

 $\overline{\hspace{1.6cm}}$  : (  $\hspace{1.6cm}$  )

 $EY$ 

40

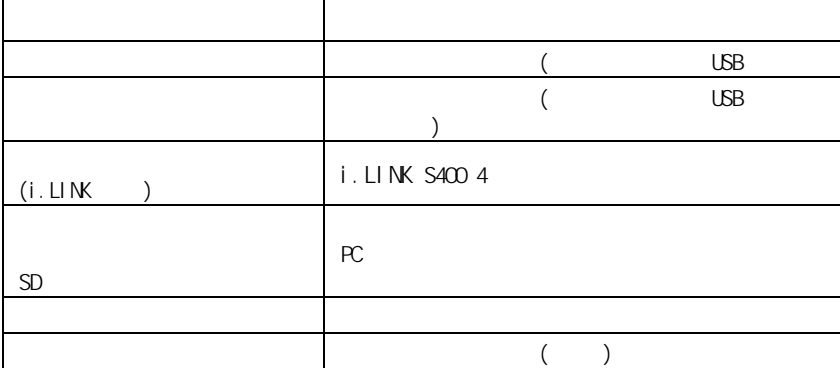

周辺機器と必要なケーブル類

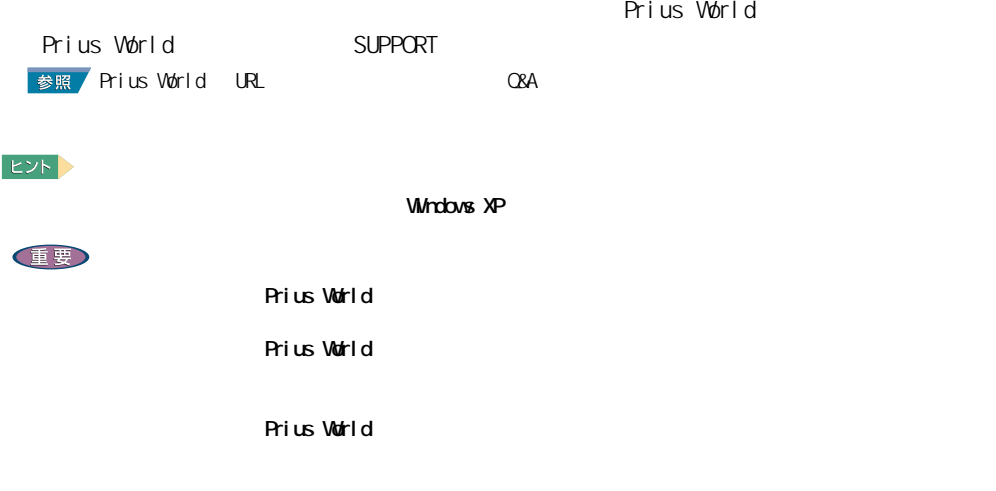

使用できる周辺機器

#### 41

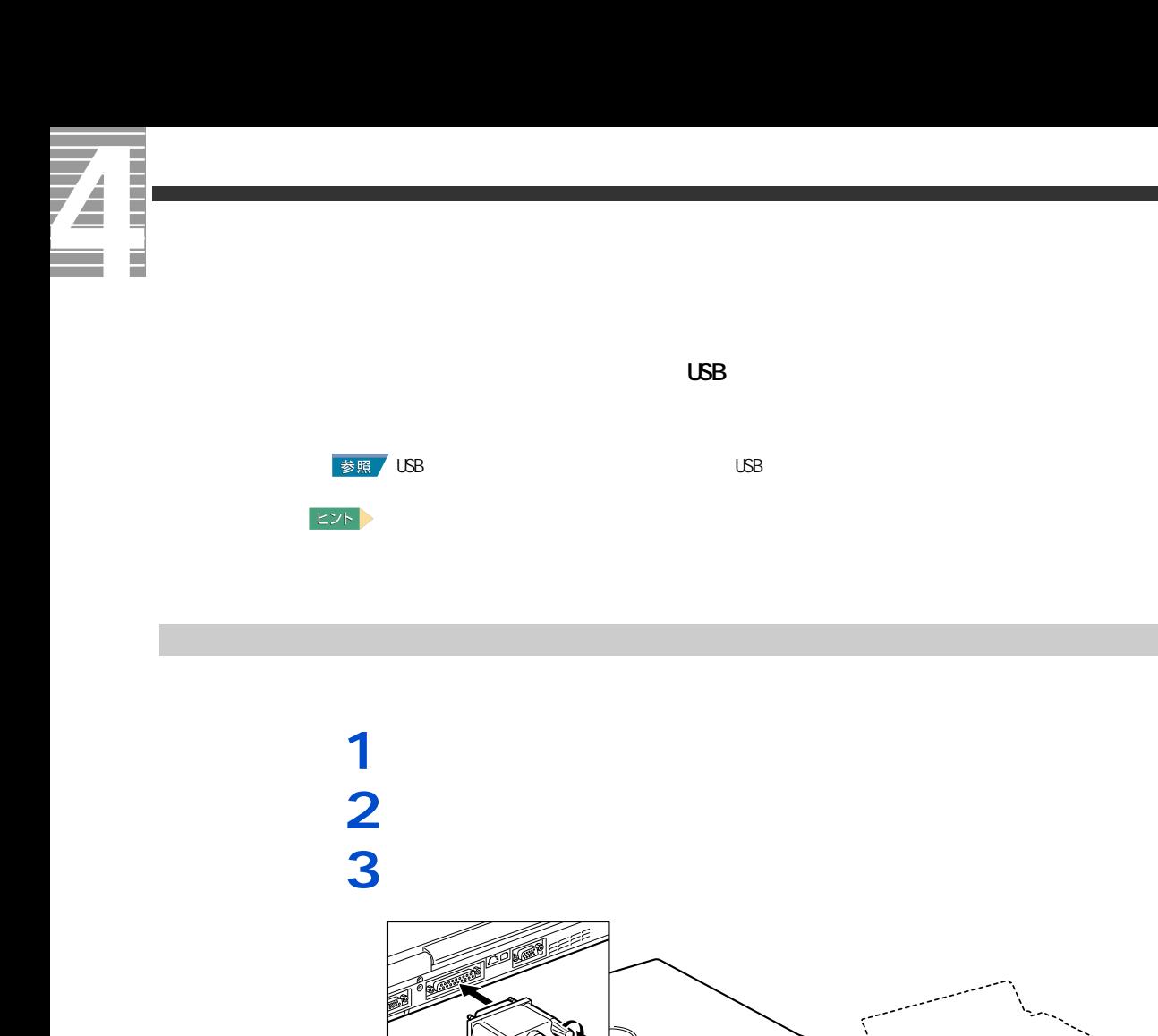

プリンタードライバーのインストール方法

 $\textcircled{1}$ 

Ó,

#### **Mindows windows** the contract windows that the material state  $\mathcal{N}$  is a state of the state  $\mathcal{N}$  is a state of the state of the state of the state of the state of the state of the state of the state of the state of にします。お使いのプリンターにドライバーを削除 ( アンインストール ) するユーティリ 1<br>
1<br>
1<br>
1<br>
1 [ コントロールパネル ] が表示される。  $2<sub>l</sub>$  FAX]  $[$  FAX]  $EY$ [ J [ FAX] **3** 削除するプリンターのアイコンをクリックし、[ このプリンタの削除 ] をク

プリンタードライバーの削除方法

● ブリンタと FAX

プリンタのタスク

图 印刷ジョブの表示

□ 印刷設定の選択

2 印刷の一時停止

カプリンタの

ò **Xd**  精

縣

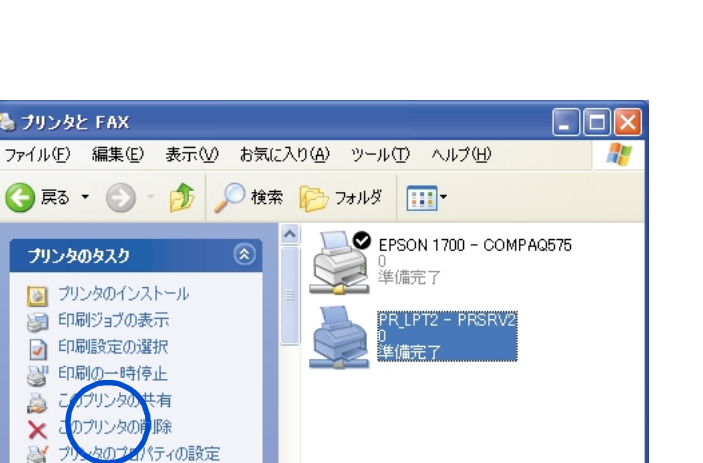

**4** ( i) **EXP** 

 $[**OX**]$ 

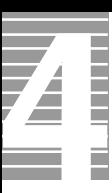

# $[$  and  $]$  and  $]$  and  $]$  and  $]$  and  $]$  and  $]$  and  $]$  and  $]$  and  $]$  and  $]$  and  $]$  and  $]$  and  $]$  and  $]$  and  $]$  and  $]$  and  $]$  and  $]$  and  $]$  and  $]$  and  $]$  and  $]$  and  $]$  and  $]$  and  $]$  and  $]$  and  $]$  a **1** [  $\overline{\phantom{a}}$  ]  $\overline{\phantom{a}}$ FAX]  $[$  FAX]  $EY$ [ J [ FAX] **2**  $[$ **1** 印刷を行うアプリケーションの [ ファイル ] メニューから [ 印刷 ] を選  $[$   $]$ **2** プリンターのドロップダウンリストから、一時的に使用するプリンターを選

使用するプリンターの選択

 $[\alpha]$ 

 $EY$ **FILE**  $\boxed{2}$ - プリンタ<br>- プリンタ名(N) : - <mark>¥¥PRSRV1¥PR\_LPT1</mark> カー<br>ブロバティ(<u>P</u>) | プリンタ名(N): WAPESRV1MPR\_LPT1<br>- 状態: - 準<mark>NAPPSBN/WPRPLPT1</mark><br>- 種類: - EPSON\_LASER\_LPT0<br>- 種類: - WAPPSRV1MPR\_LPT1<br>- 接明: - WAPPSRV1MPR\_LPT1<br>- 接明: 反転 <u>──</u> 灰<sup>動の</sup><br>■■■●として印刷 ①<br>■■ 用紙サイズに合わせる(E)<br>■■ ファイルへ出力(L) ED扇倍降数 部数(C):  $\sim 100\pm1$  $\sqrt{2^2-1^2}$   $\sqrt{2^2}$   $\sqrt{2^2}$   $\sqrt{2^2}$ C 選択した -coddemptyフラコン<br>印刷方法(M) : FostScript レベル2<br>■ ブリンタハーフトーンを使用(H)  $\begin{tabular}{|c|c|} \hline \rule{0pt}{2ex} \hline \rule{0pt}{2ex} \rule{0pt}{2ex} \rule{0$ 印刷 両方  $\overline{\mathbf{r}}$  $\begin{array}{|c|c|c|c|c|}\n\hline\n\text{C} & \text{OK} & \text{C} & \text{C}\n\end{array}$ キャンセル

# <span id="page-46-0"></span>**USB 機器を接続する**

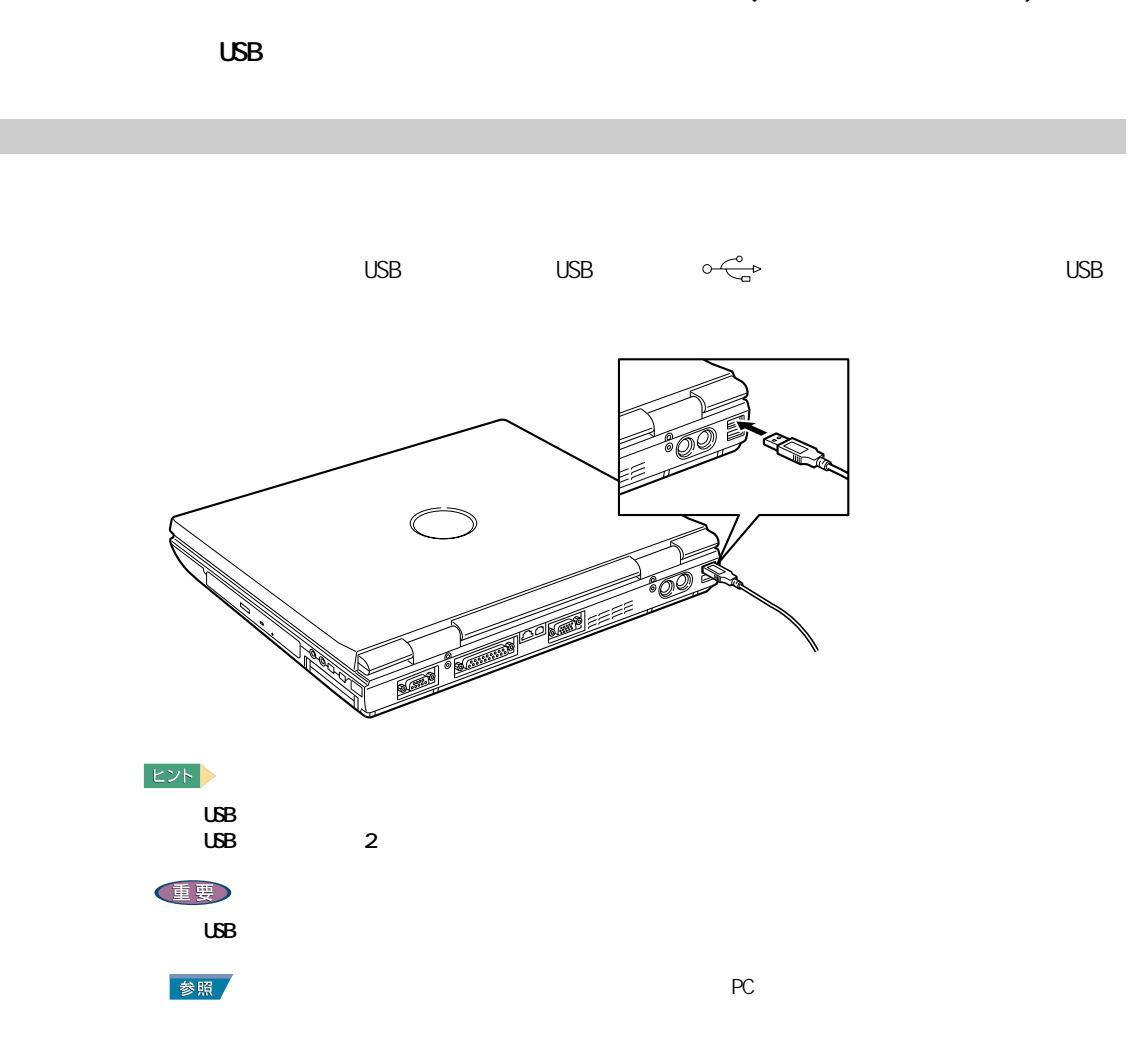

#### USB(Universal Serial Bus)

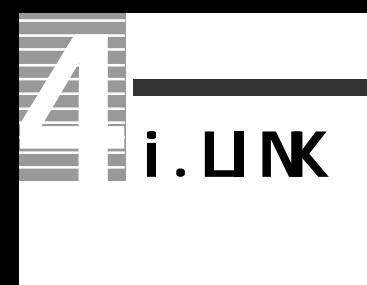

i.LINK

 $i$ . LINK

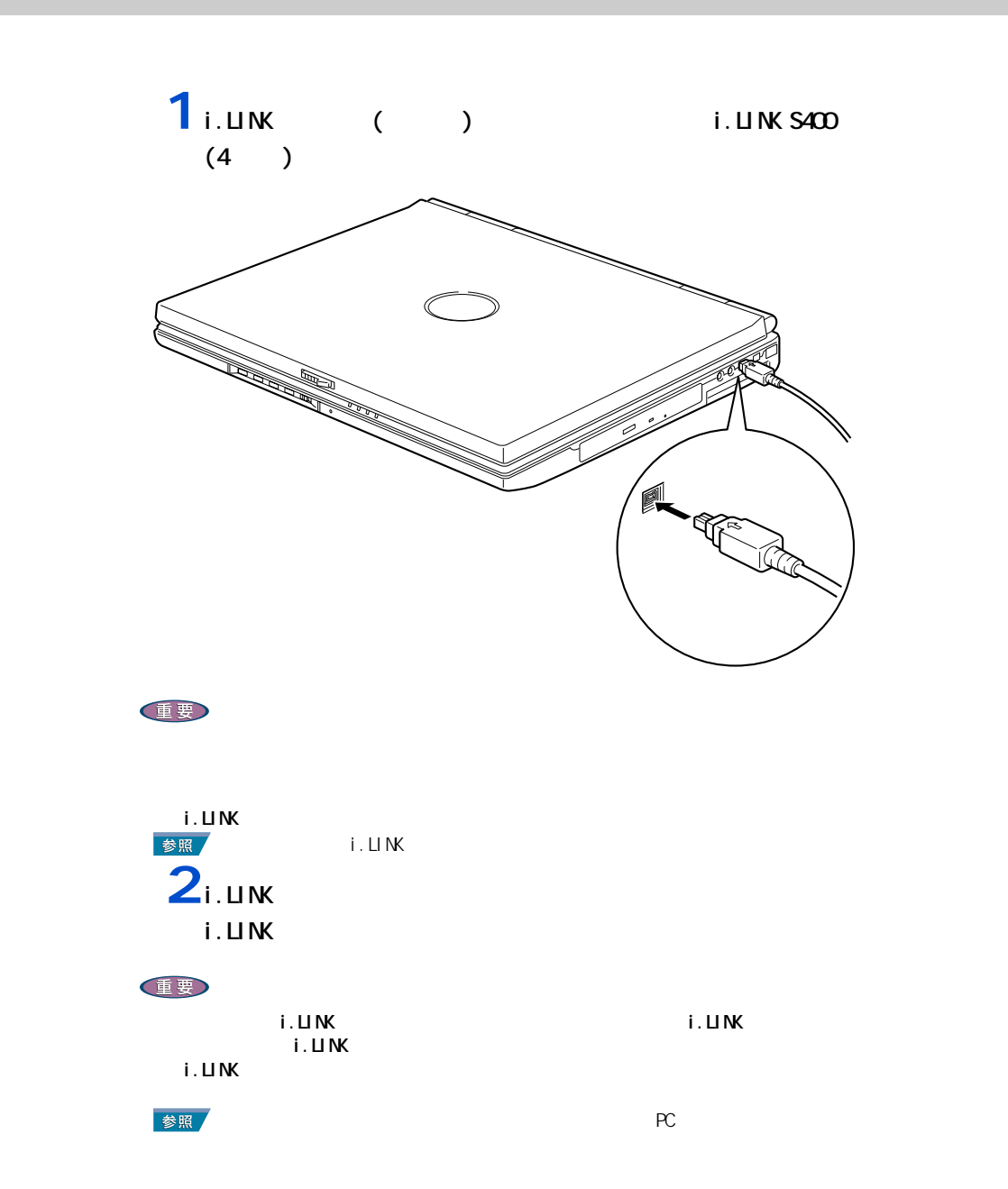

<span id="page-48-0"></span>**LAN** 

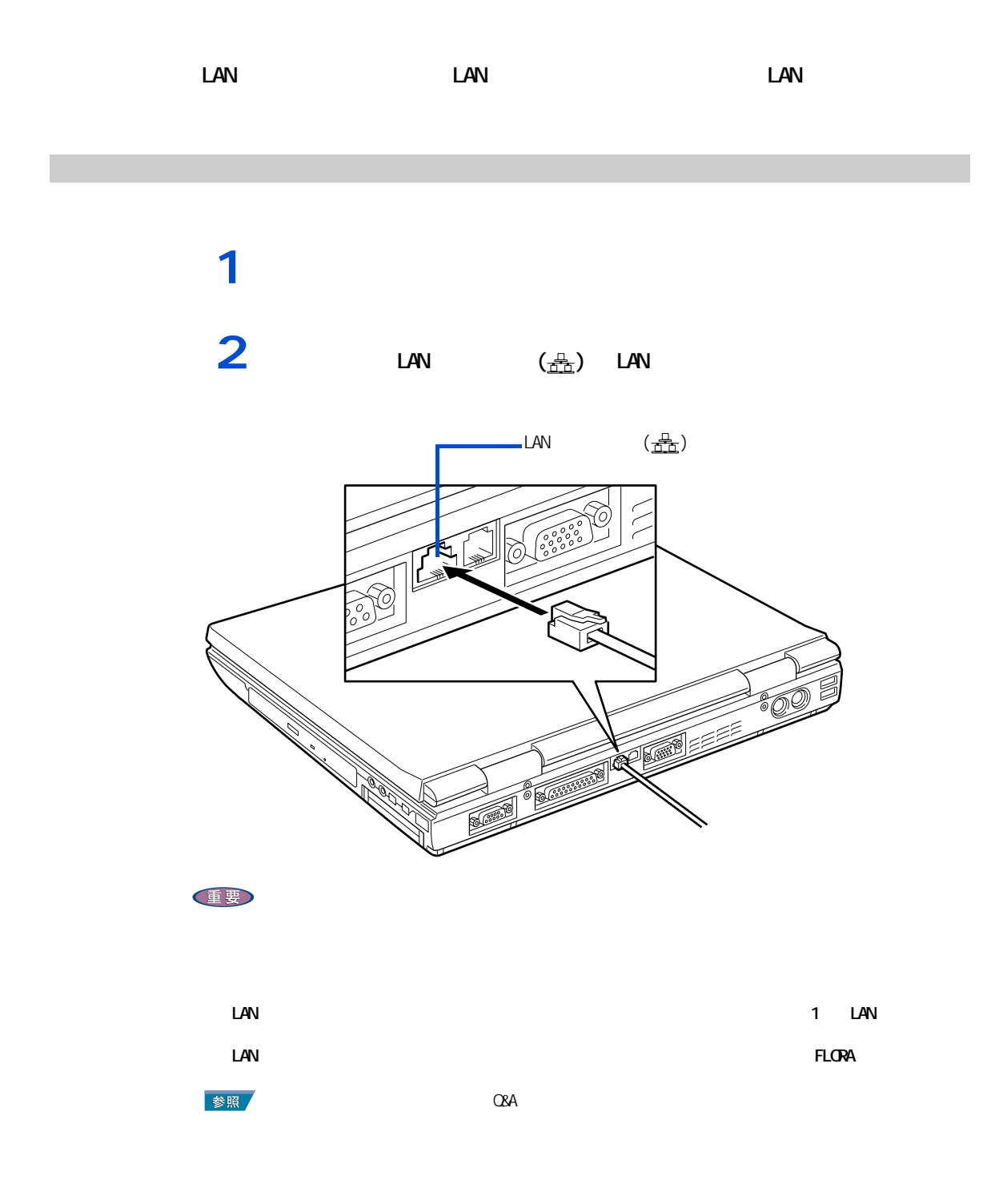

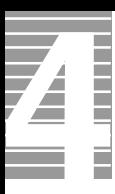

## LAN

<span id="page-49-0"></span>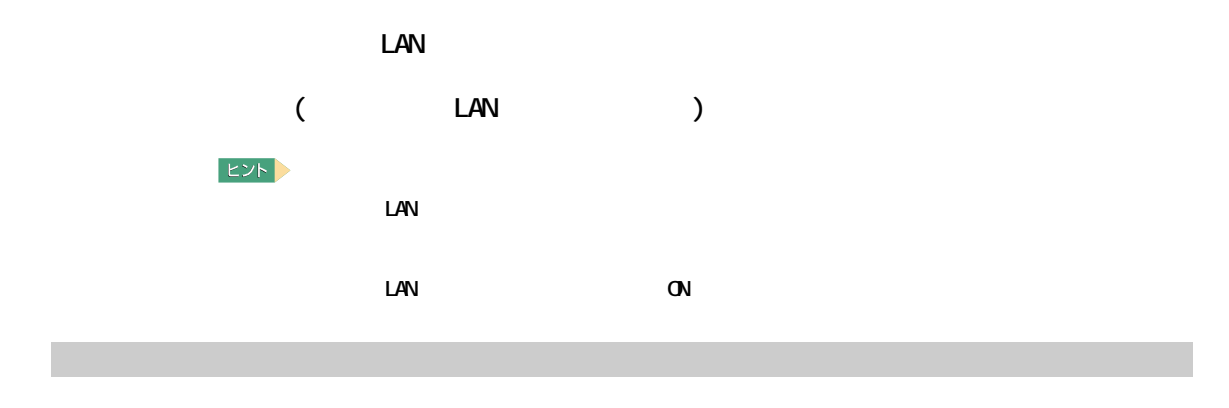

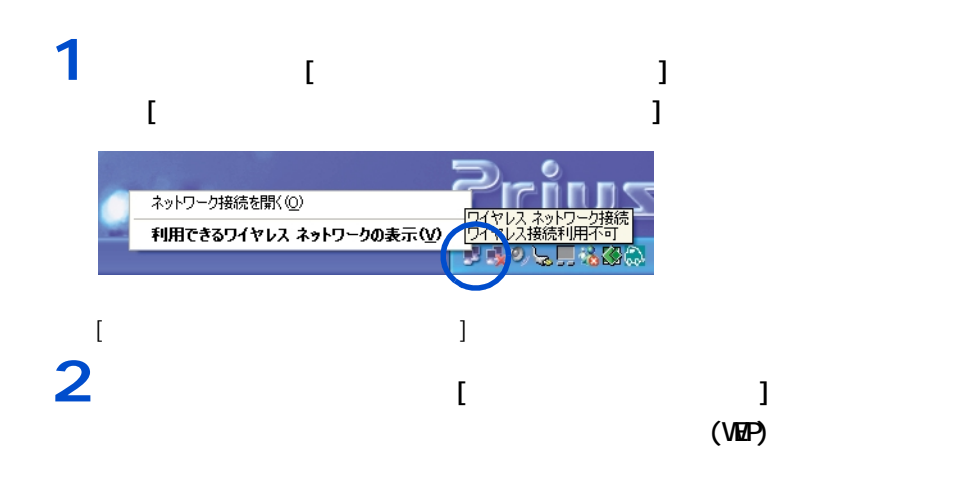

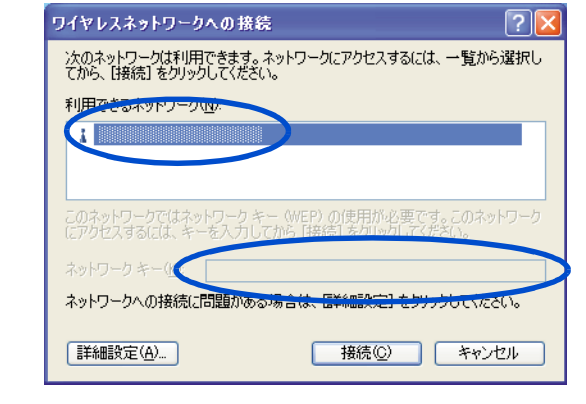

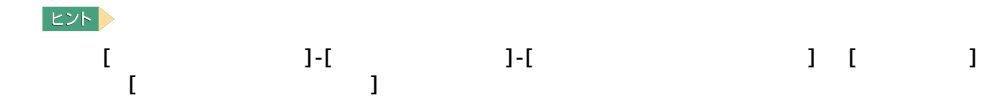

### $3<sub>1</sub>$  <sub>1</sub>

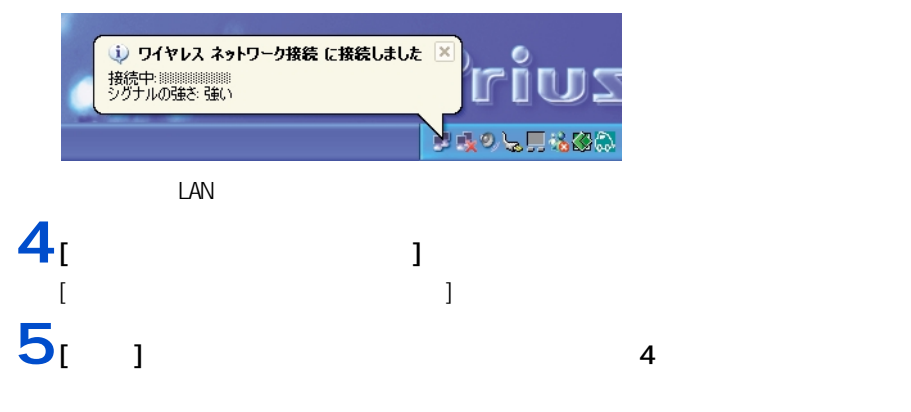

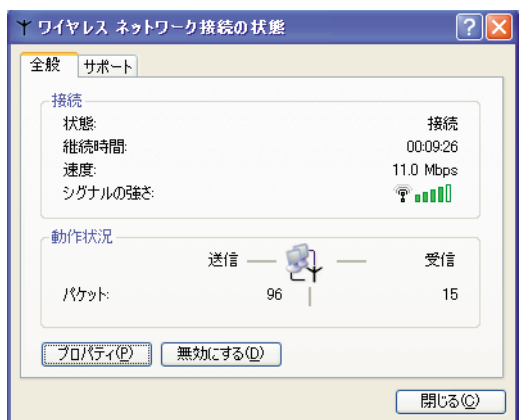

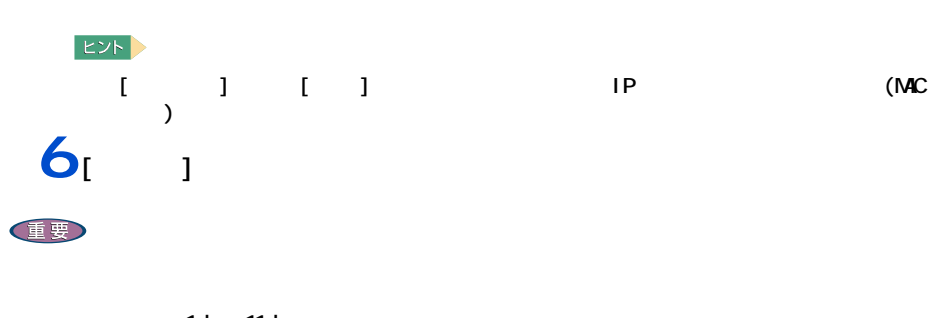

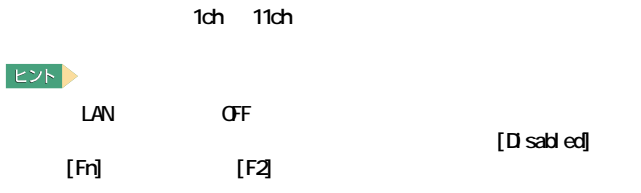

<span id="page-51-0"></span>2 R

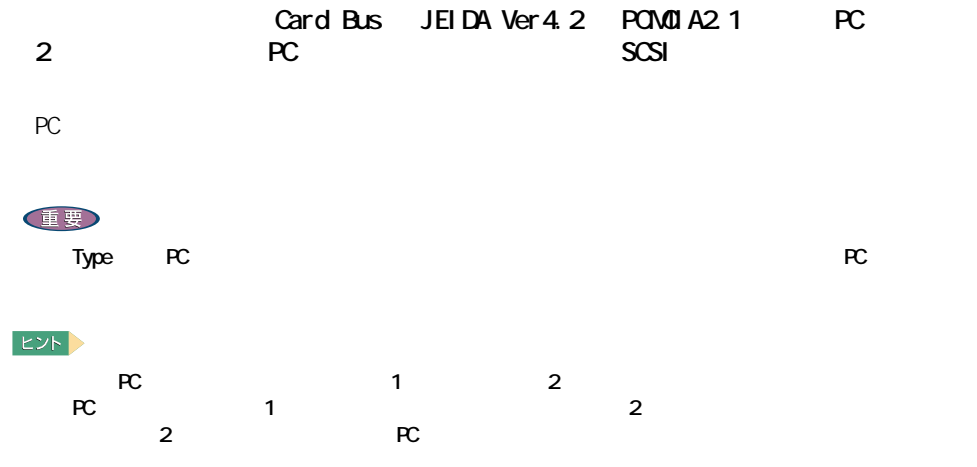

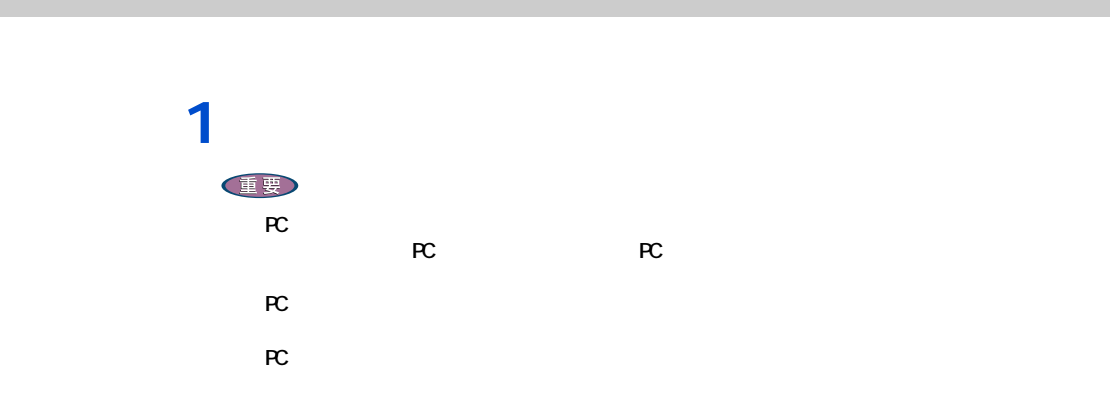

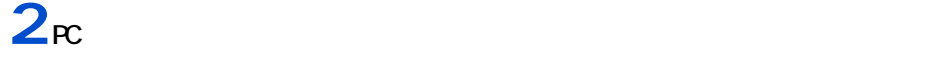

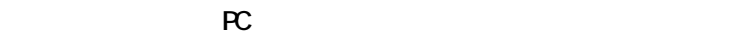

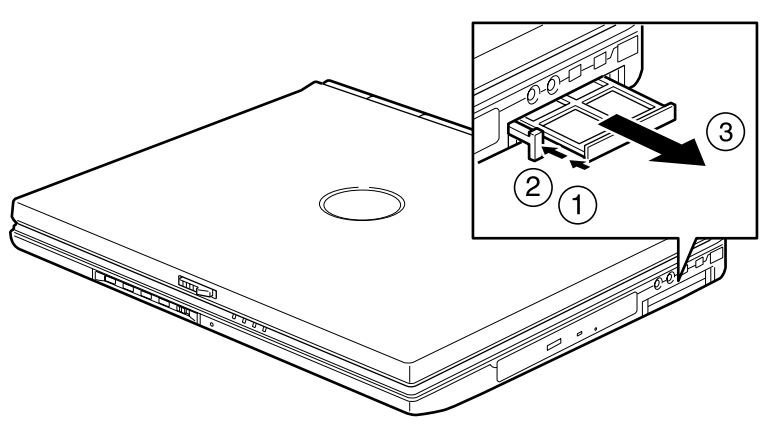

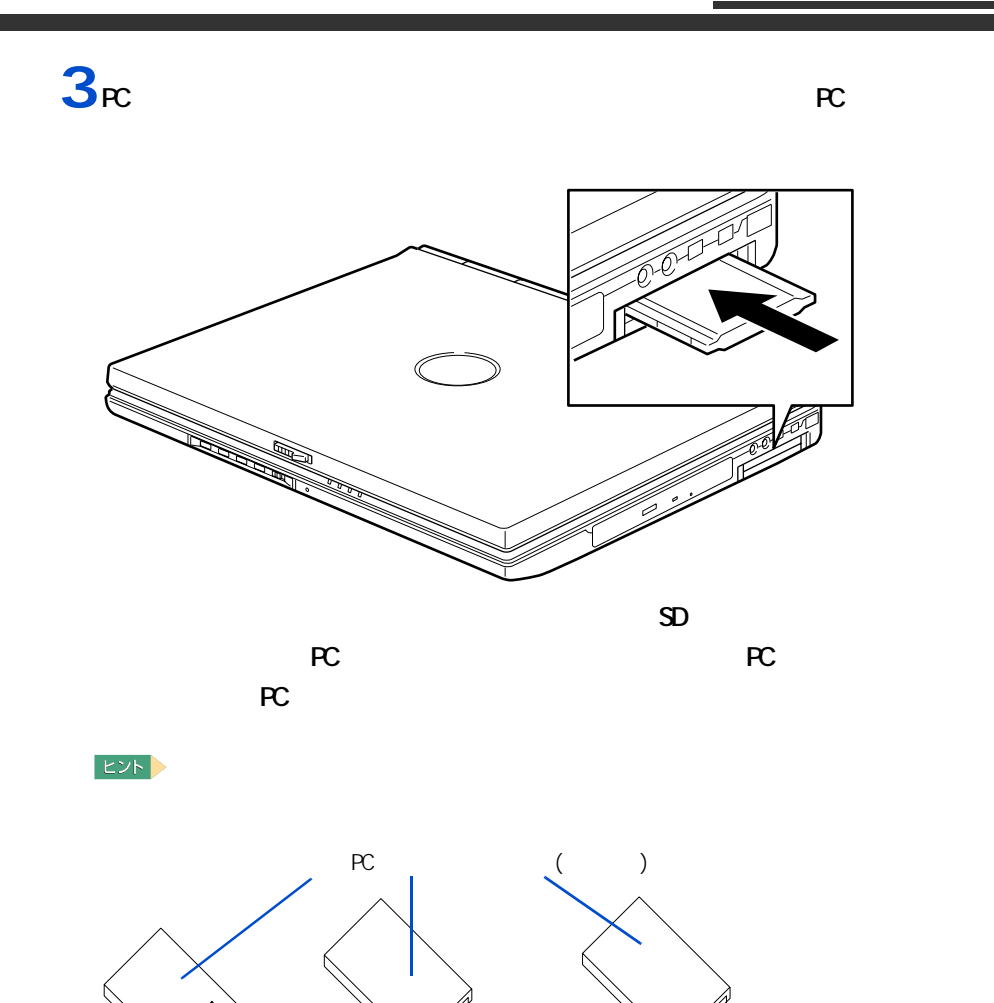

 $(\hspace{7mm})$ 

 $SD$  (

 $\big)$ 

 $($   $)$ 

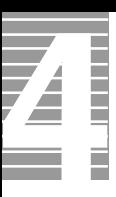

<span id="page-53-0"></span>ーーーー

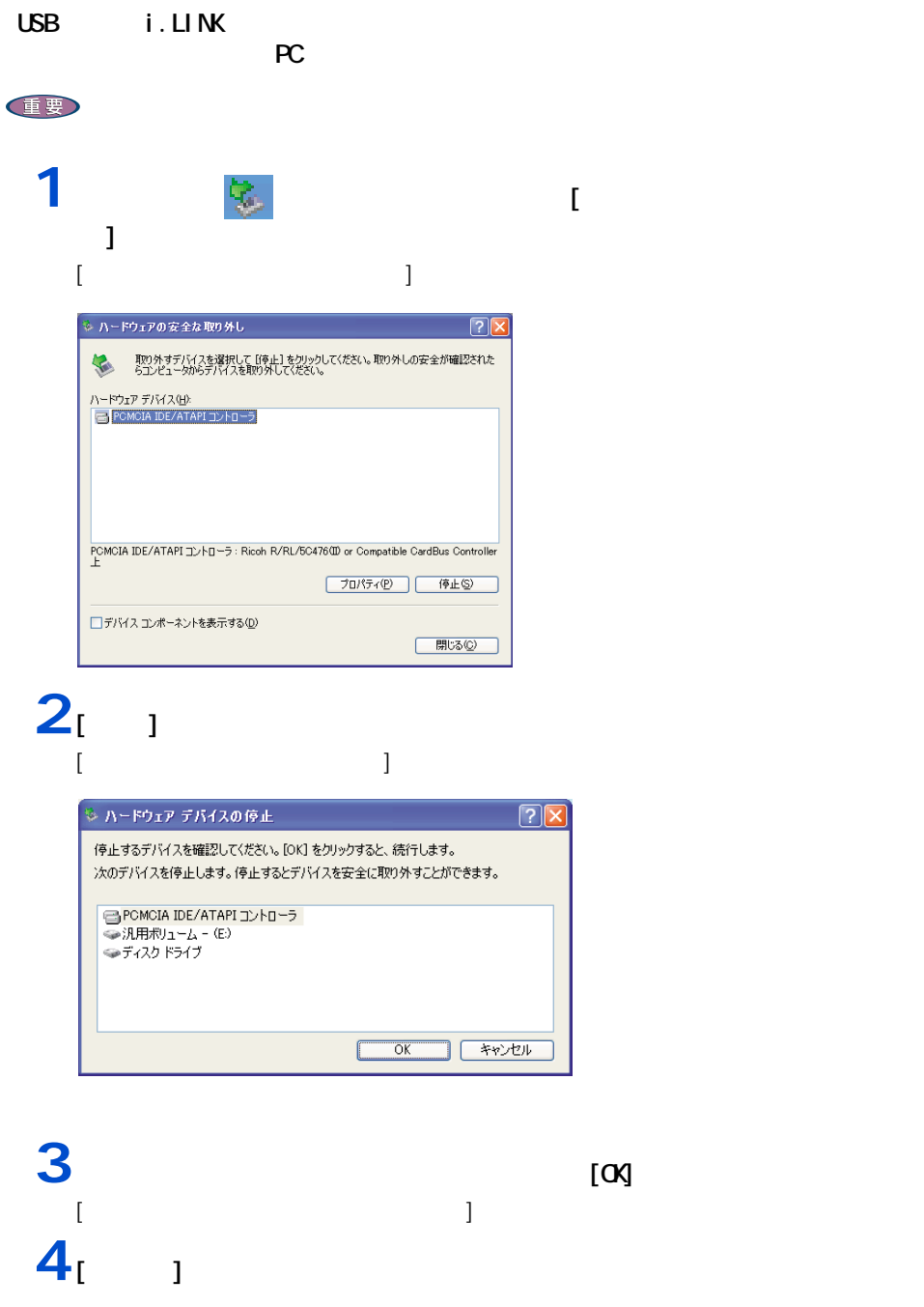

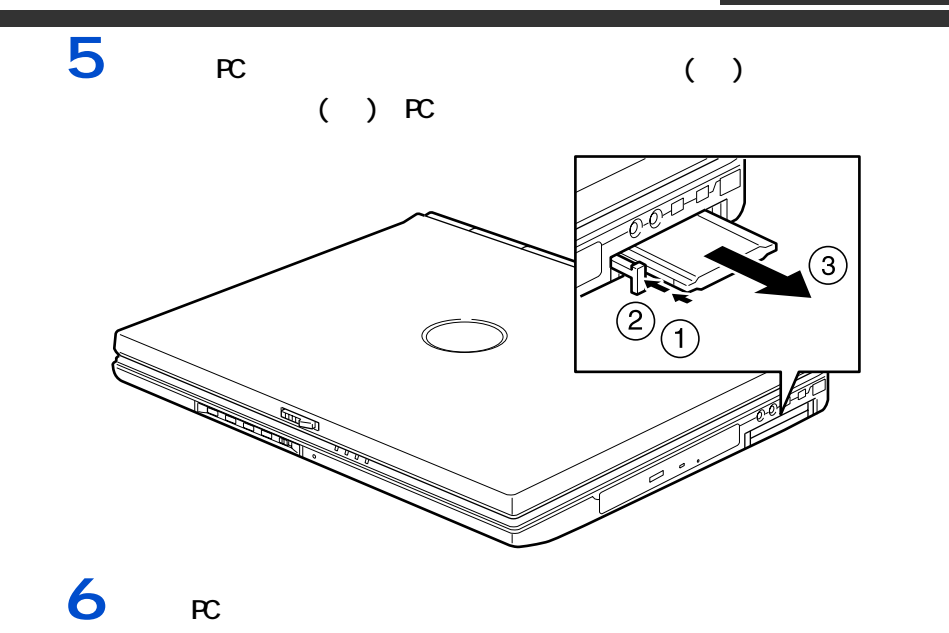

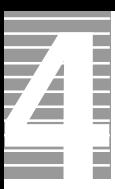

接続方法

 $($ 

1<br>2 **2** パソコン背面のディスプレイコネクターに外付けディスプレイのケーブル (  $D$   $Sub15$  ) 10

# ●●■ パソコンを拡張する

#### $[Fn]$   $[FB]$ [ 画面のプロパティ ] で切り替える **1** [  $1 - 1 - 1 - 1$  $1 \tI$  $[$   $]$  $E_y$ ー [ コントロールパネル ] [ コントロ  $2^{^{}}1$   $^{1}$ 画面のプロパティ **P** | 設定 テーマ デスクトップ スクリーンセーバー デザイ ディスプレイ:<br>SiS 650 上の C既定のモニタ) 画面の解像度(S)<br>
<br>
<br>
1024 x 768 ピクセル 画面の色(C)<br>| 最高 (32 ピット) **CONTRACT トラブルシューティング(D.)**  $\overline{\phantom{a}}$  ok キャンセル  $[($  ) SiS 650 ]

表示先を切り替える

 $|EY|$ 

 $\mapsto$ 

 $($ 

 $3<sub>1</sub>$   $1<sub>1</sub>$   $1<sub>2</sub>$ [ アドバンス設定 ] が表示される。 **4** [  $\qquad$  ] [  $\qquad$  ] アドバンス 略生<br><mark>イドブイバーモ</mark>コド  $\sqrt{2}$ **DOORE-R**  $\overline{|\cdot|}$  $\frac{100}{\sqrt{100}}$  $\overline{\phantom{0}}$ -<br>|V オート - $LOD$ 1024 x 768 ピクセル、トゥルーカラー(32 ピット)、60 Hz  $\overline{\mathbf{r}}$ Г  $\overline{\mathbb{E}}$ ドライバーモード  $\overline{1}$  $\overline{\mathbb{E}}$  $QK$  $\mathbf{\underline{\mathbb{C}}}$ ancel 5 **[ Secondal Secondal Secondal I** [LCD] [VGA]  $[O(X) - [O(X) - [N(1) - [N(1) - [N(1) - [N(1) - [N(1) - [N(1) - [N(1) - [N(1) - [N(1) - [N(1) - [N(1) - [N(1) - [N(1) - [N(1) - [N(1) - [N(1) - [N(1) - [N(1) - [N(1) - [N(1) - [N(1) - [N(1) - [N(1) - [N(1) - [N(1) - [N(1) - [N(1) - [N(1) - [N(1) - [N(1) - [N(1) - [N(1) - [N(1) - [N(1) - [N(1) -$ 

**Contract** 

Ē

 $\mathbf{Z}$ 

<span id="page-58-0"></span>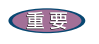

接続方法

使用する場合は、CRT や LCD などの外付けディスプレイをお使いください

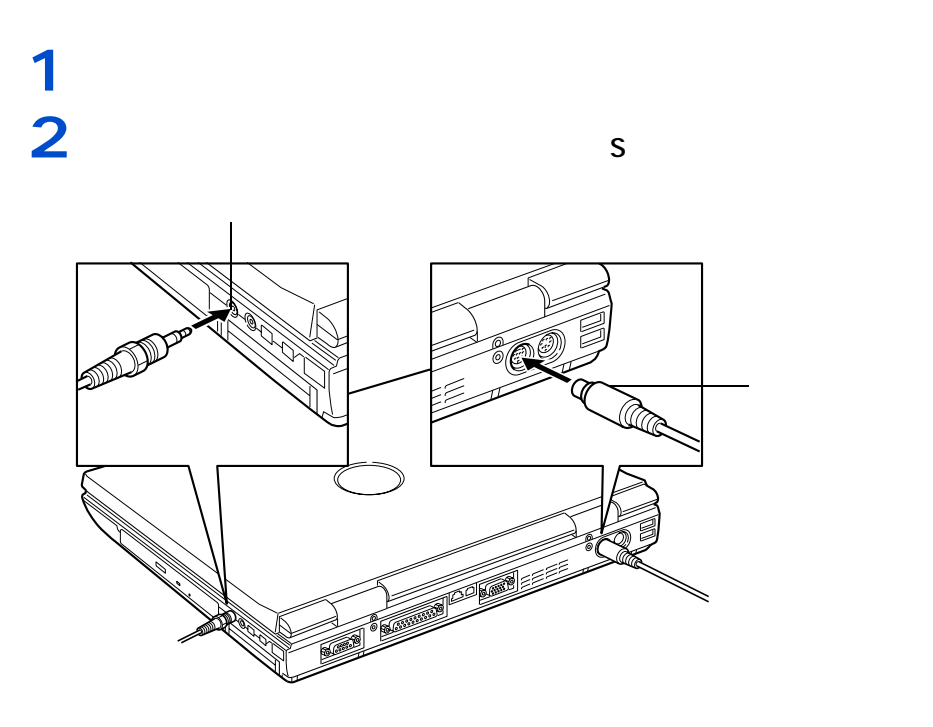

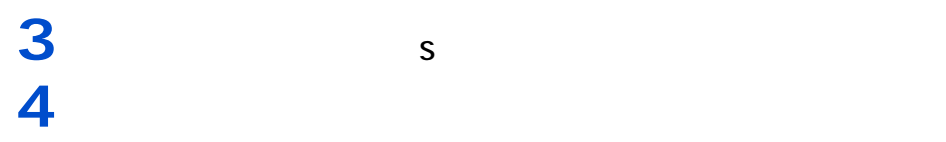

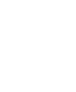

**5** オーディオケーブルのもう片方のコネクタープラグを、テレビの音声入力端子 5<br>**6** Wrdows

 $EY$ 

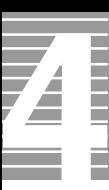

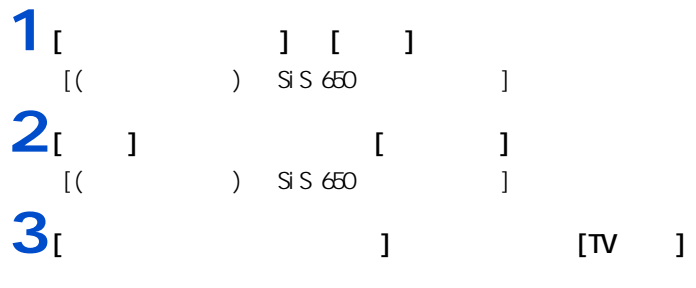

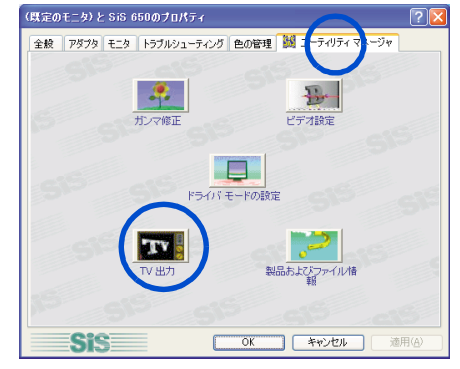

テレビ画面の調整

 $[\alpha]$ 

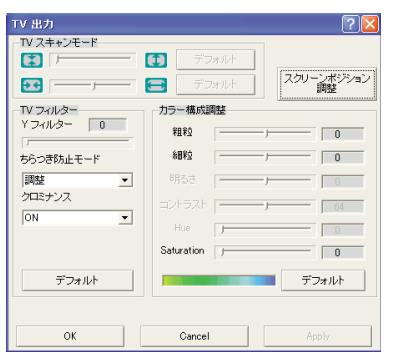

57 パソコンを拡張する

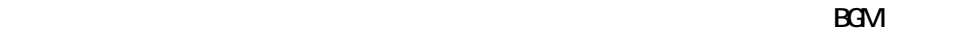

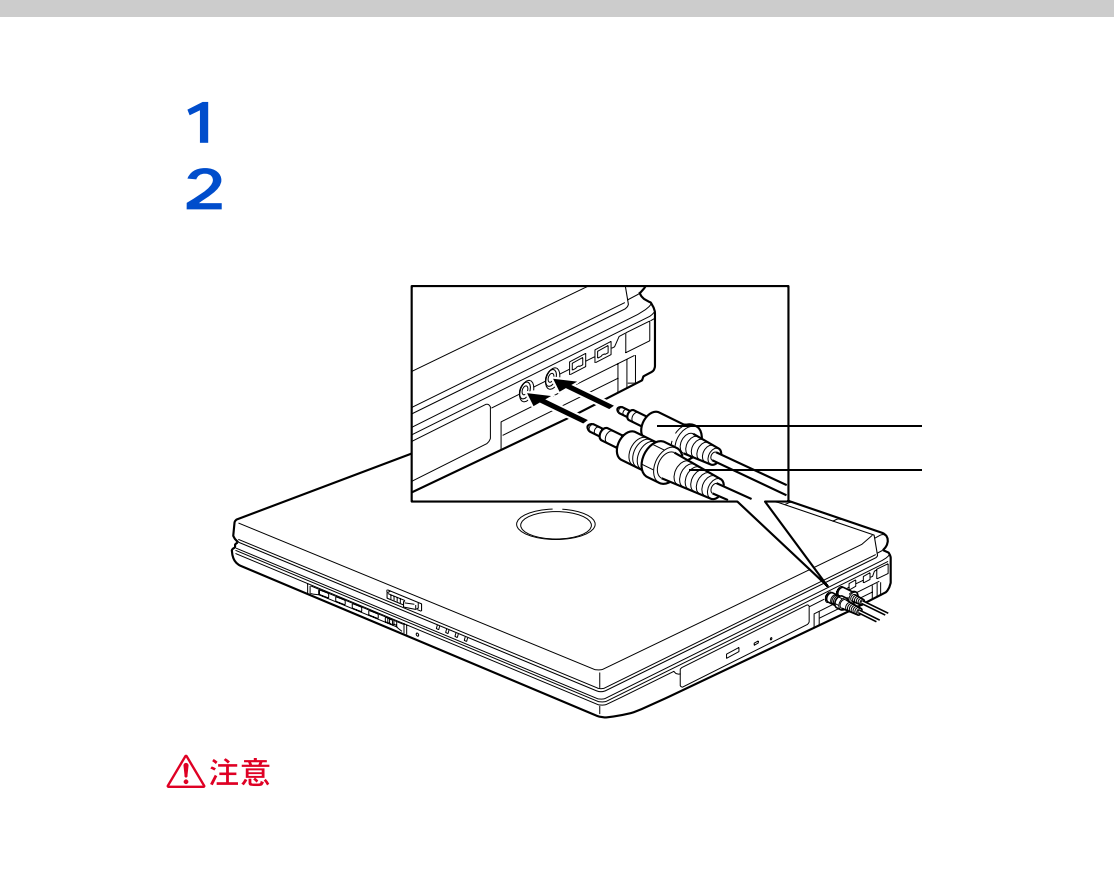

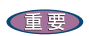

・ PCM 音源の再生時に、PCM 音源のデータによっては大音量が出力されることがあります。一度音量を最

・ ヘッドホンコネクター、マイクコネクターに接続するミニプラグは直径が φ13 を超えるものは接続で

 $\alpha$  only only only only  $\alpha$  on  $\alpha$  and  $\alpha$   $\alpha$   $\beta$   $\gamma$   $\alpha$   $\beta$   $\gamma$   $\alpha$ 

Z Ē

 $5.1$  DVD

#### WinDVD(DVD )

マイクを使って録音する

ドルビーヘッドホンで聴く

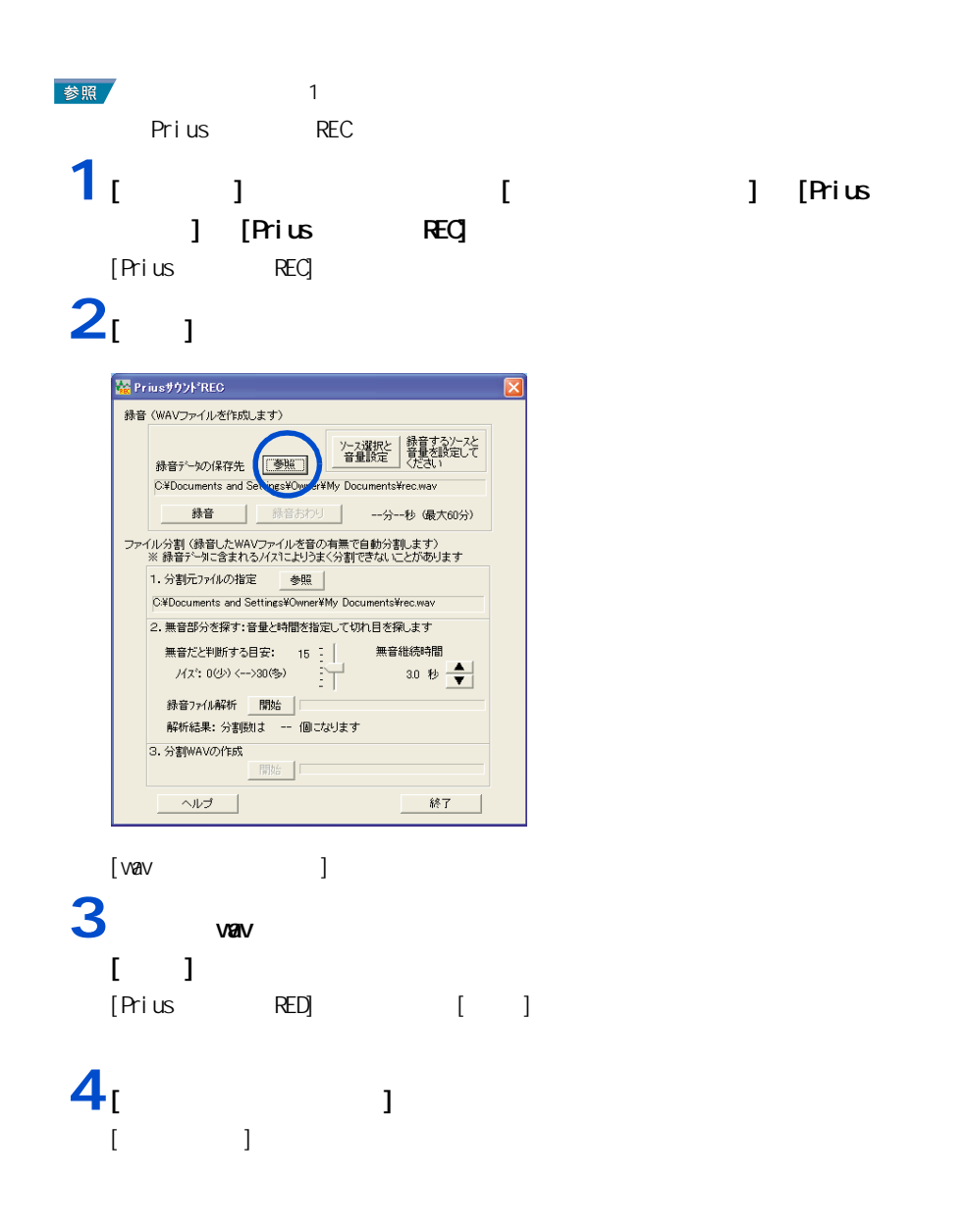

#### 5  $\overline{5}$   $\overline{5}$   $\overline$

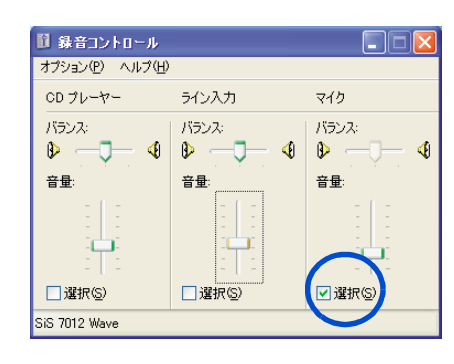

6 [ × ]

### 7<sub>[ 1</sub>

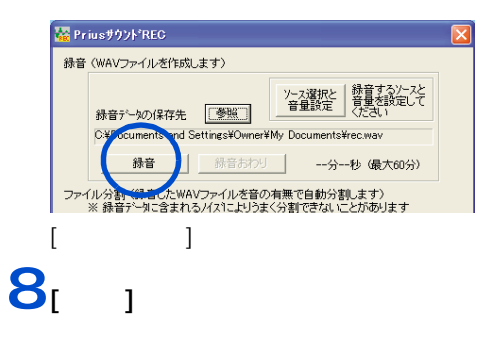

**9** マイクに向かって話す。 **10** 

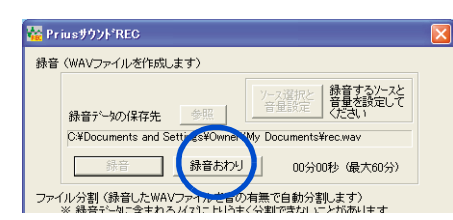

重要

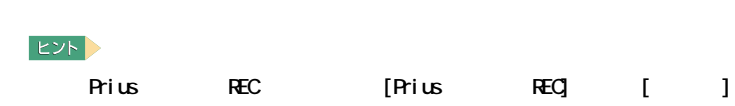

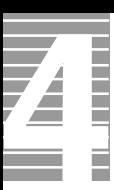

 $\Lambda$ <sub>D</sub>  $\Lambda$ <sub>D</sub>  $\Lambda$ <sub></sub>

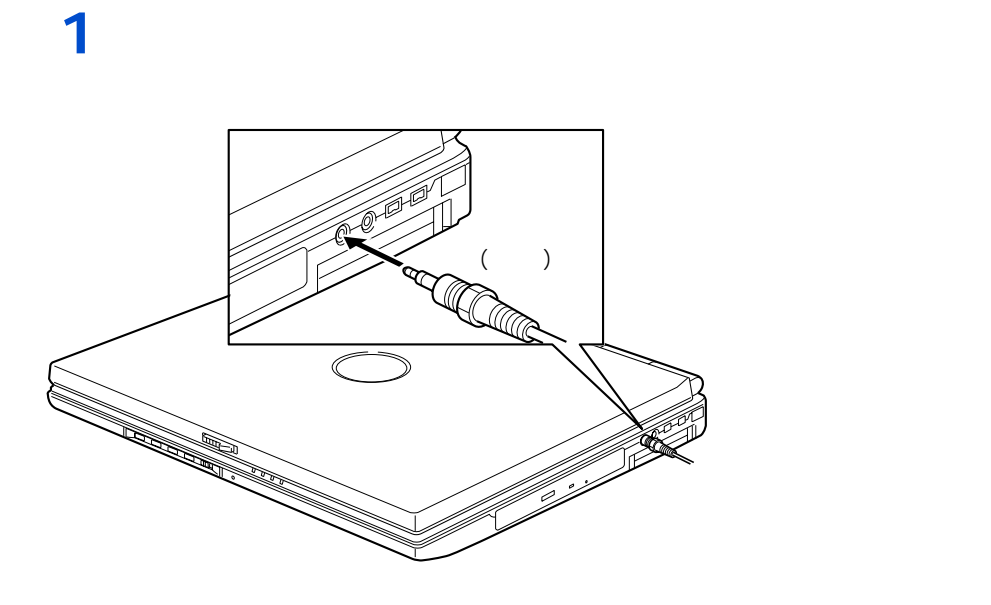

 $EYF$ 

接続方法

 $48k$ Hz  $10k$ 

62

<span id="page-64-0"></span>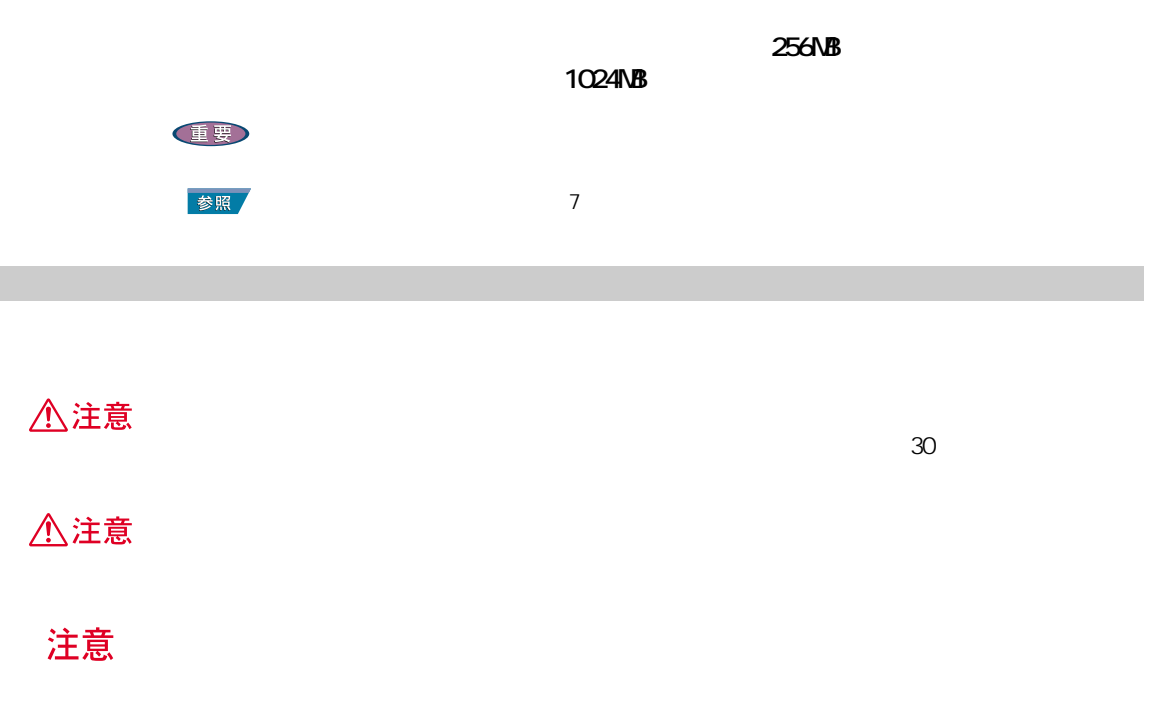

メモリーボードとメモリーボードソケットの組み合

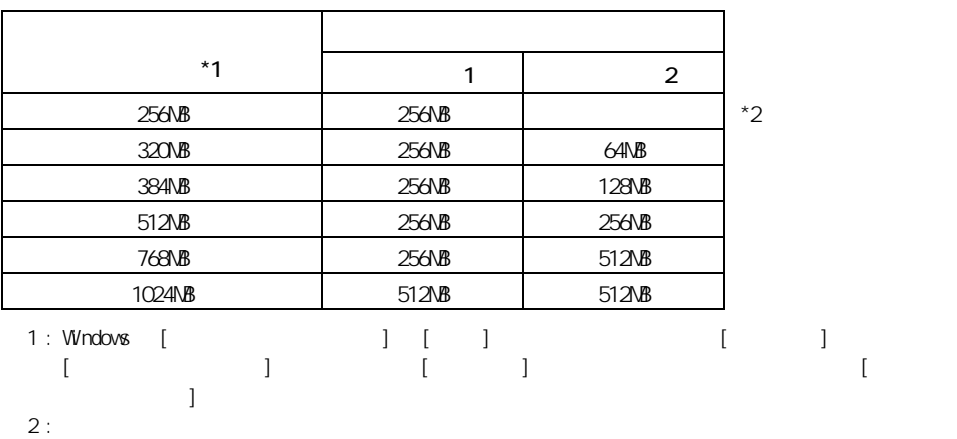

E<sub>2</sub>

57 パソコンを拡張する

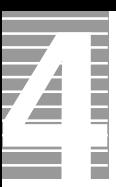

━━━

 $1$   $\kappa$ **2**  $\overline{\phantom{a}}$ 3 GRUFAN FAN **CPUFAN** ネジ ネジ

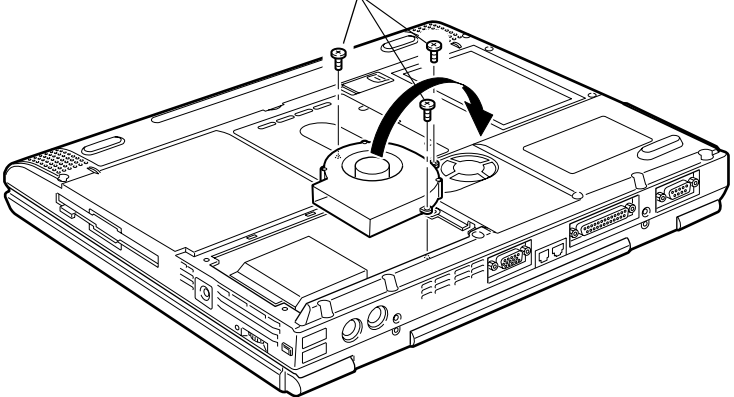

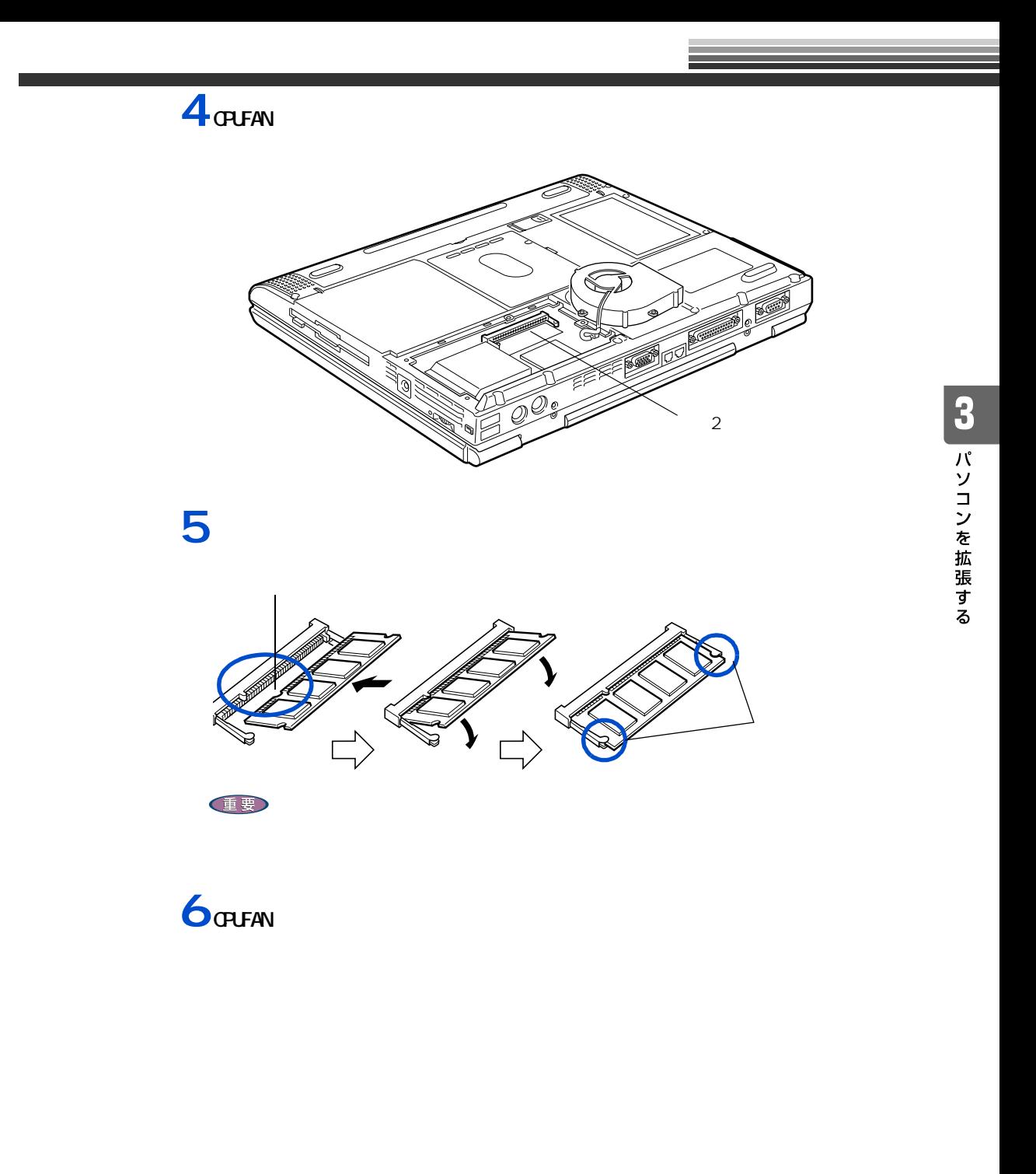

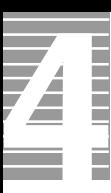

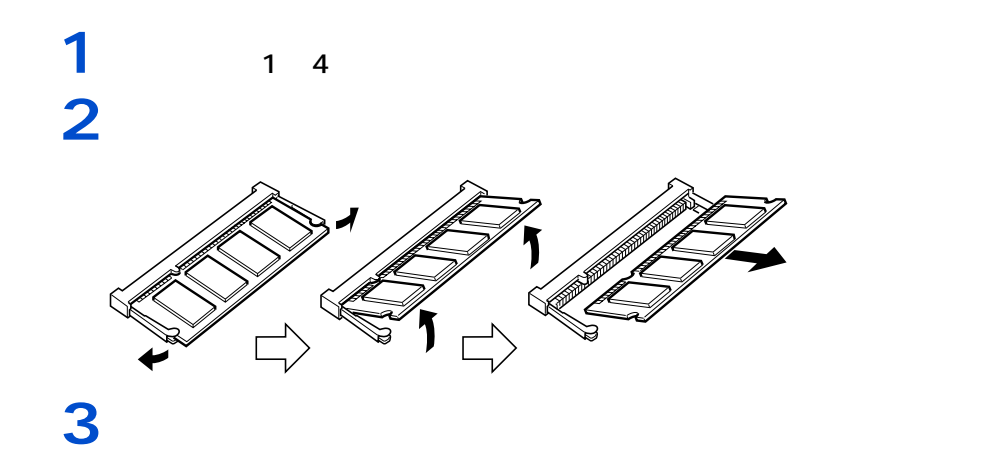

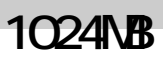

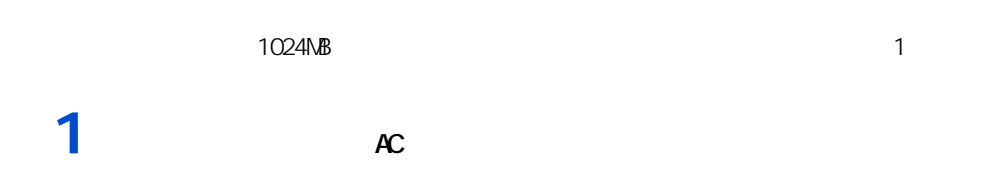

パソコンを裏返し、ネジを外す。

ーーーー

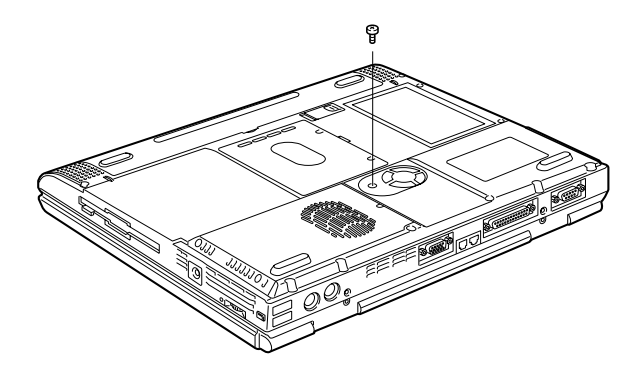

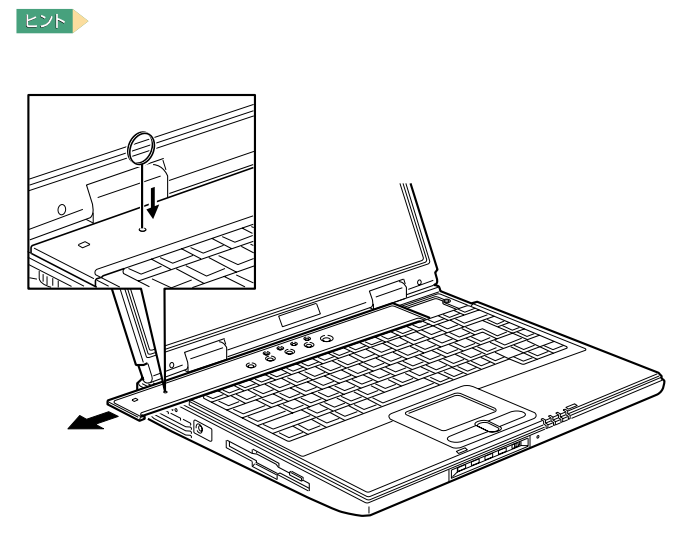

2 次にしたがっています。

 ピンを押し下げたまま、キーボードの奥のカバーを横にずらして取り外す。 キーボードを手前に起こす。ネジを外し、メモリーボードカバーを外す。メモ

512MB

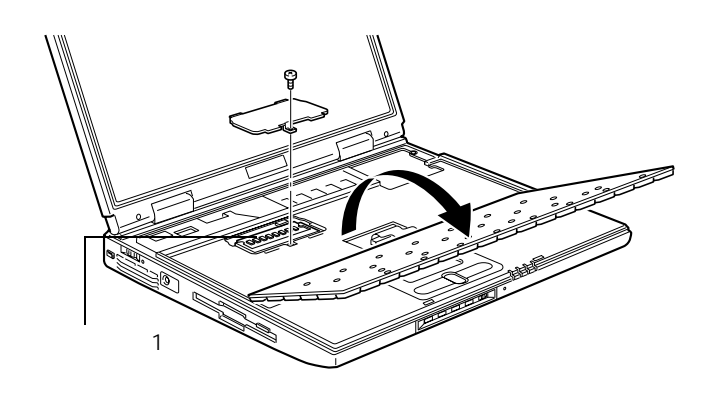

キーボードを戻し、カバーを取り付ける。

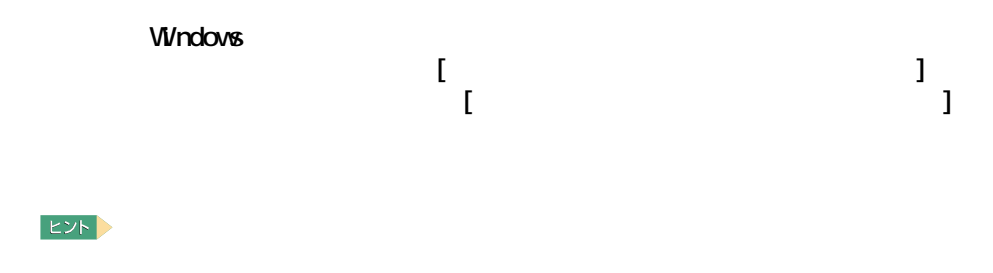

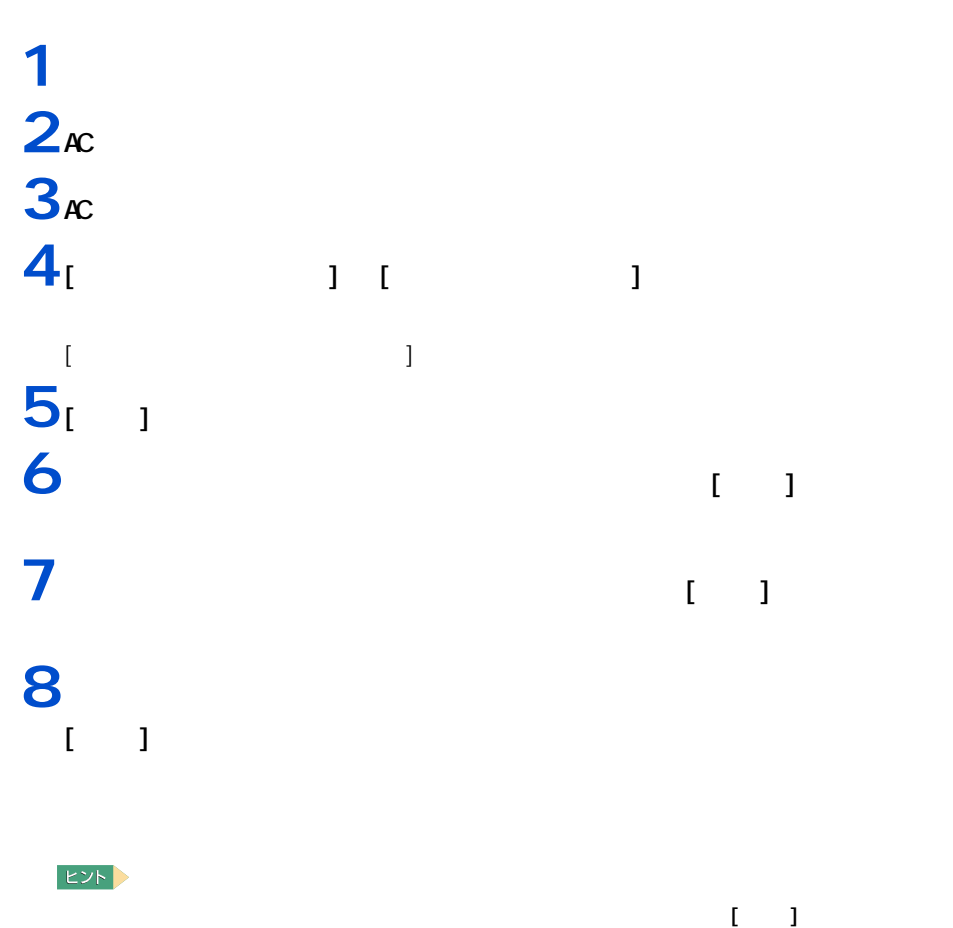

**9** [ 1

周辺機器の取り付け手順

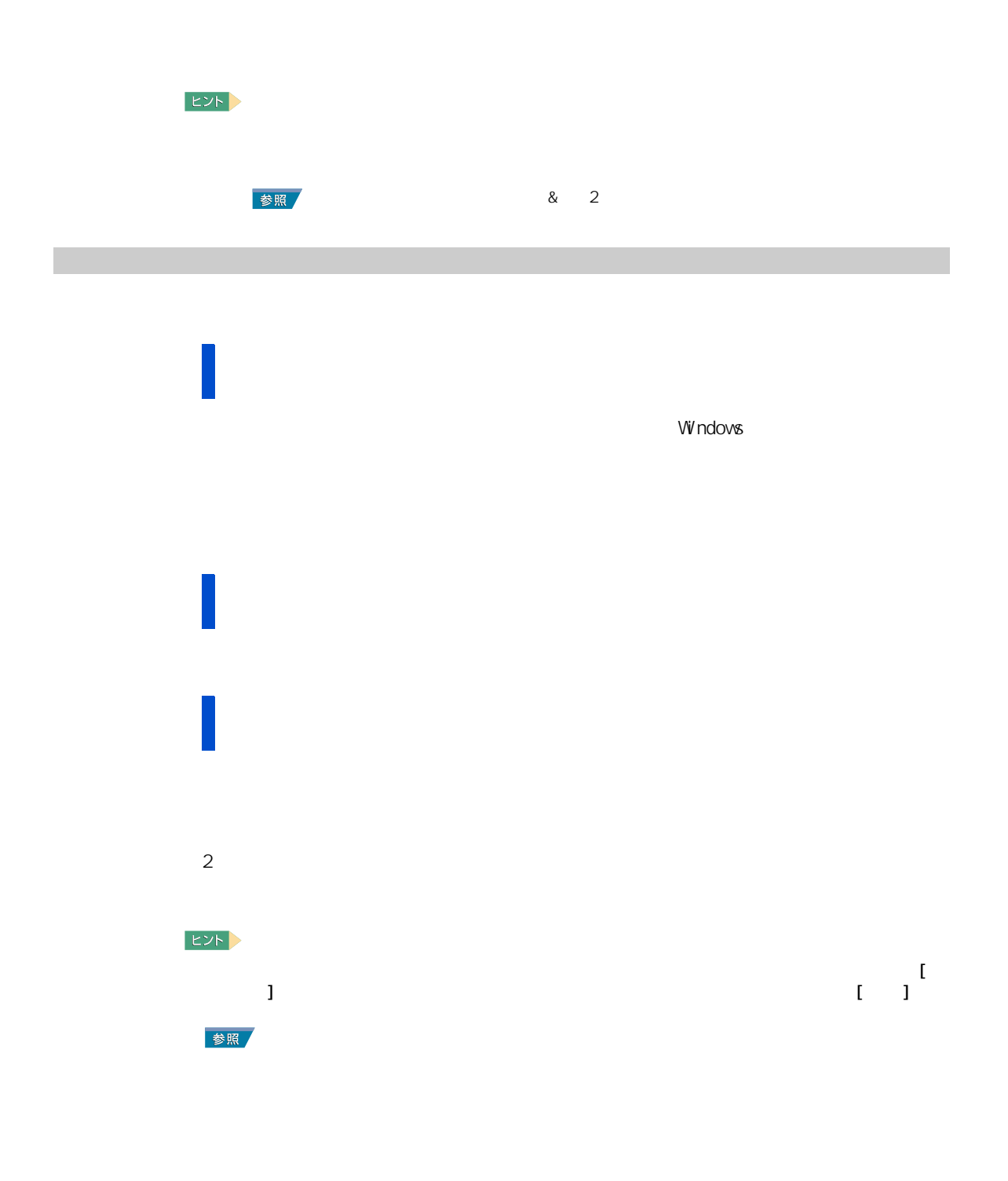
# **1** [ コントロール パネル ] の [ フォント ] アイコンをダブルクリックする。 **2** 削除したいフォントを選び、右クリックして表示されるショートカットメ  $\begin{bmatrix} 1 & 1 \end{bmatrix}$

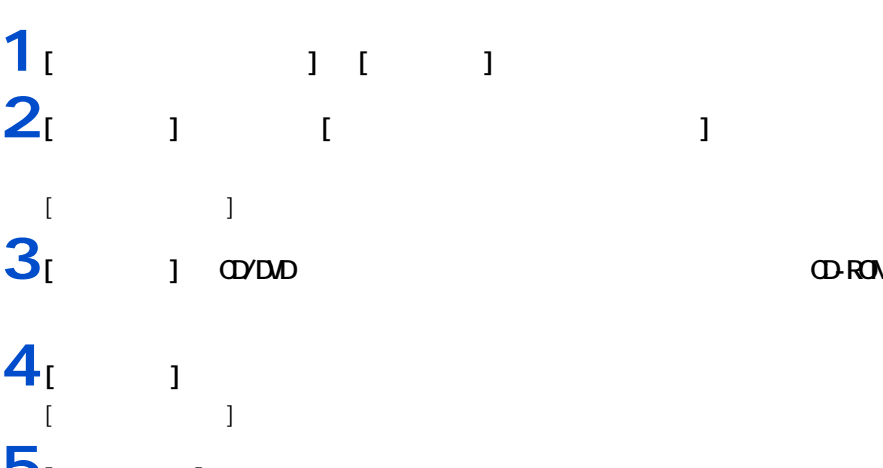

**5** [  $\overline{5}$  [  $\overline{6}$  ] **6** [  $\overline{a}$  ]  $[\infty]$ 

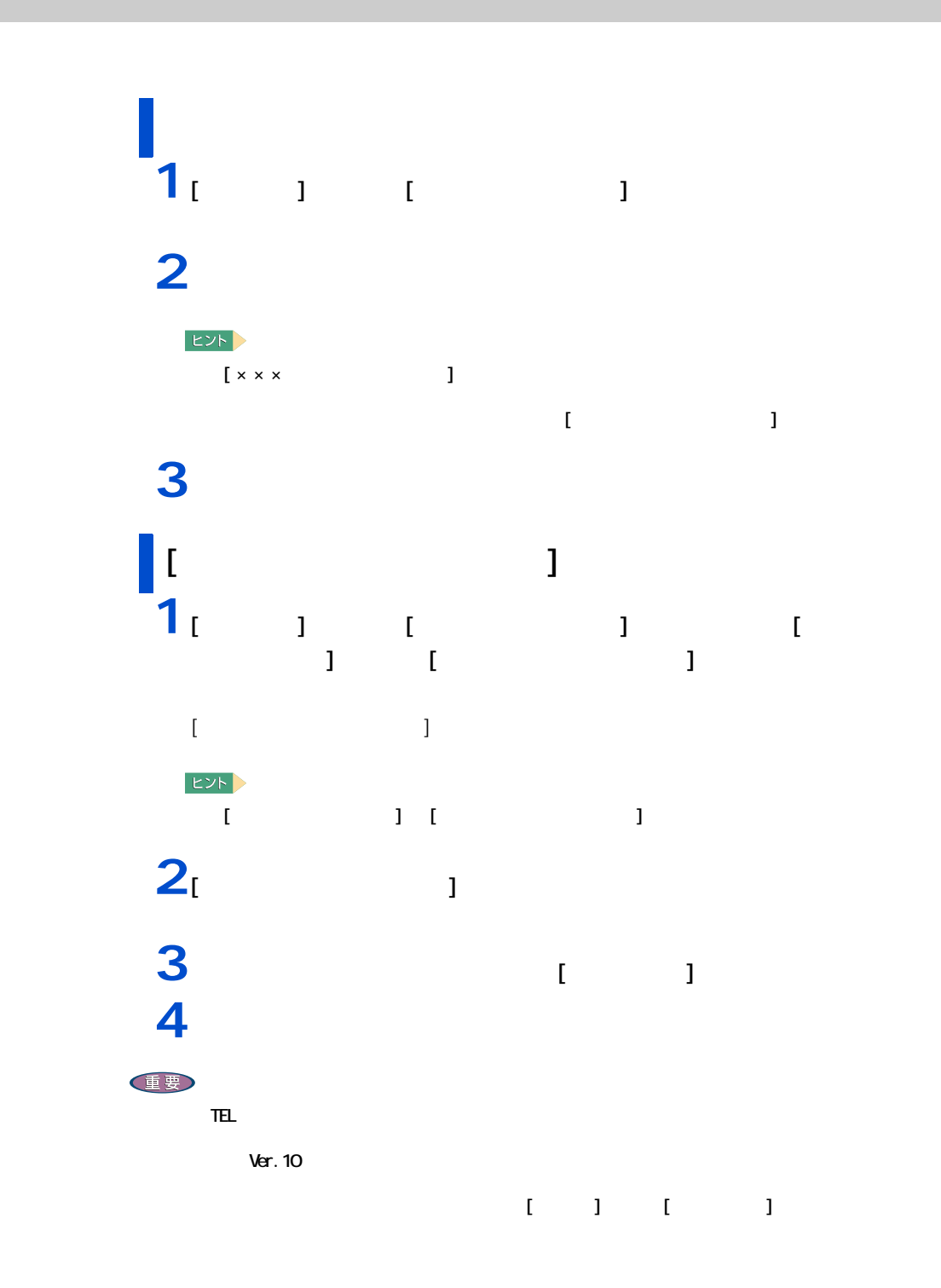

4 セットアップする

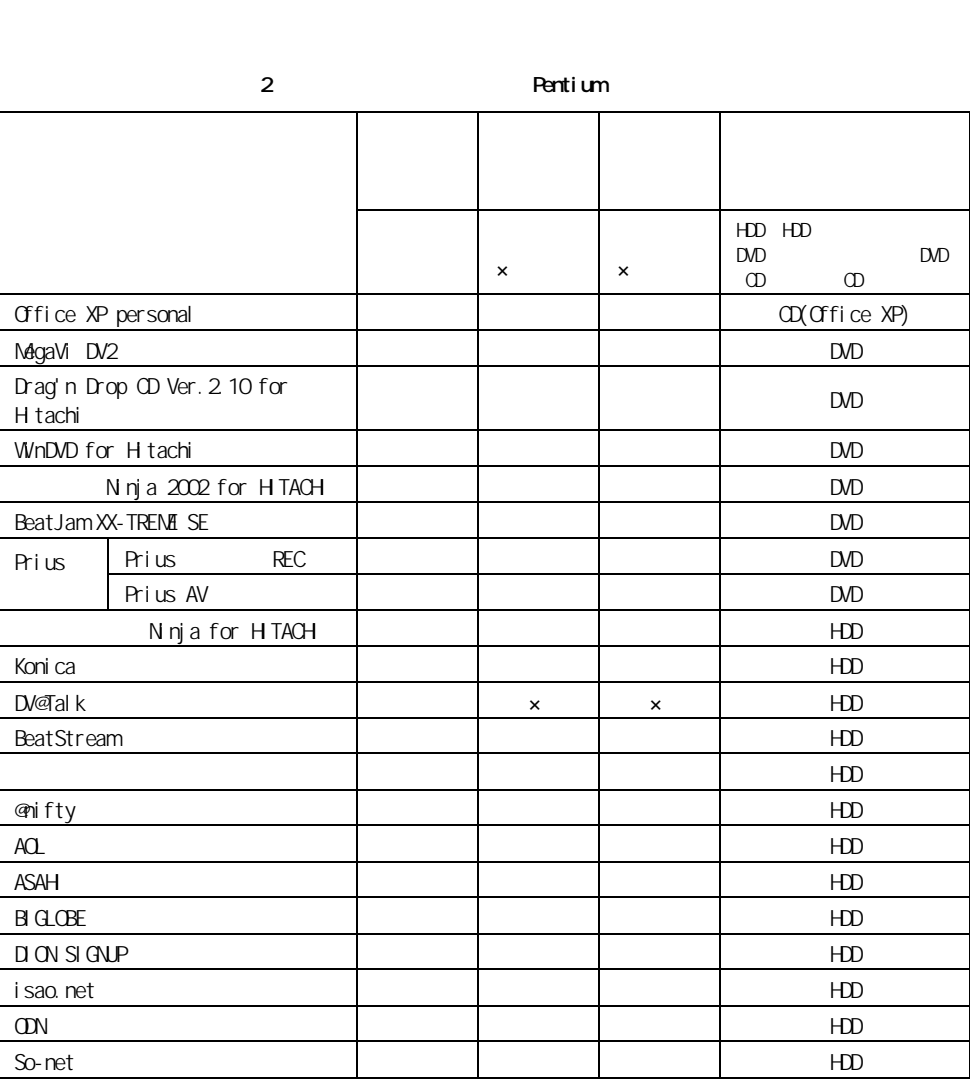

アプリケーションのセットアップ

 $EY$ 

重要

アプリケーションは、HDD イメージや『再セットアップ DVD』、各ソフトウェアに付属の

 $CD$ 

l Z Ξ

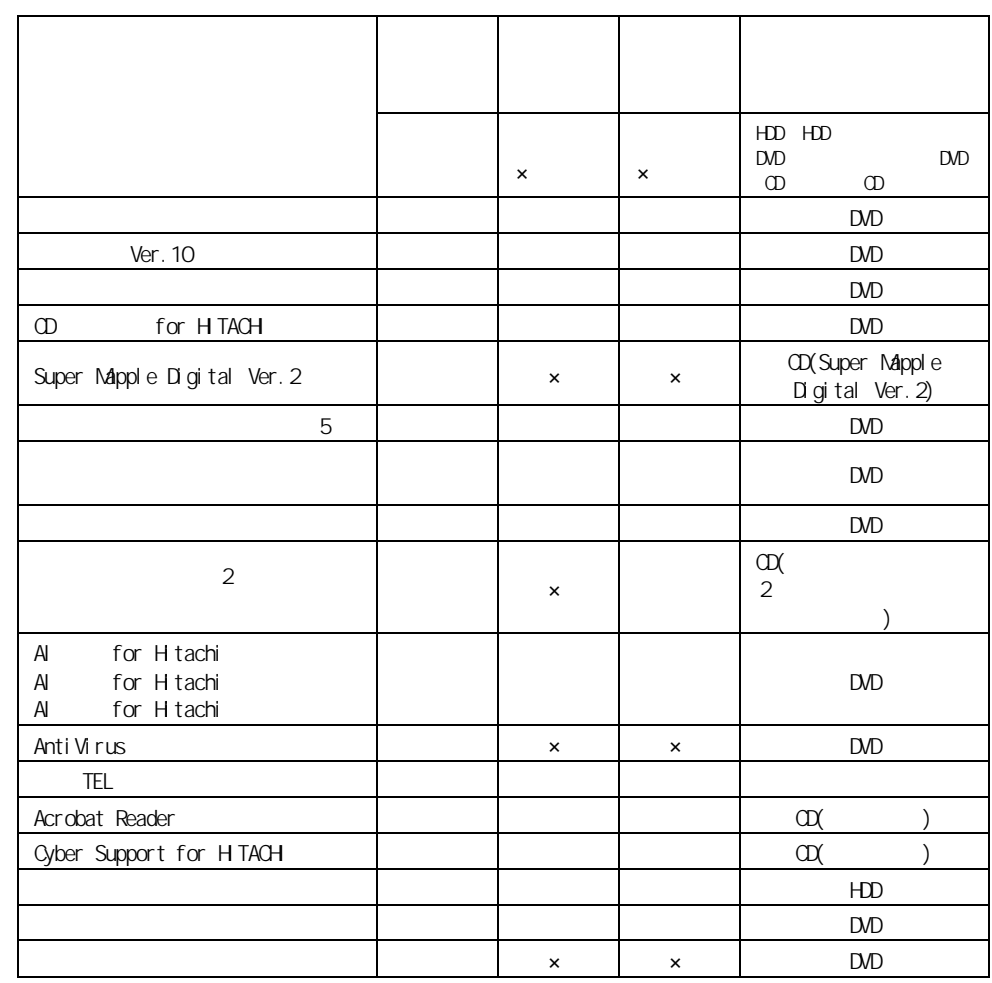

HDD 重要 **1** [ スタート ] ボタン- [ マイ コンピュータ ] をクリックする。 [ マイ コンピュータ ] が表示される。 2 [  $\sim$  (c)] [Documents and Settings] [Documents and Settings] 3 [All Users] [AP\_Setup]  $[AP\_Setup]$ **4** [INSTMENU] [ アプリケーション インストールメニュー ] が表示される。

### **5** めいしゃ スペックマーク

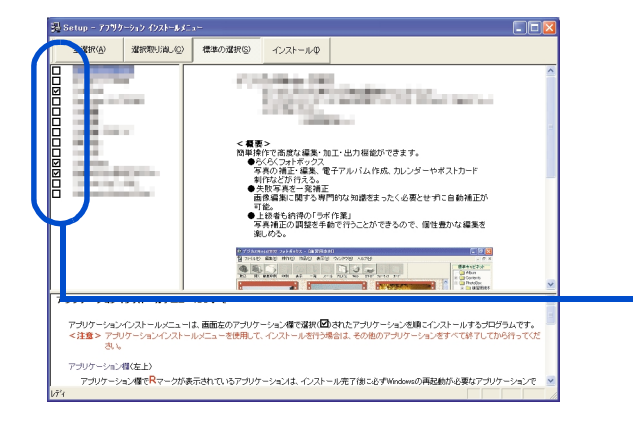

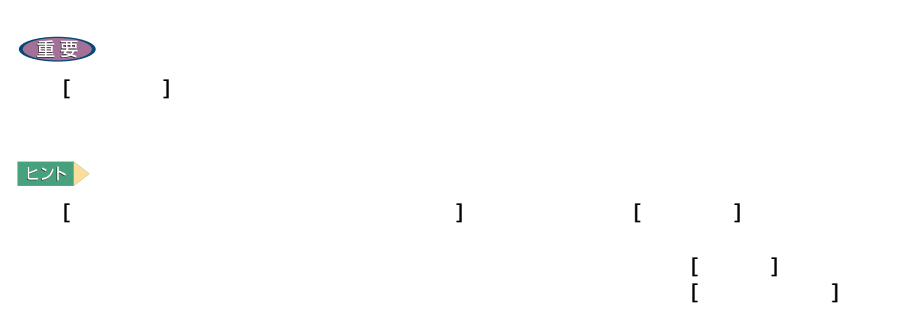

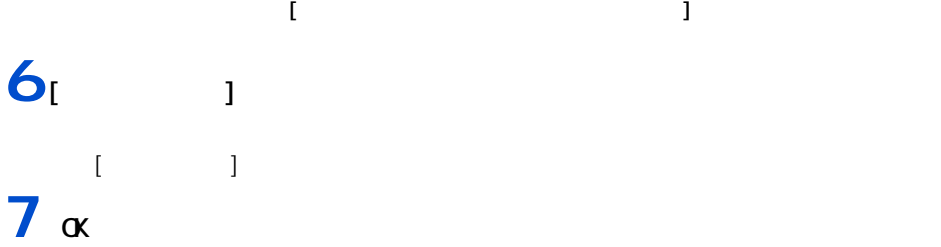

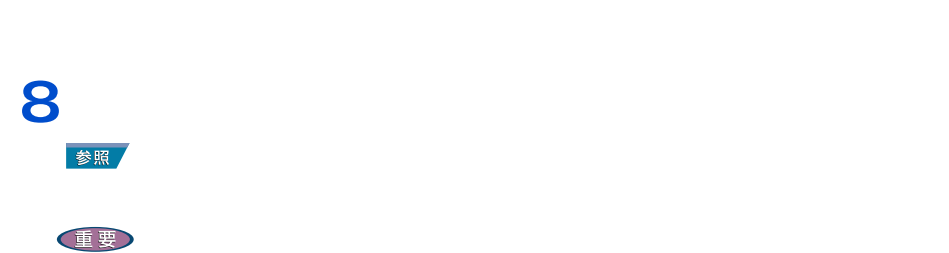

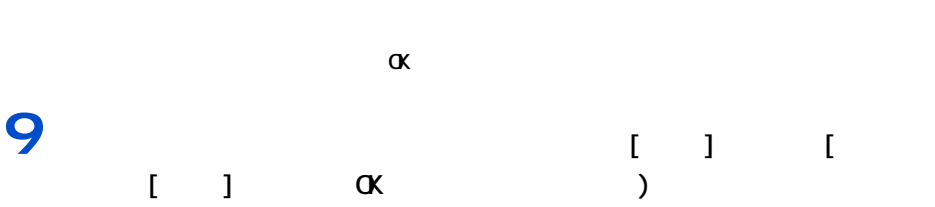

**10**α [ 1 [ 1

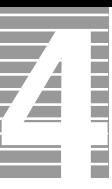

## **11**  $\frac{1}{2}$   $\frac{1}{2}$   $\frac{1}{2$

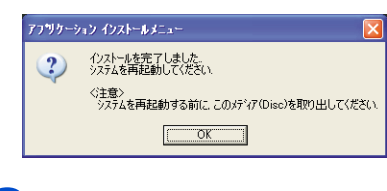

 $12\alpha$ Windows

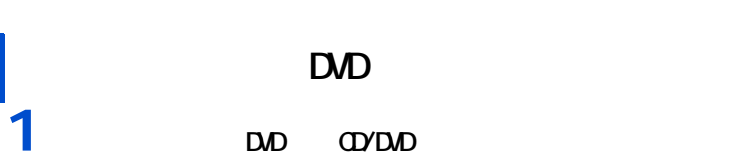

 $\mathbf{r}$ 

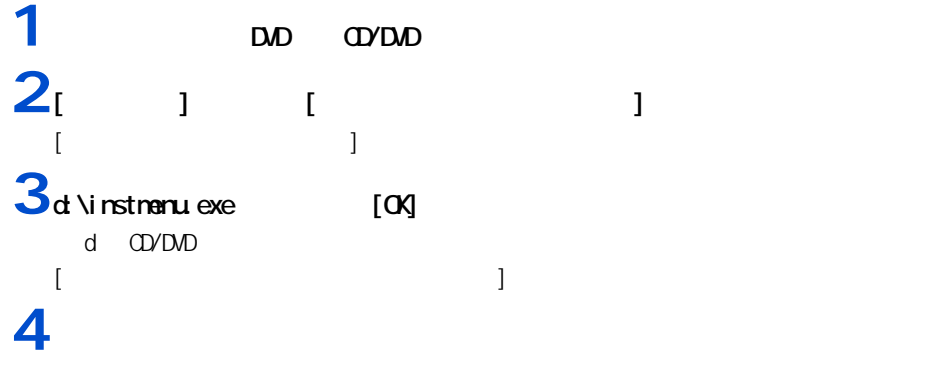

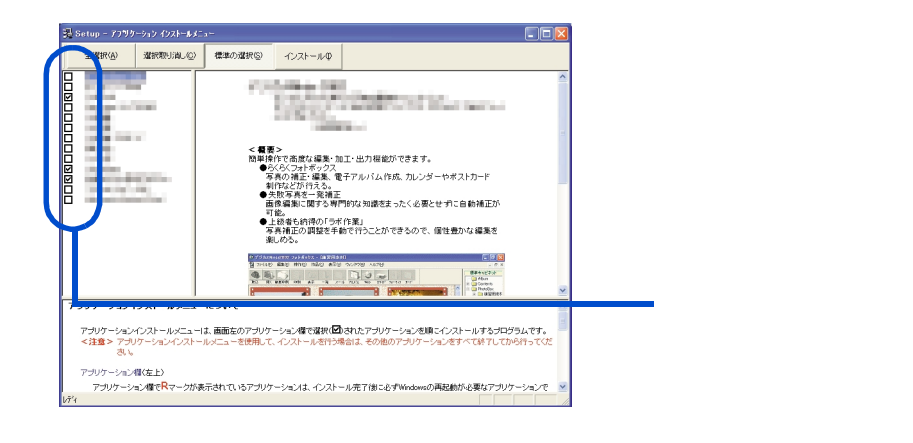

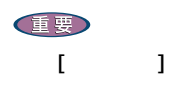

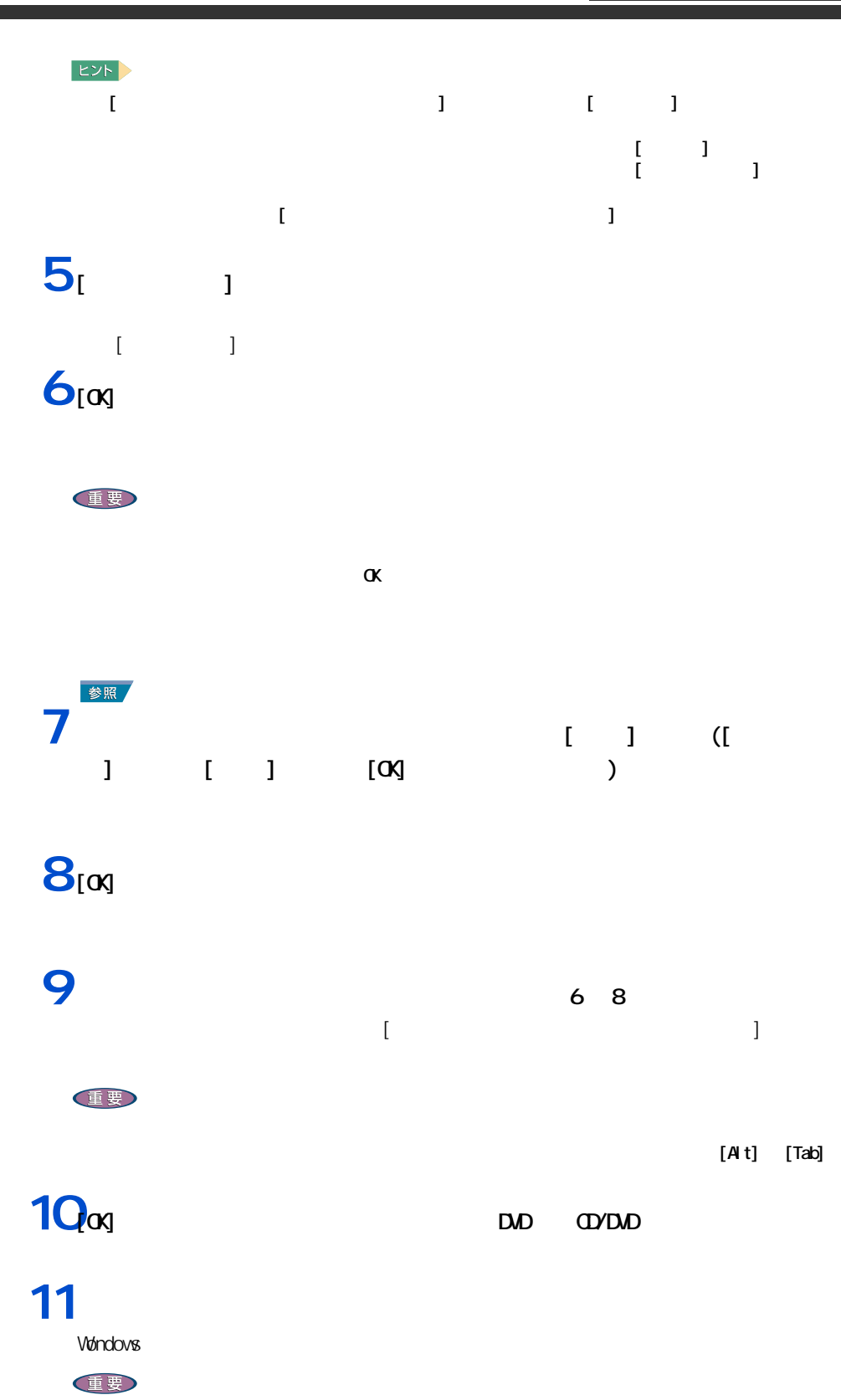

 $\mathsf{D}\mathsf{D}$ 

4 セットアップする

I  $\overline{\boldsymbol{Z}}$  $\equiv$ 

・ 『再セットアップ DVD』を CD/DVD ドライブに入れたまま、パソコンを立ち上げ直すと、一括

 $\sim$  70  $\sim$  70  $\sim$ 

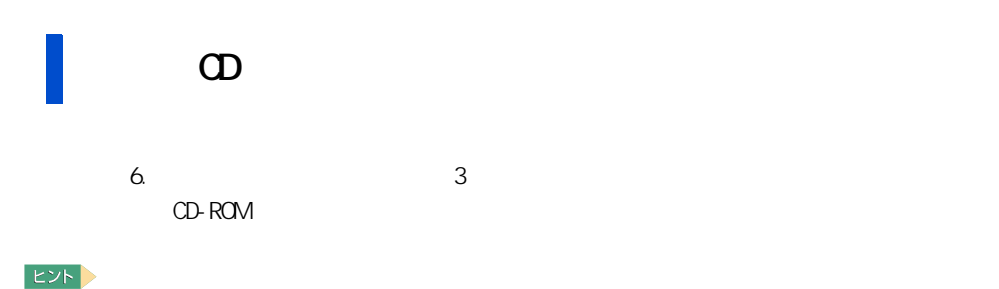

<span id="page-79-0"></span>各アプリケーションの制限や設定

<u>2</u> Pentium Pentium

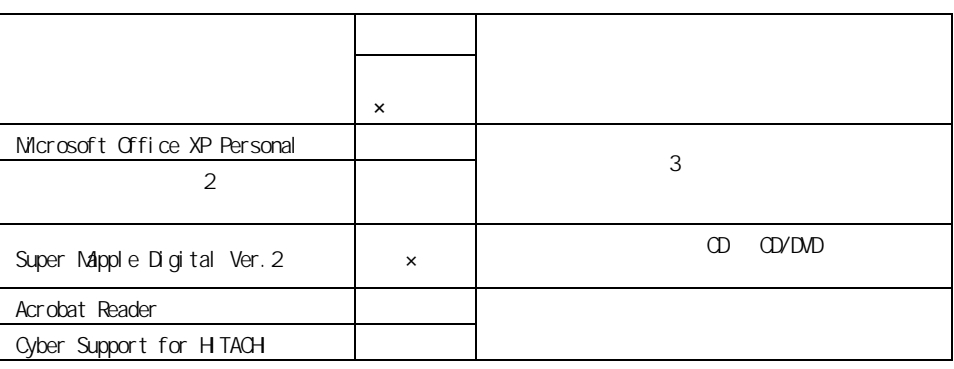

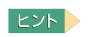

 **redovs**  $\lambda P$ 

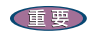

MegaVi DV2

 $\lbrack$  CK]

[Windows Media Format 7 file Setup] Command line option syntax error. Type Command /? For Help.

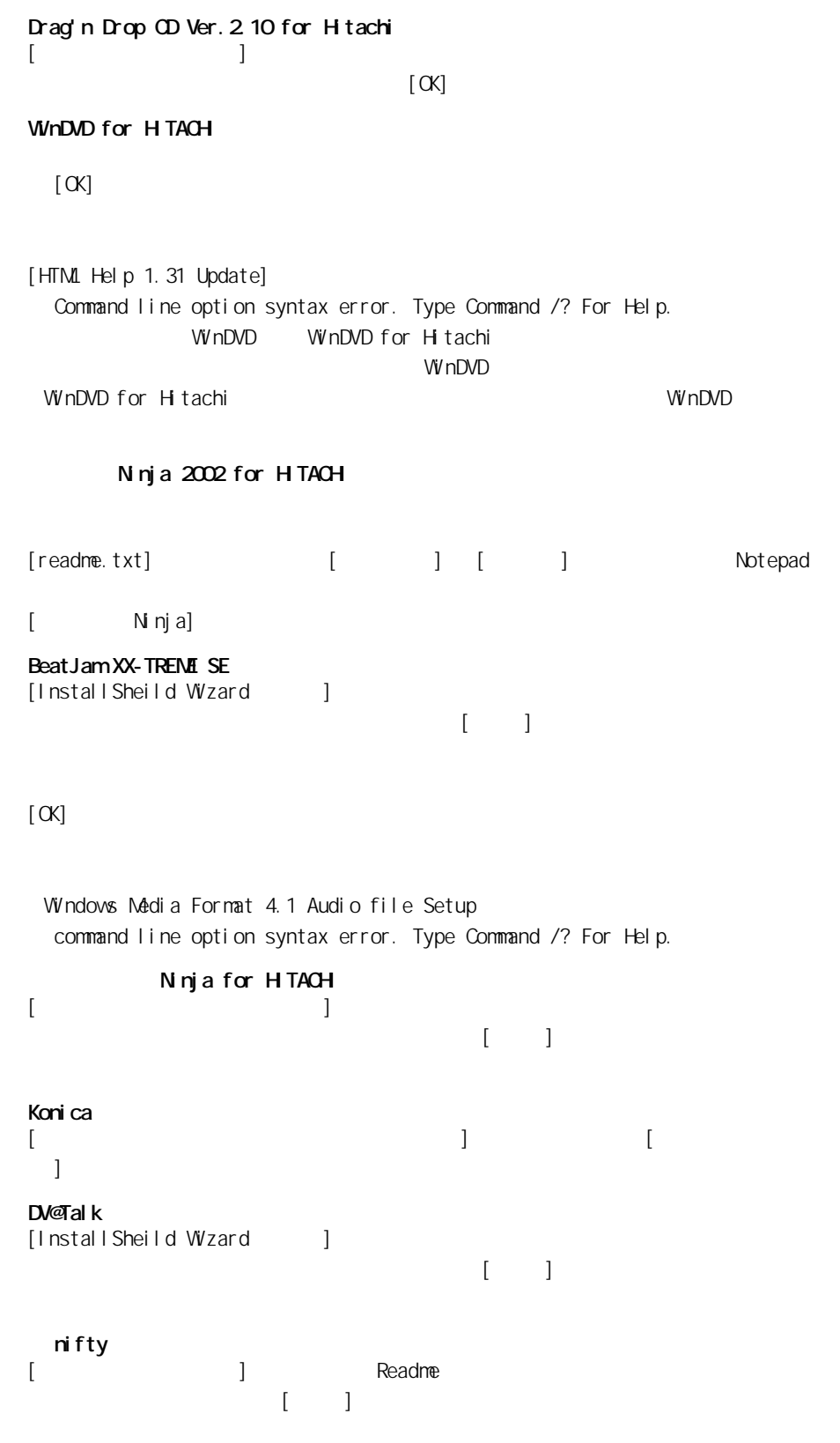

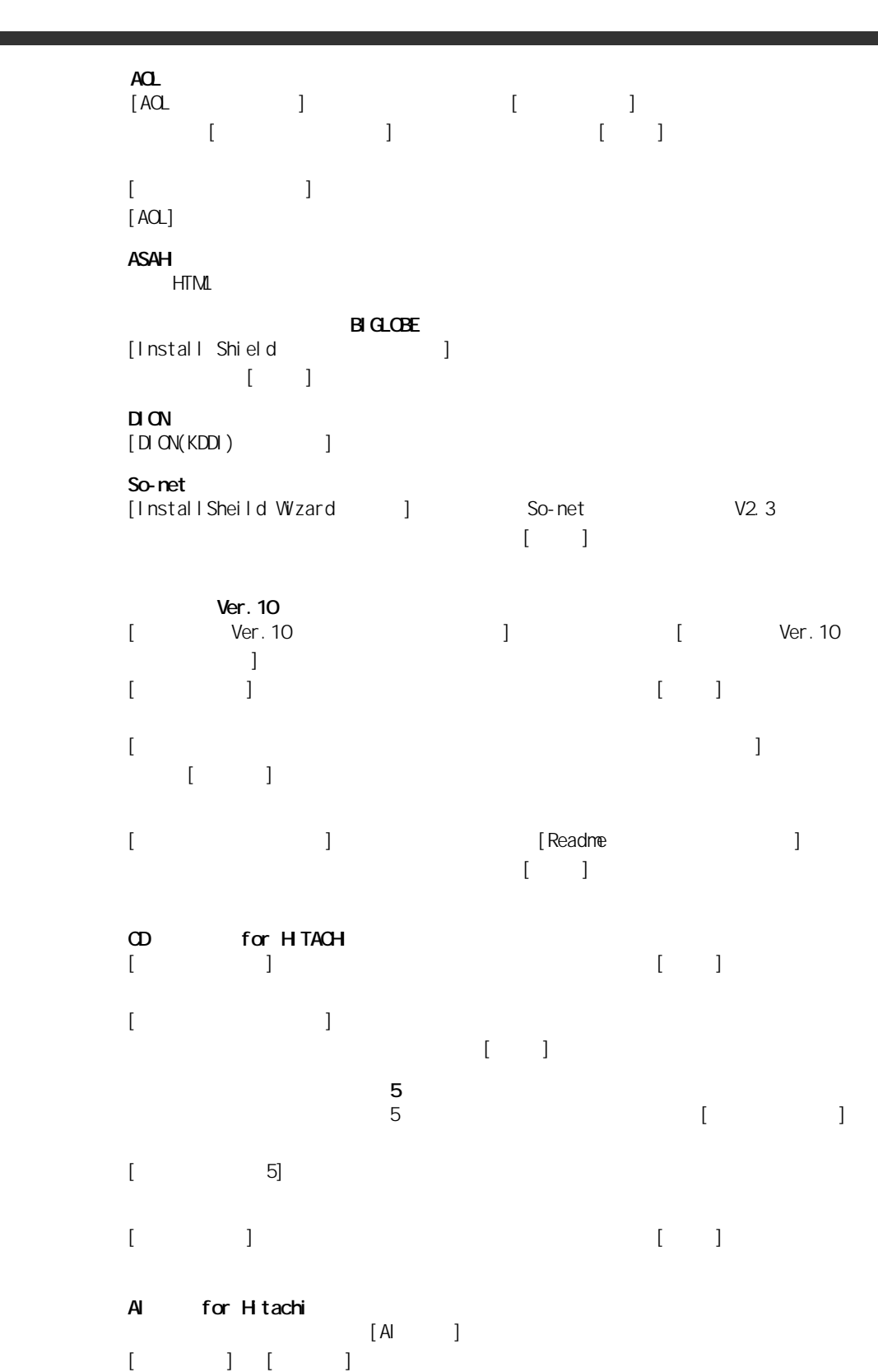

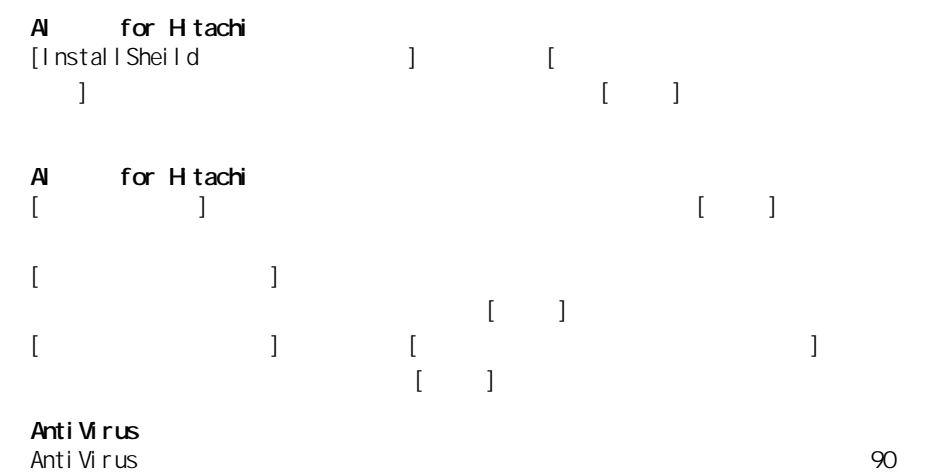

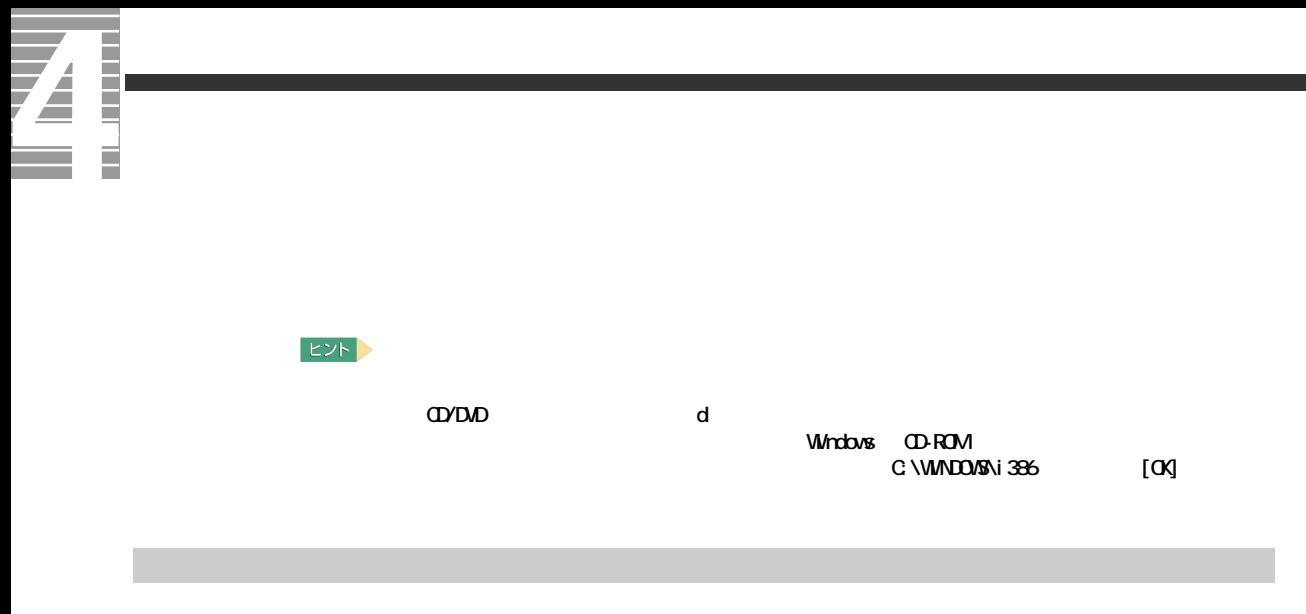

### LAN

LAN

Power 4Gear ACPI Acrobat Reader Cyber Support for HTACHI

#### 重要

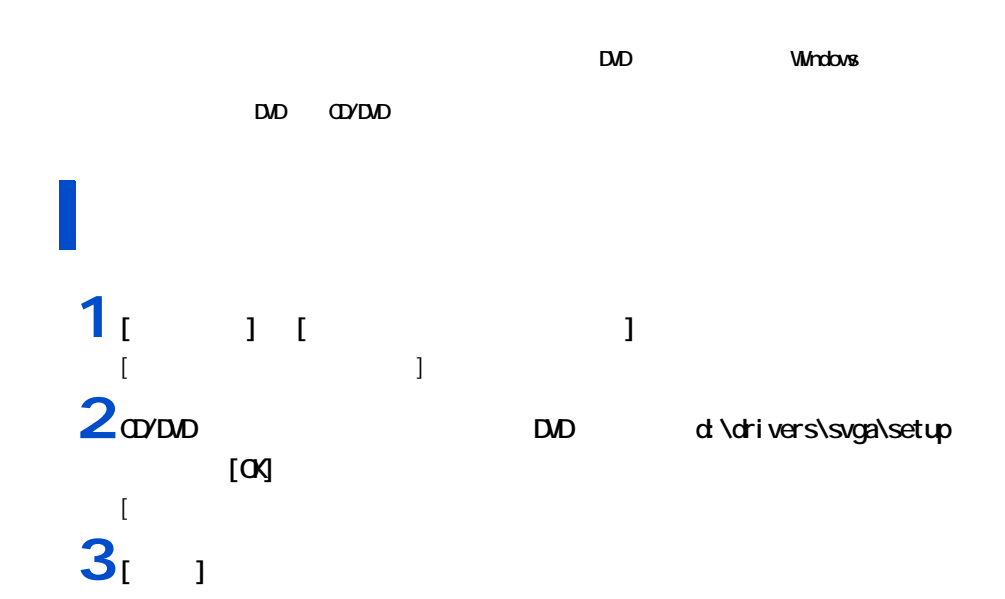

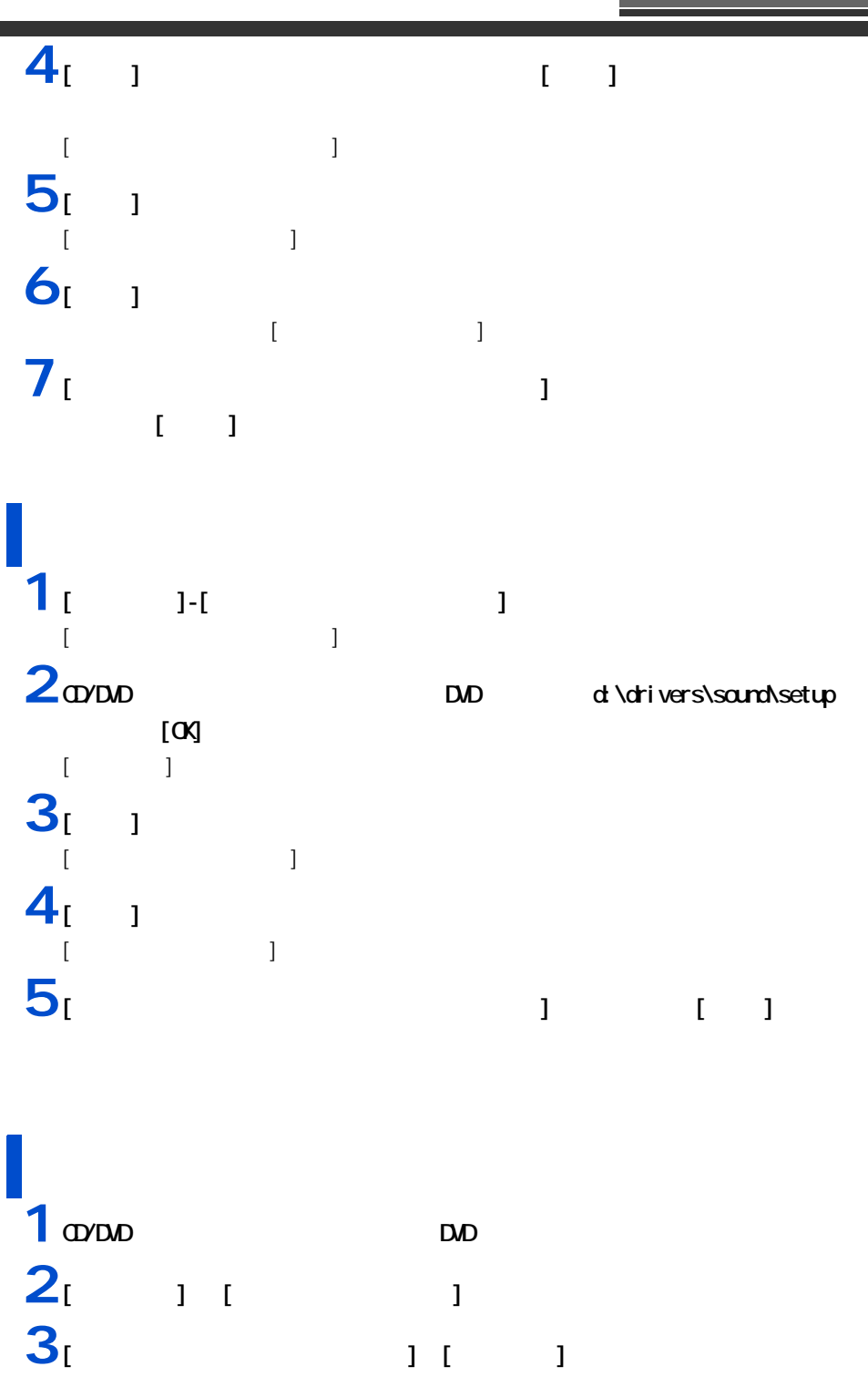

**4** [  $\qquad$  ] [  $\qquad$  ] **5 RCI** セポス  $P<sub>G</sub>$ 

4 セットアップする

 $\sqrt{2}$ 

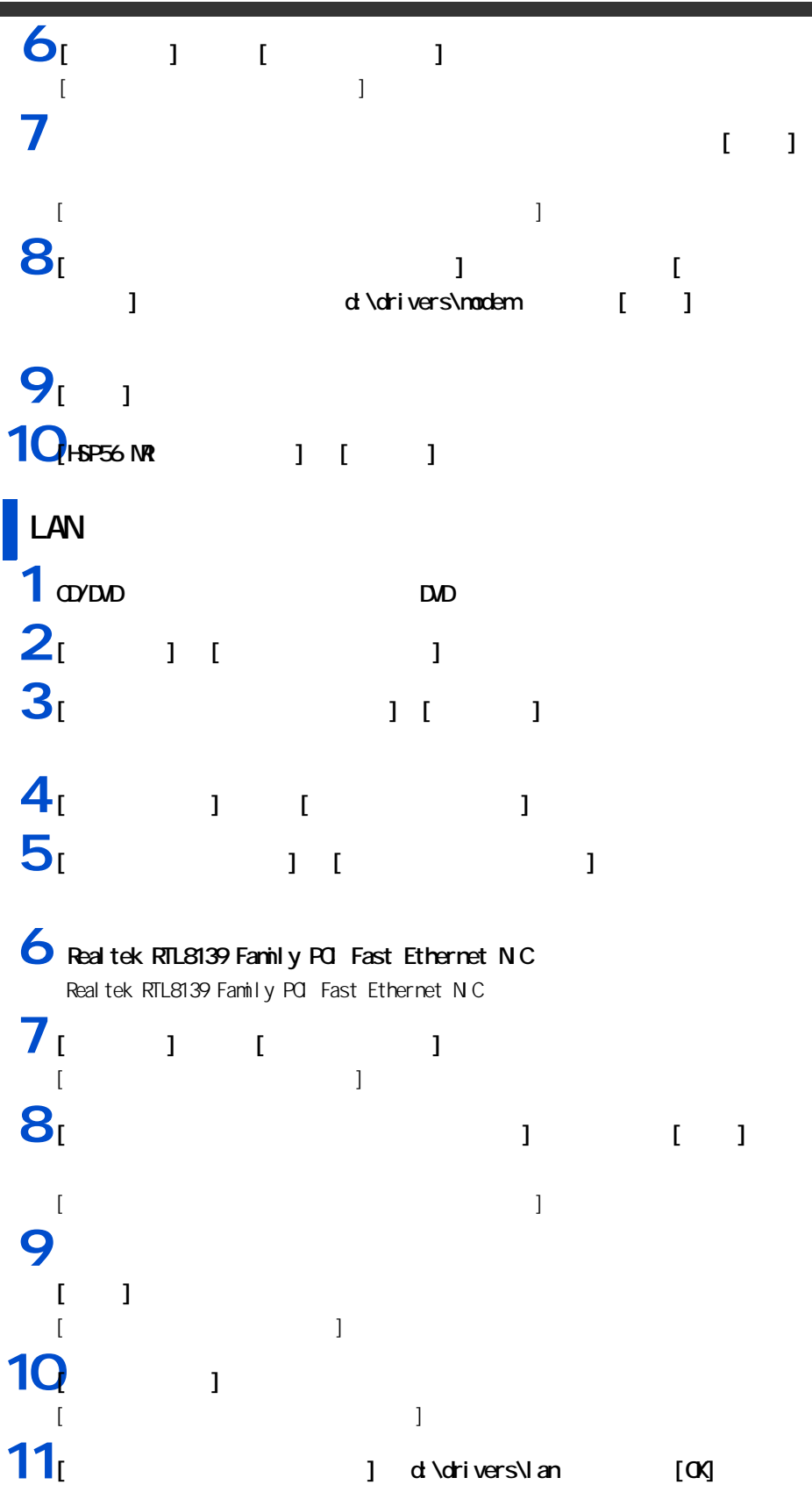

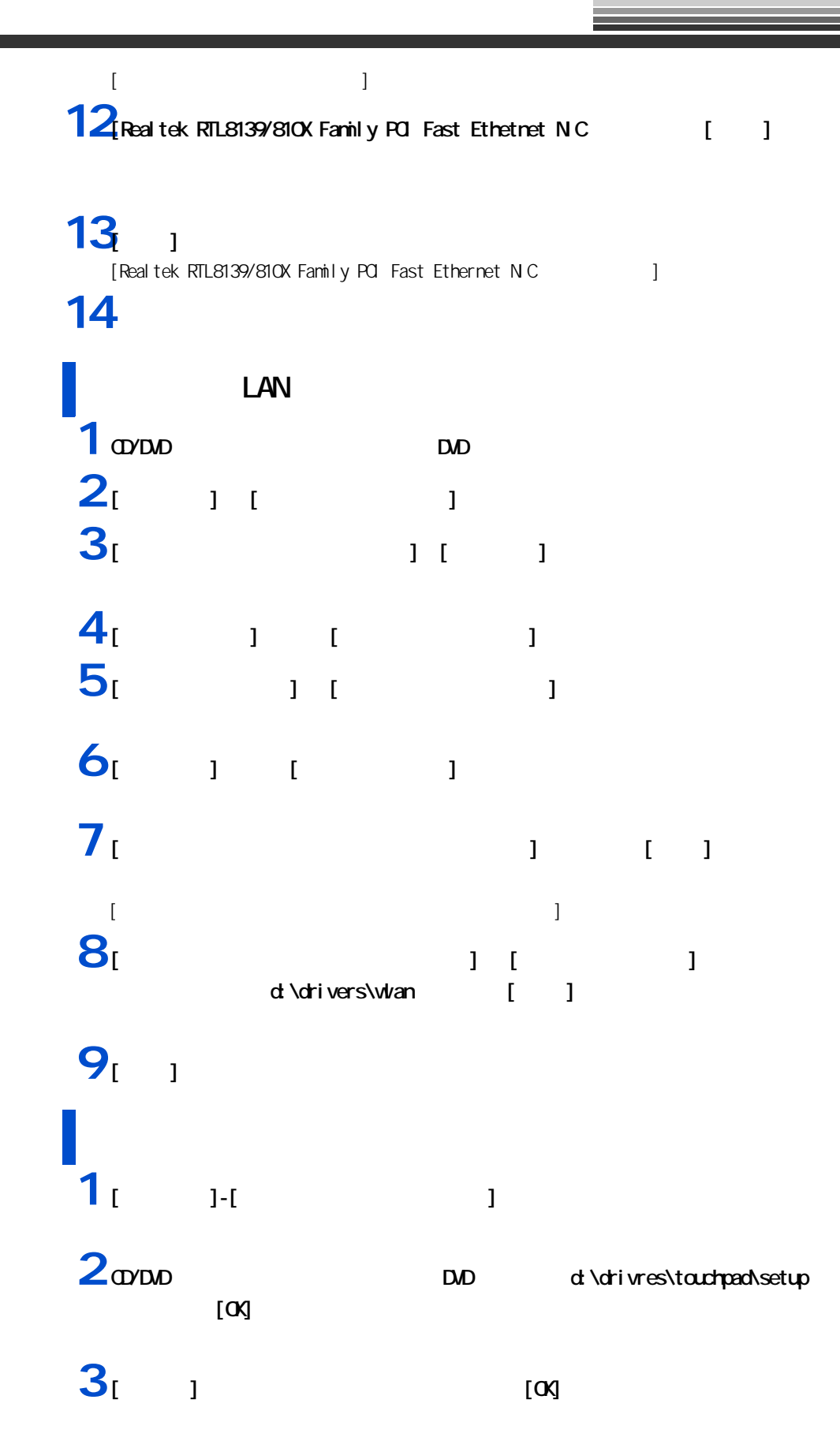

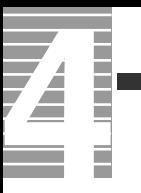

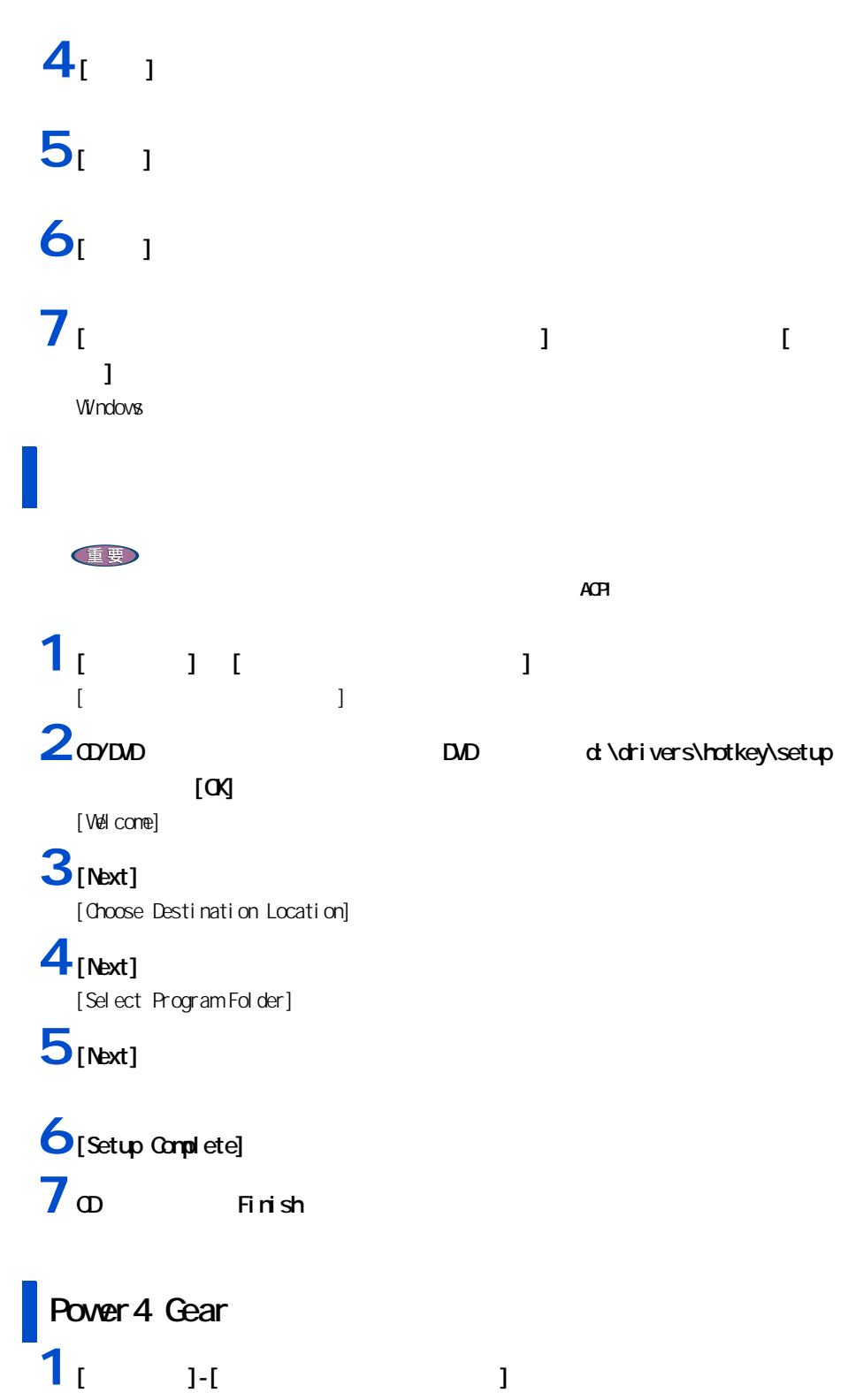

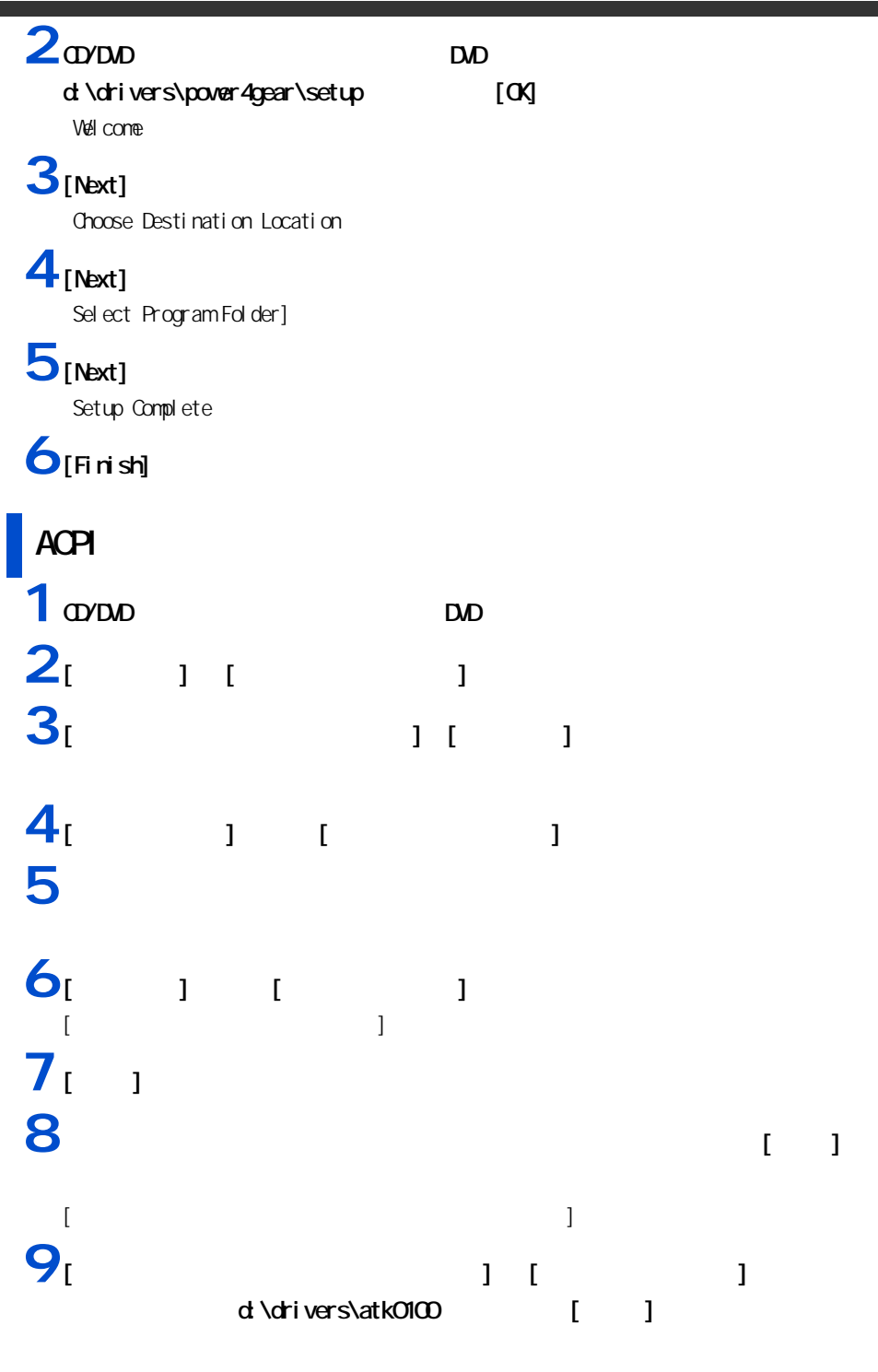

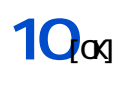

**11** $\begin{bmatrix} 1 \\ 1 \end{bmatrix}$ 

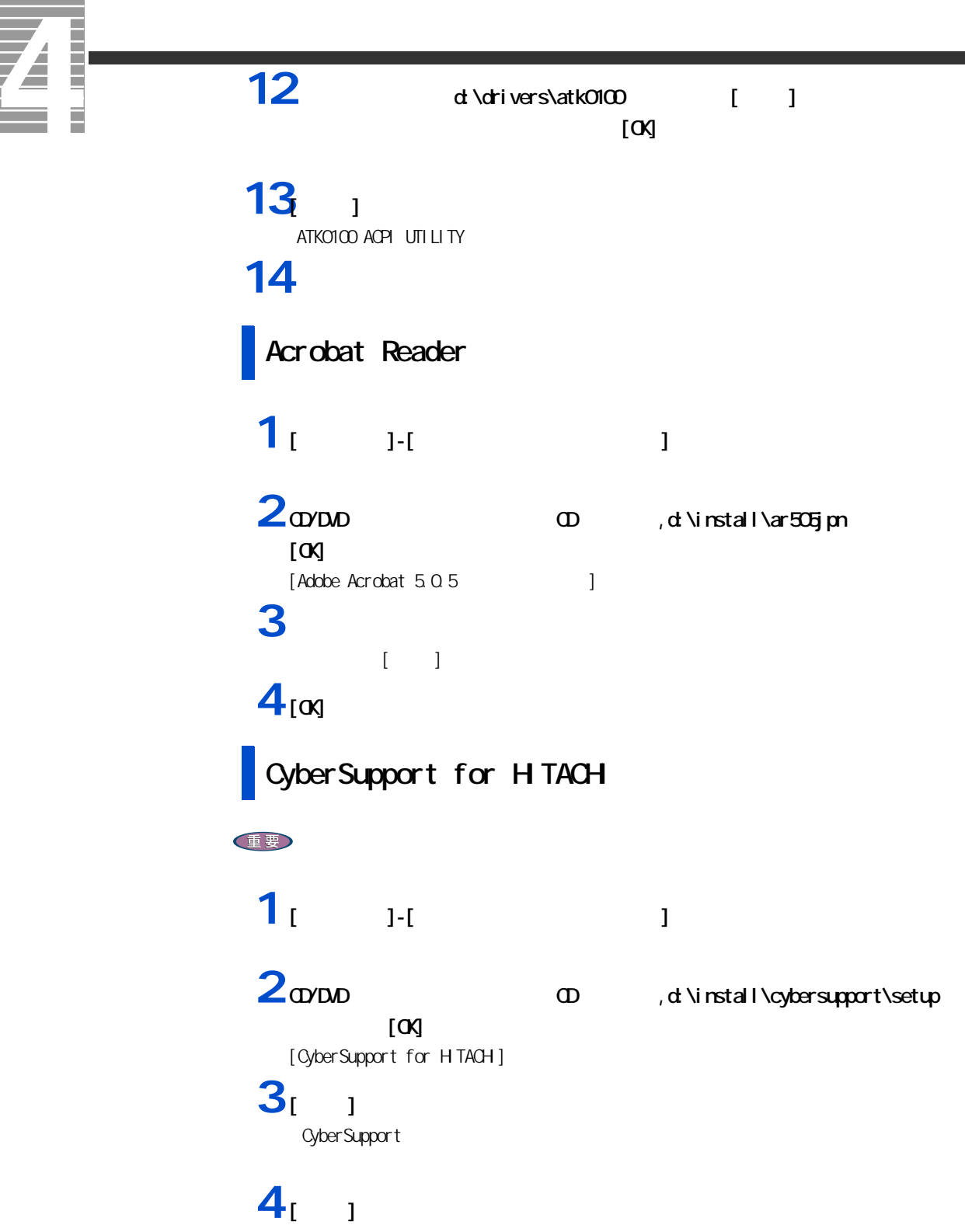

# **Windows**

windows and the value of the value of the value of the value of the value of the value of the value of the value of the value of the value of the value of the value of the value of the value of the value of the value of th

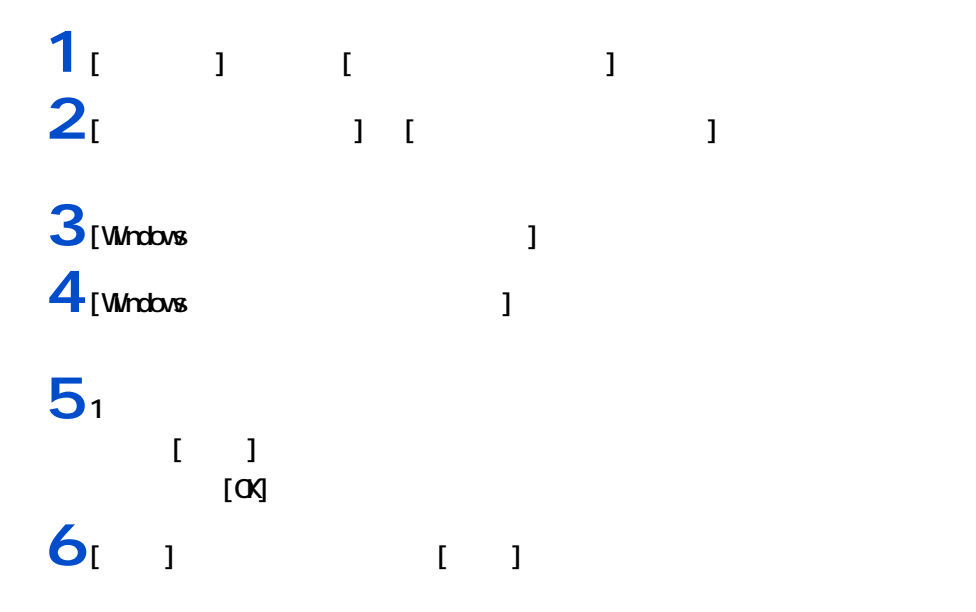

 $\overline{\mathbf{z}}$ Ī Ħ

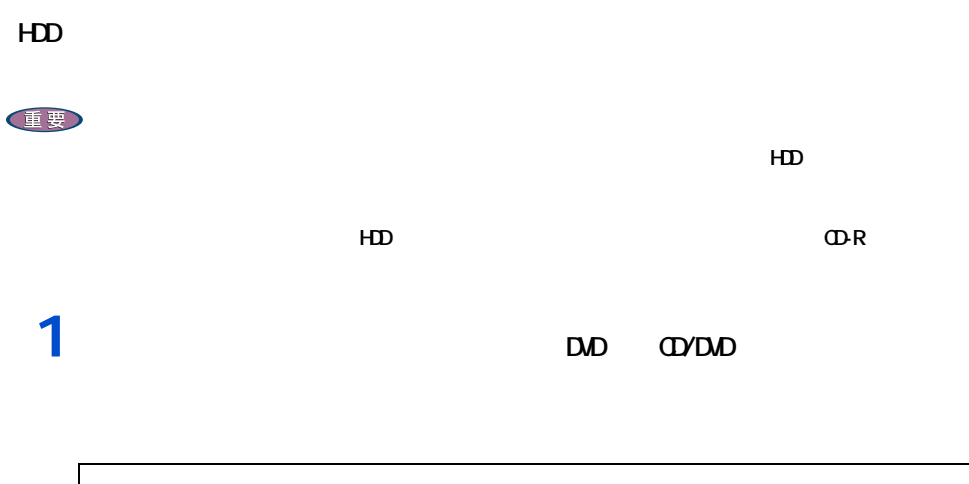

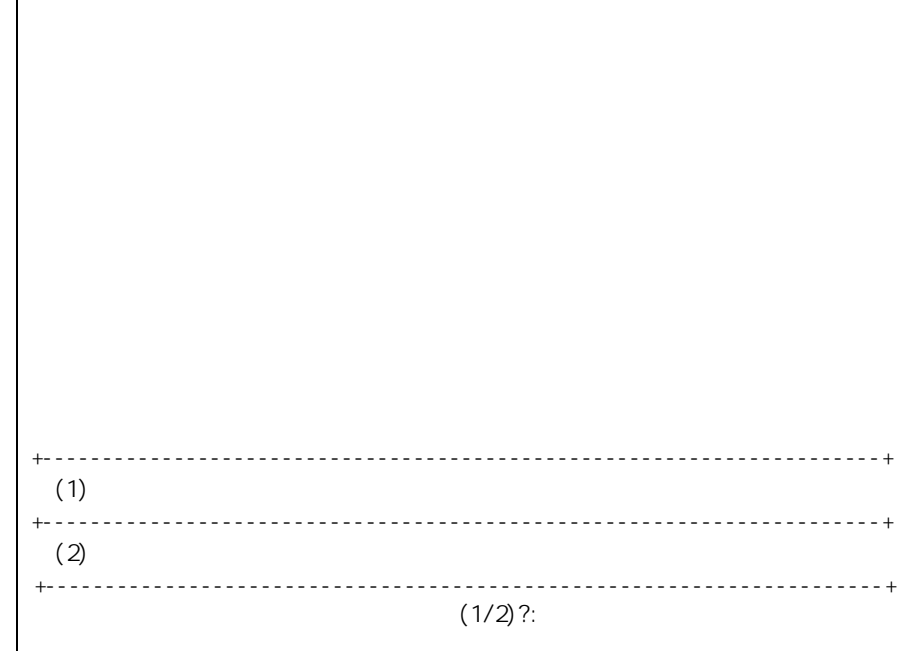

 $\overline{2}$ <sup>1</sup>

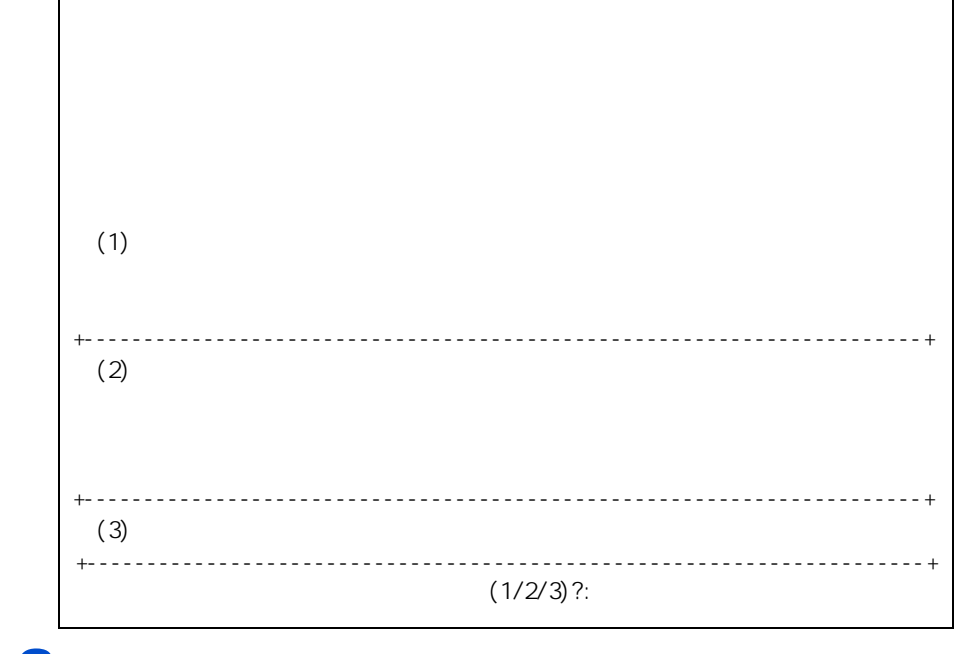

**3**<sub>1</sub>

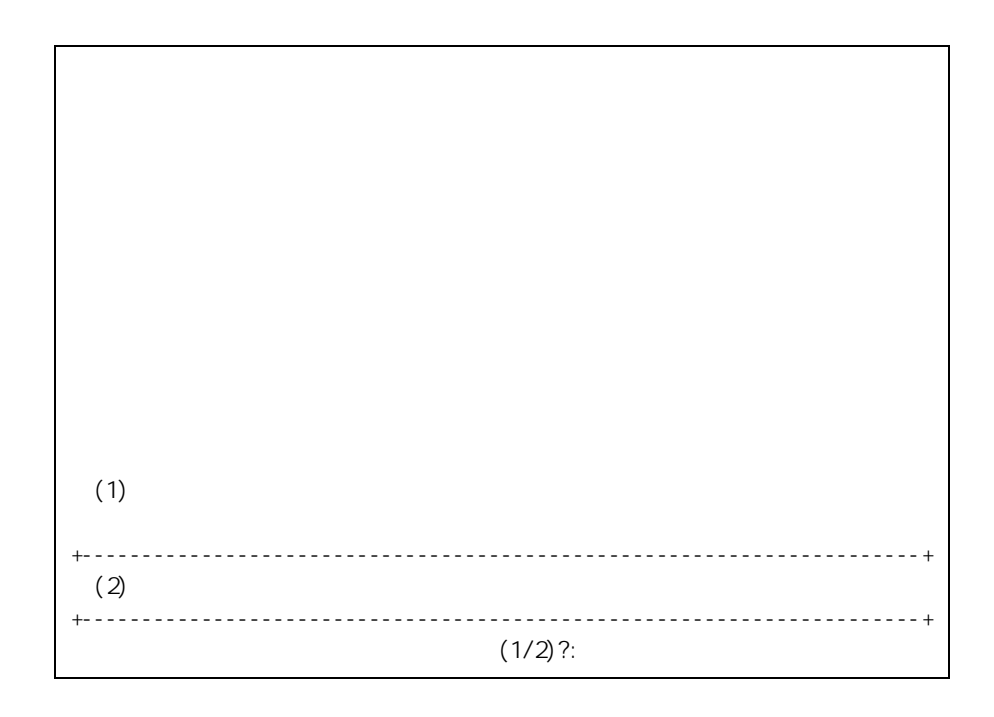

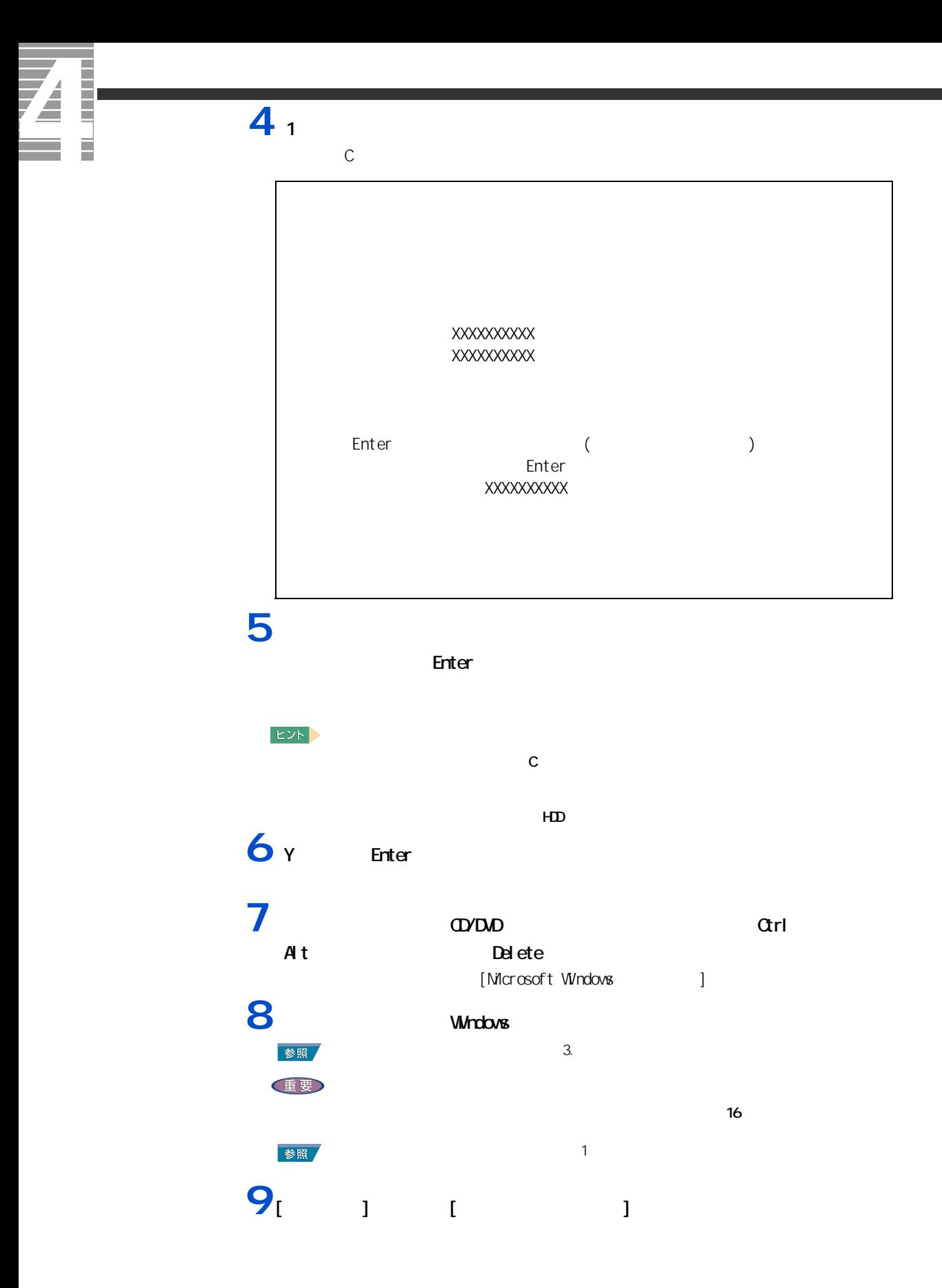

 intervalse intervalse intervalse intervalse intervalse intervalse intervalse intervalse intervalse intervalse intervalse intervalse intervalse intervalse intervalse intervalse intervalse intervalse intervalse interval  $\frac{1}{2}$   $\frac{1}{2}$   $\frac{1}{$ <br>[  $\frac{1}{2}$   $\frac{1}{2}$   $\frac{1$  $\frac{13}{2}$   $\frac{1}{2}$   $\frac{1}{2}$ 

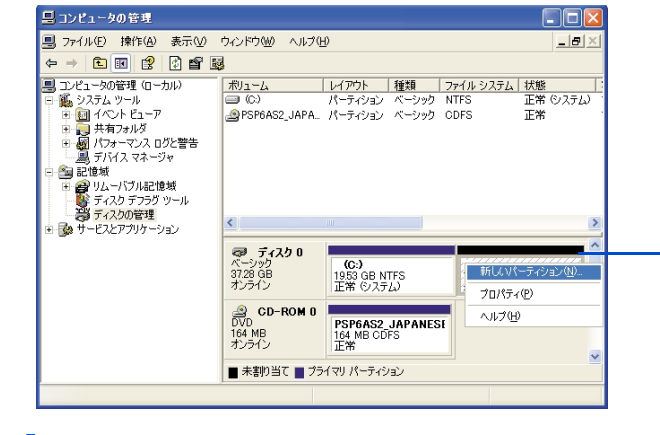

14<br>15 **1**<br>【 】 【 】 EXP >

 $5$ 

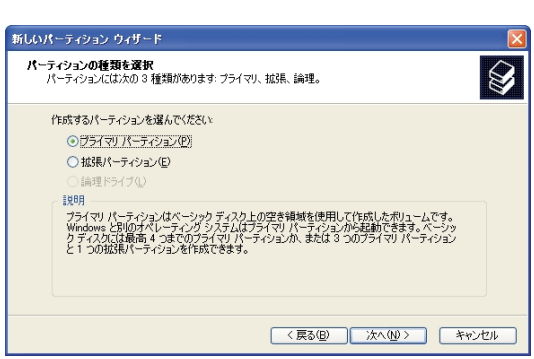

[未見]<br>[未見] (未見) (未見) (未見) (

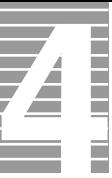

### **16** (  $\overline{10}$  ) -<br>新しいパーティション ウィザード **パーティション サイズの指定**<br>- 最小サイズと最大サイズの間でパーティションのサイズを選択してください。  $\overline{\mathcal{D}}$ 最大ディスク領域 (MB): 18167 最小ディスク領域 (MB):  $\,$  8  $\,$ パーティション サイズ (MB)(P): 18167  $\ddot{\bullet}$ < 戻る(B) | 次へ(M)> | キャンセル | **17**

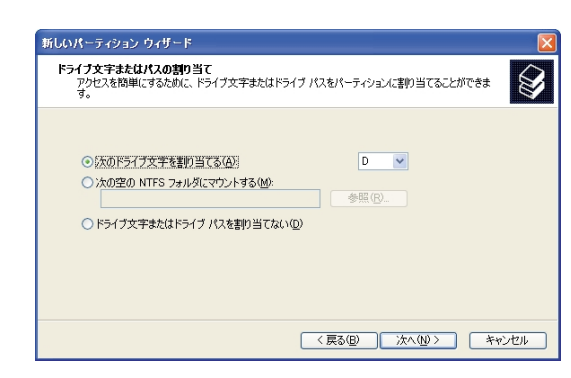

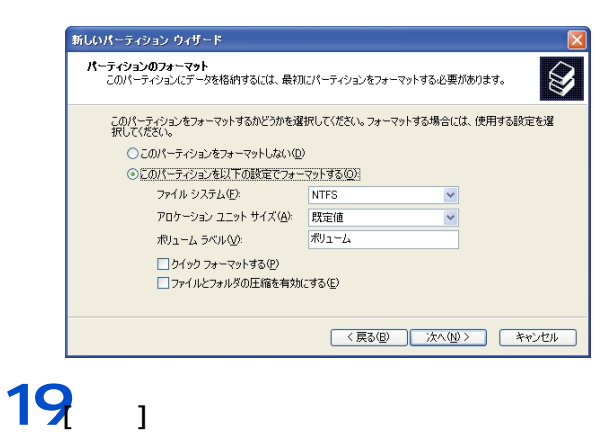

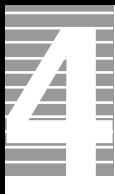

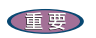

ー

 $\alpha$ 

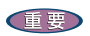

液晶ディスプレイ

# FDD <del>the set of the set of the set of the set of the set of the set of the set of the set of the set of the set of the set of the set of the set of the set of the set of the set of the set of the set of the set of the set </del>  $1 \t3 \t1$ E<sub>2</sub>  $1 \t1 \t1 \t1$ **2** クリーニングディスクを FDD に挿入する。 [ コマンドプロンプト ] をクリックする。 [ コマンドプロンプト ] ウィンドウが表示される。 **3** DR [Enter] **4** 表示されるメッセージに従って、[R] キーを押す。

**6 A**  $[A]$ 

**7** EXIT [Enter]

フロッピーディスクドライブ

**5** 4 5

5 日常のお手入れ

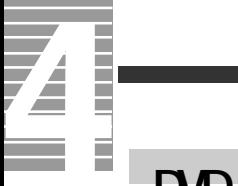

# DVD-ROM&CD-R/RW

重要

EXP >

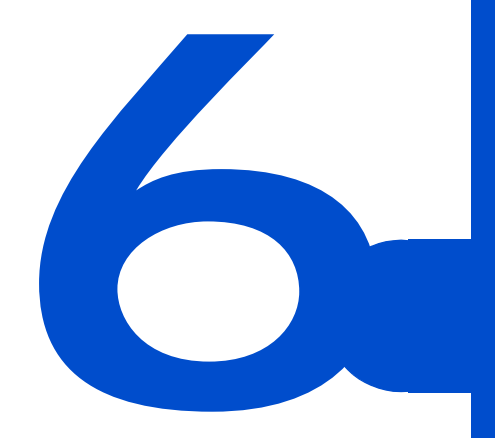

 $C\&A$ 

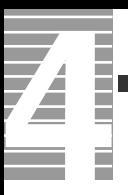

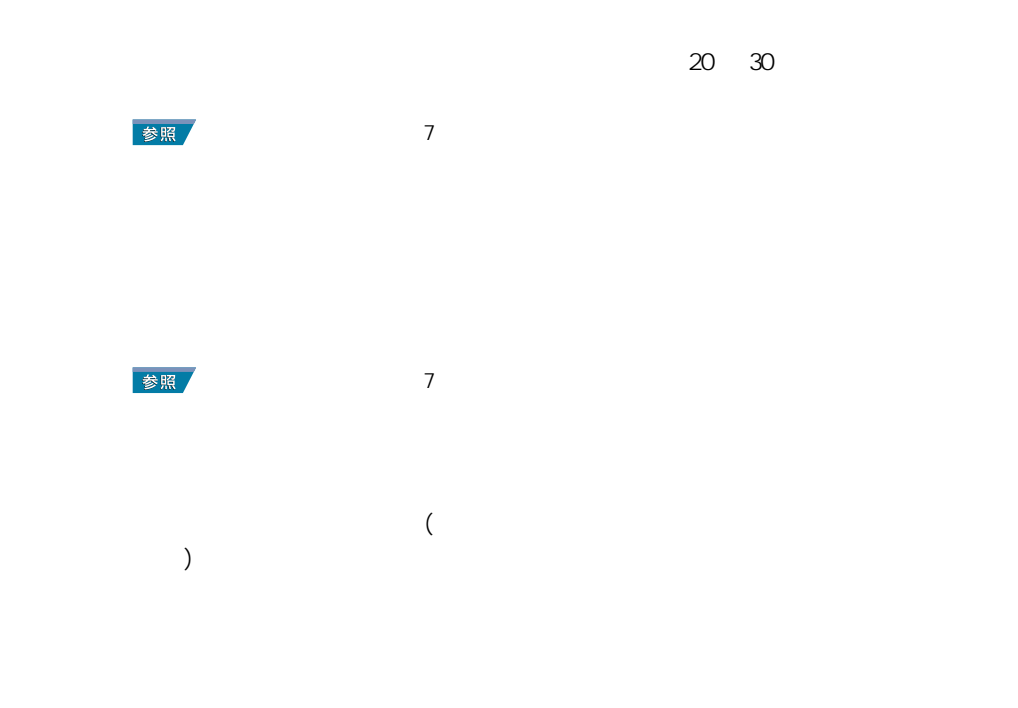

パソコンおよび周辺機器を使用する環境について

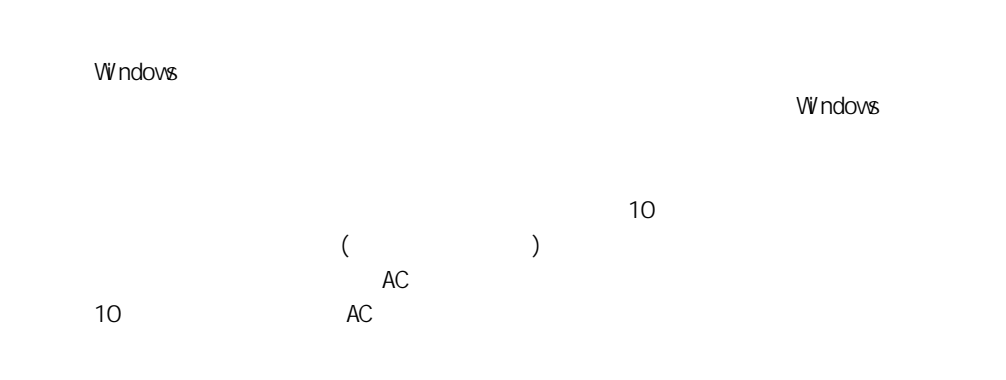

パソコンおよび周辺機器の取り扱いについて

 $\alpha$ 

\* Windows でコマンドプロンプトを使用する場合は英語環境による場合は英語環境によっている。

通信に関する制限

CD-ROM CD-R/RW DVD-ROM

10 35 10

CD-ROM

#### CD-R/RW DVD-ROM

ディスプレイに関する制限

 $\alpha$ [Fn] +[F5]

 $[Fn] + [F6]$ 

 $($ )  $\overline{a}$ 

(32 ) AVI

 $(32)$ 

AC  $($ バッテリーに関する制限 参照 バッテリーの使用について→ [1 章の「バッテリーの使用について」](#page-26-0) ハードディスクの容量表示について  $($  HDD)  $($  HDD)  $($ HDD のエラーチェックプログラムを実行すると、「不良セクタ」もしくは「スキップセクタ」

で、HDD の不良ではありません。  $HD$  $HD$ 

 $HD$ 

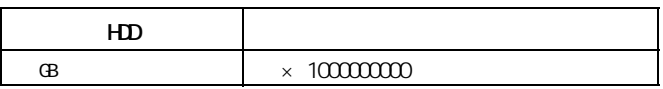

6 トラブルと思ったら

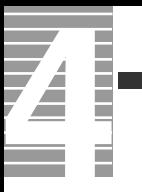

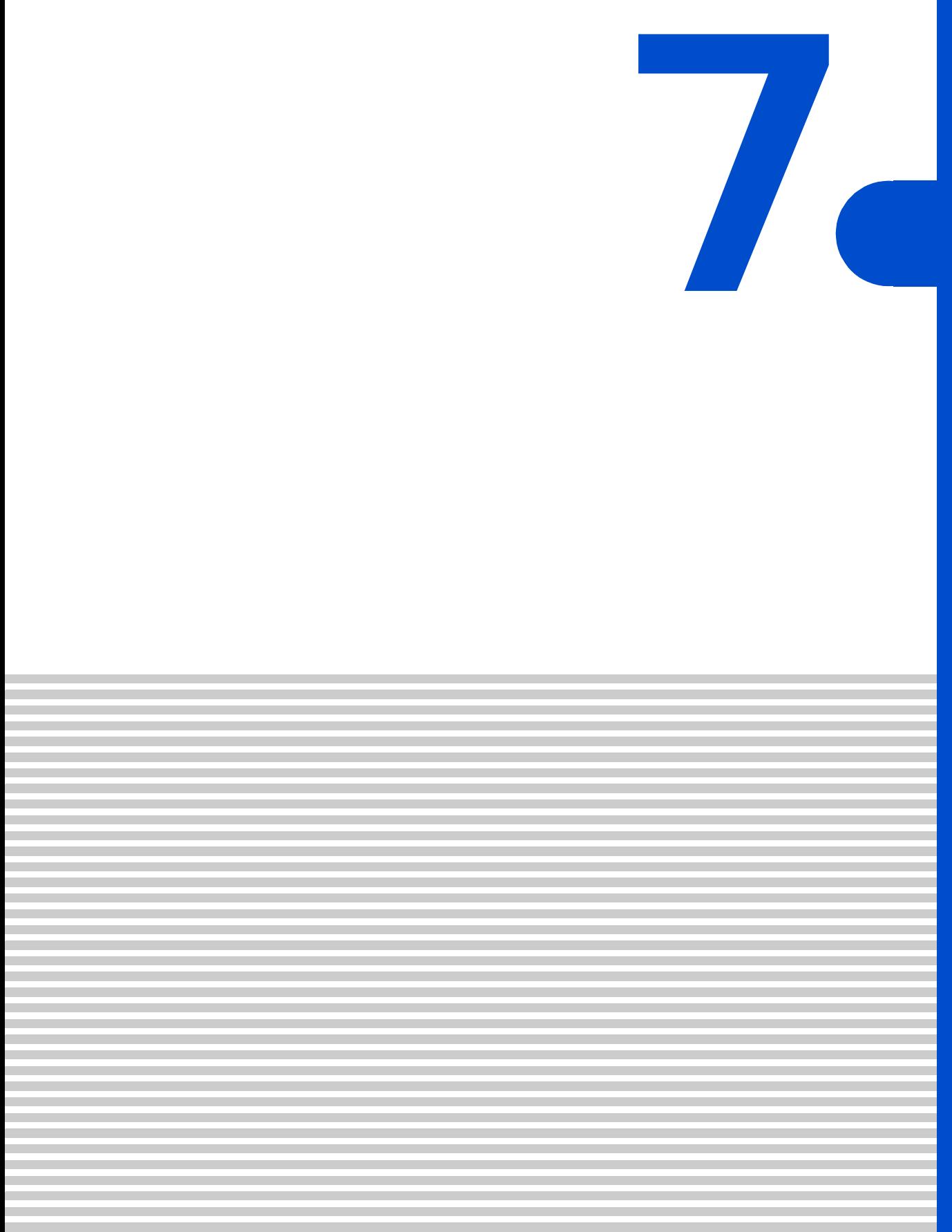

<span id="page-107-0"></span>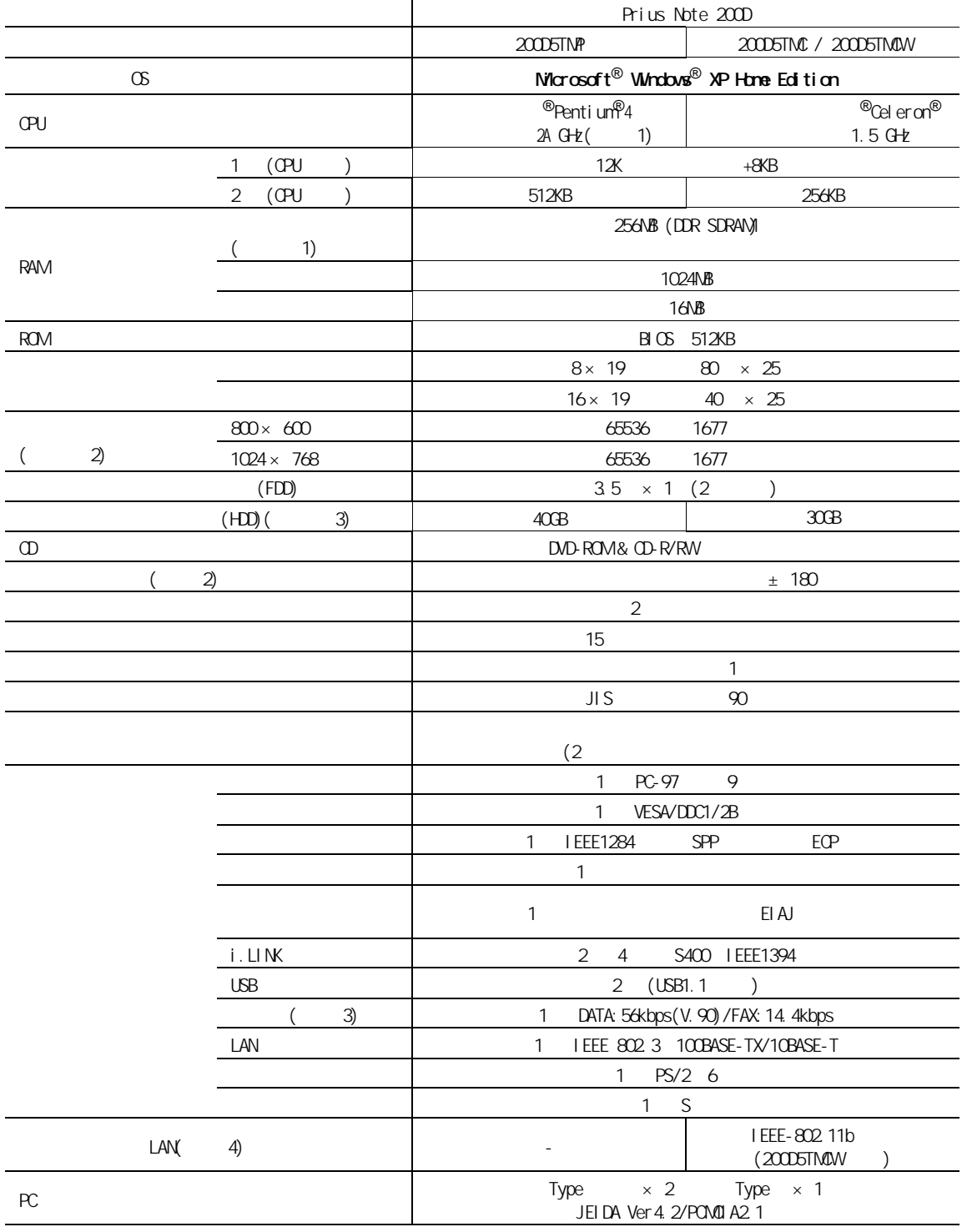
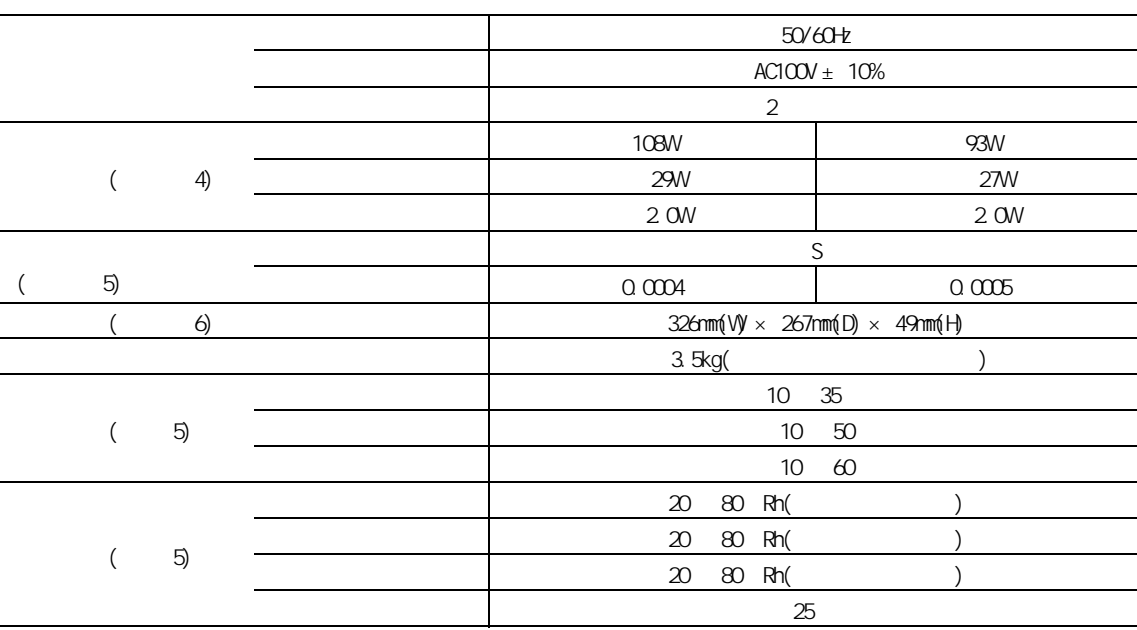

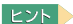

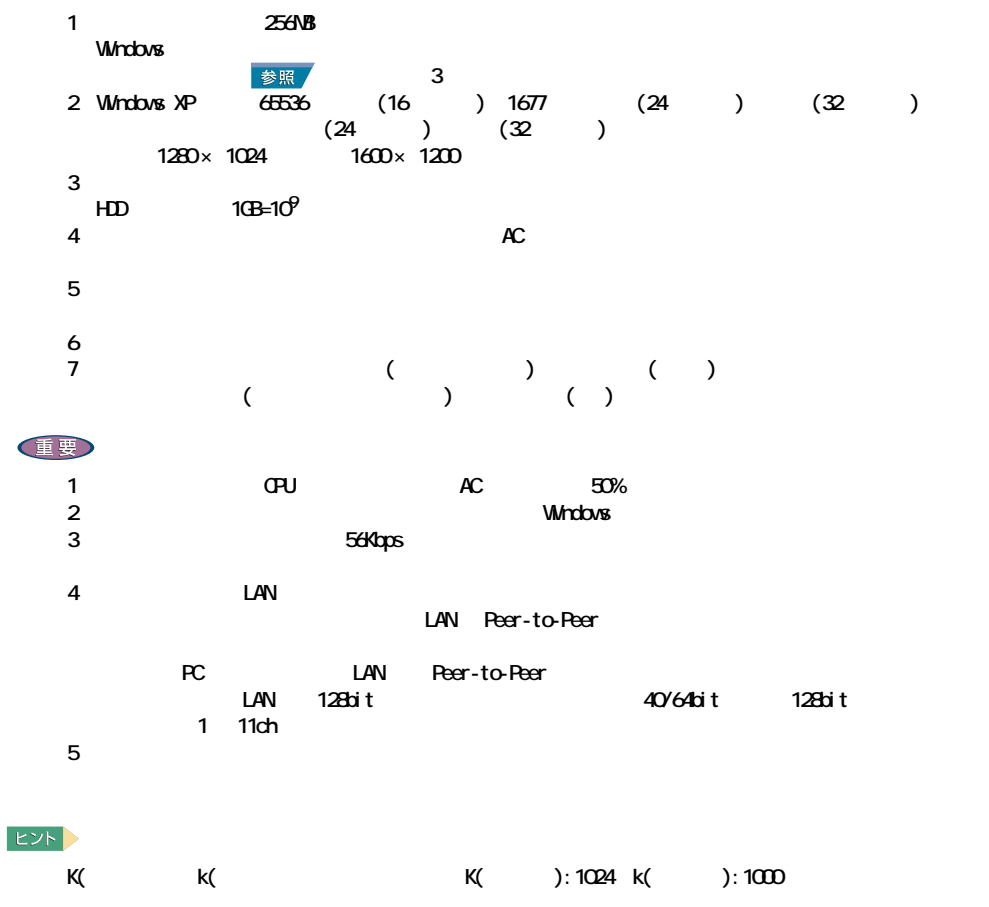

<span id="page-109-2"></span>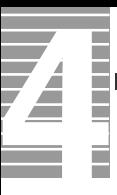

<span id="page-109-1"></span>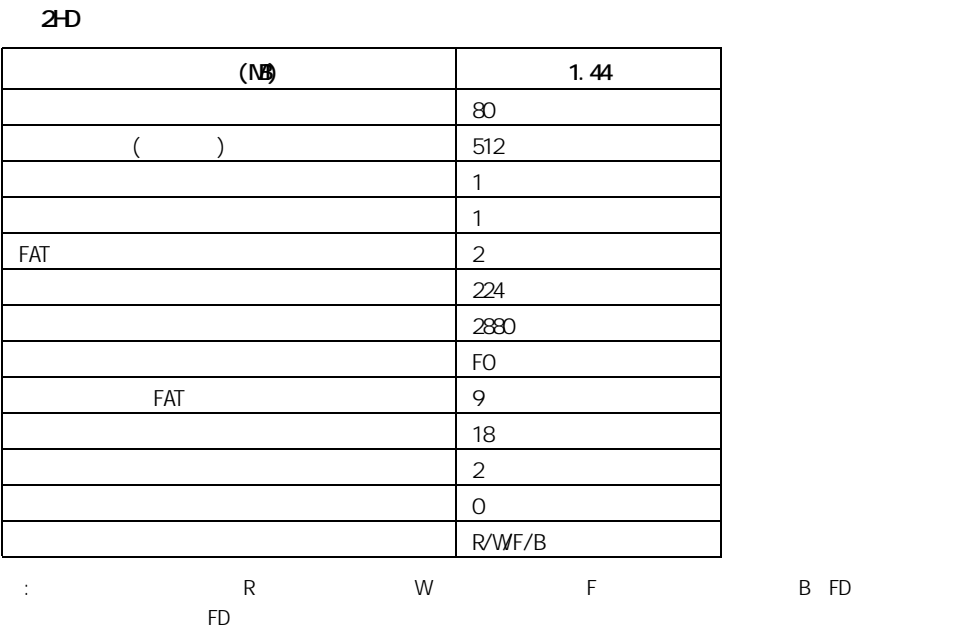

<span id="page-109-0"></span>2DD

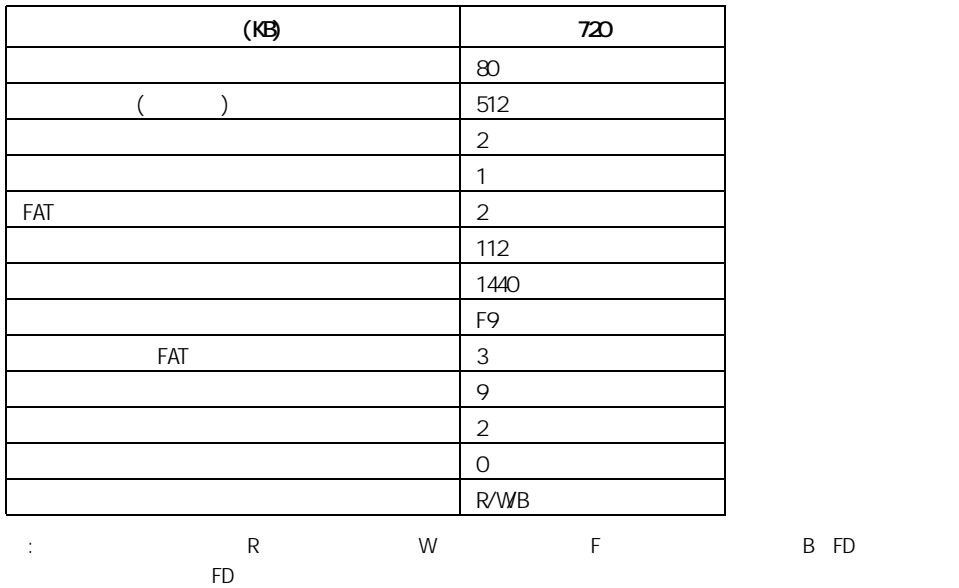

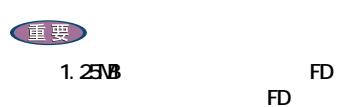

the FD three states  $\overline{FD}$ 

# ーキングの ([Ctrl] [Alt]<br>FDD [Delete] キーを押す ) を行うときは、FDD ランプが消えてから行ってください。 FDD ランプの点灯、点滅中に電源を切ったり、ソフトウェアリセットを行うと、FD 内 FDD <sub>5</sub> FD FDD<br>VAVE AVI **VAVE AVI ファイルス こうしょうしょう こうしょうしょう アカウンド アカウンド アカウンド**  $\overline{1}$  2 ・ FD のシャッター部は開けないでください。内部の磁性面が汚れると使えなくなりま  $FD$  $FD \sim 100$

 $:4$  53  $:10$  90%Rh( )  $:25$ 

FD FD FD **FD** 

7 技術情報

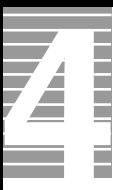

#### $EY$

## DVD-ROM&CD-R/RW

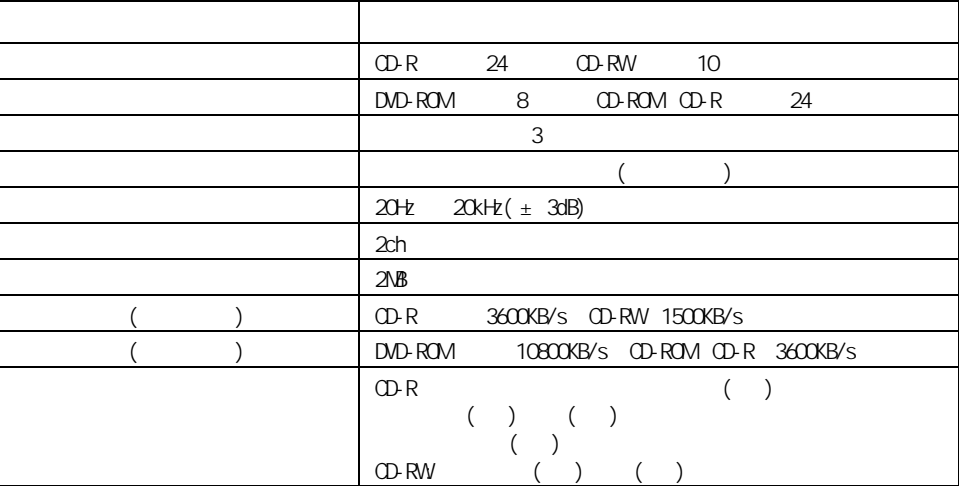

 $\sim$  10  $\sim$  200  $\sim$  200  $\sim$  200  $\sim$  200  $\sim$  200  $\sim$  200  $\sim$  200  $\sim$  200  $\sim$  200  $\sim$ 

・ CD-R CD-R/RW CD-DA( CD CD-TEXT) CD-ROM(mode1 mode2) CD-ROM XA(mode2 form1 form2) PhotoCD( / ) CD-EXTRA(CD+) VI DEO CD ・ DVD-ROM 、DVD-VIDEO、DVD-R(3.95GB / 4.7GB) ・ DVD-RAM(2.6GB / 4.7GB)、DVD-RW(Ver.1.1)

重要

" Not Ready "

OD-R/RW

  $35$ 

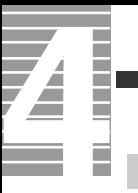

<span id="page-113-1"></span>メモリーボード

<span id="page-113-0"></span>バッテリーパック

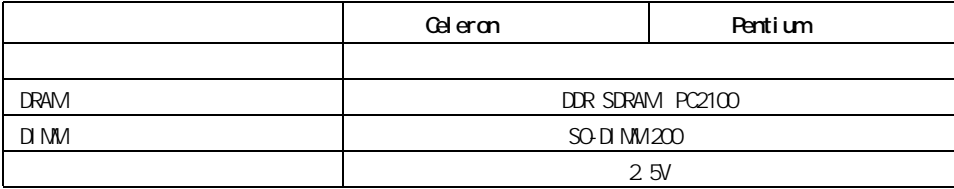

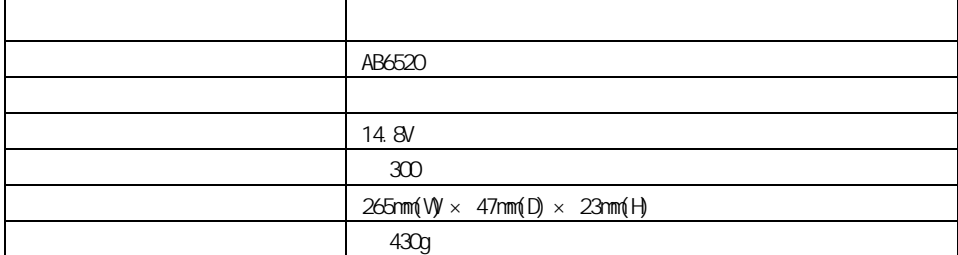

<span id="page-114-0"></span>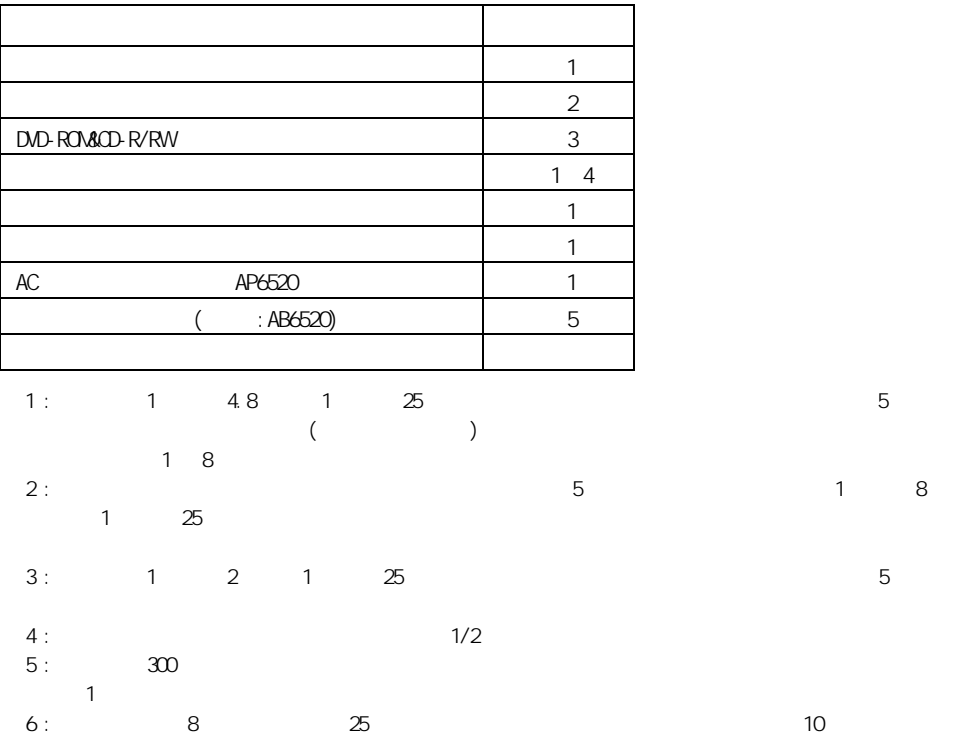

 $\overline{\Gamma}$ 

L

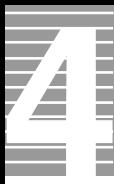

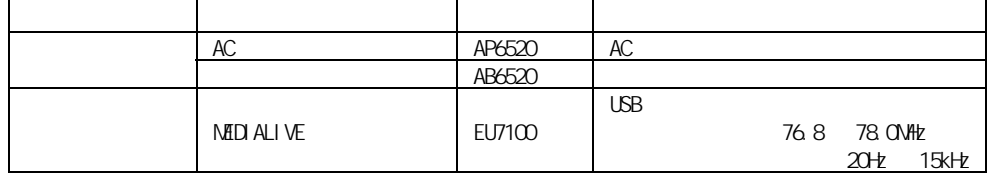

重要

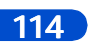

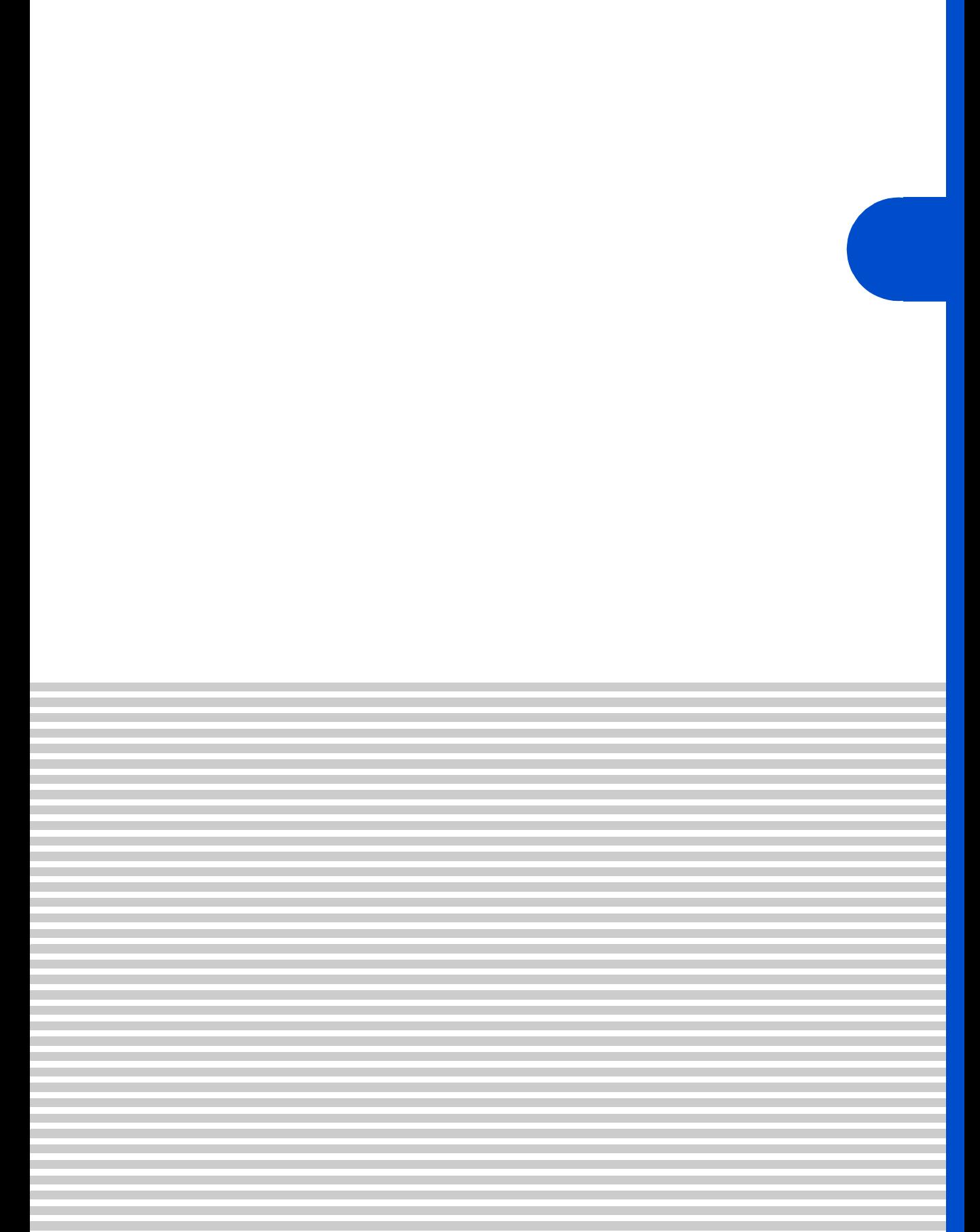

 $\overline{4}$ 

contract the Prius Security Security Security Security Security Security Security Security Security Security Security Security Security Security Security Security Security Security Security Security Security Security Secur

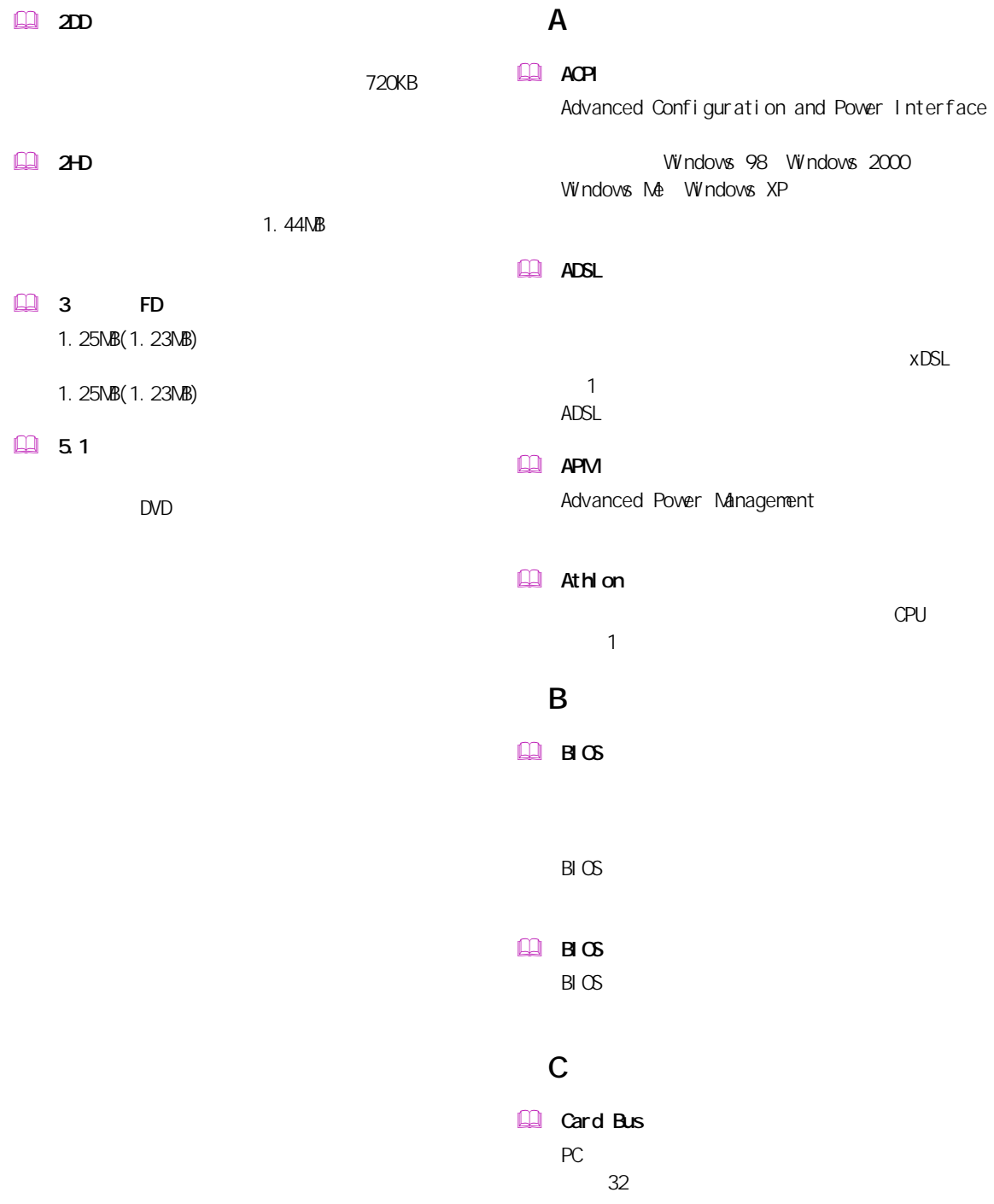

### $\Box$   $\alpha$

## L

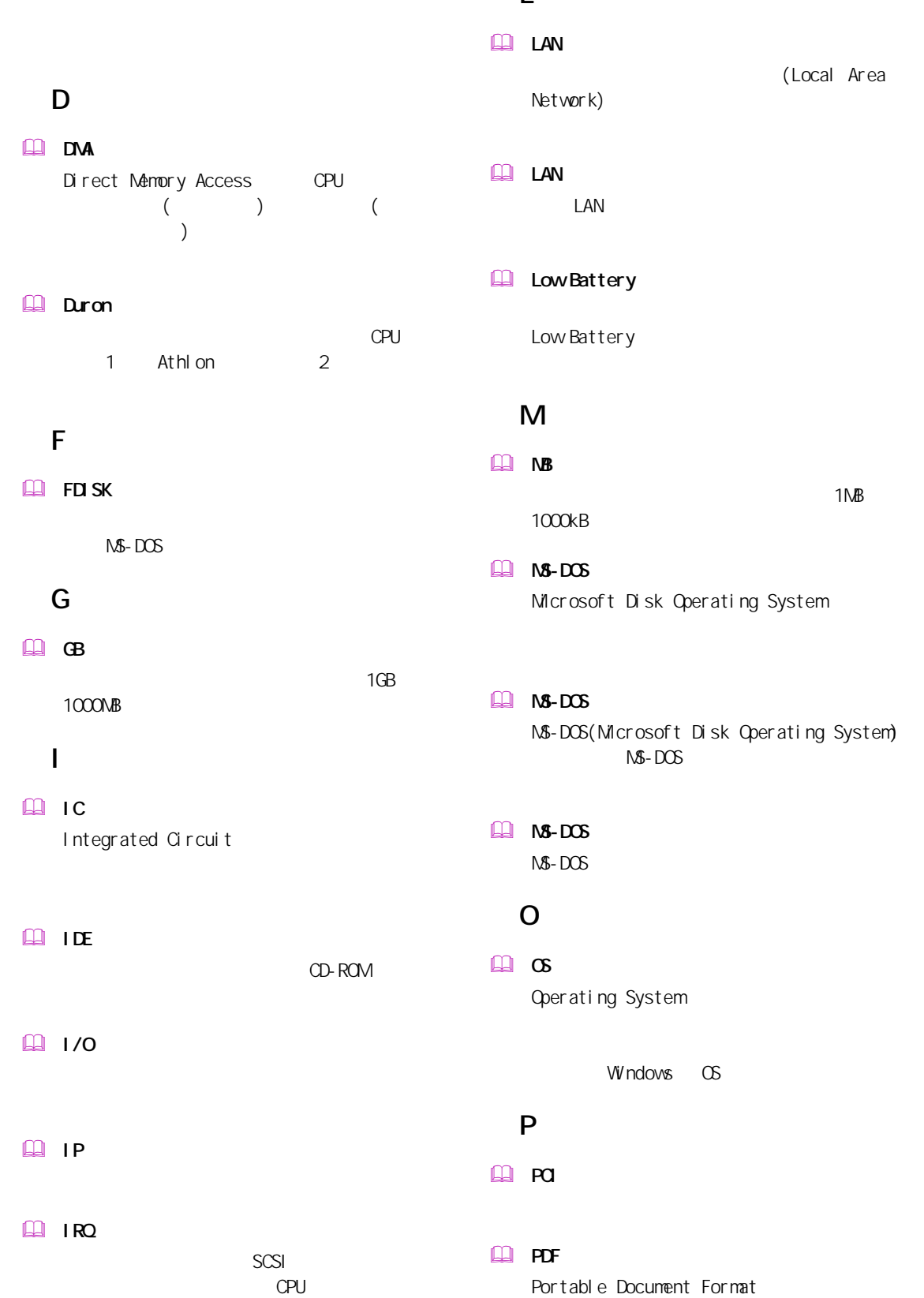

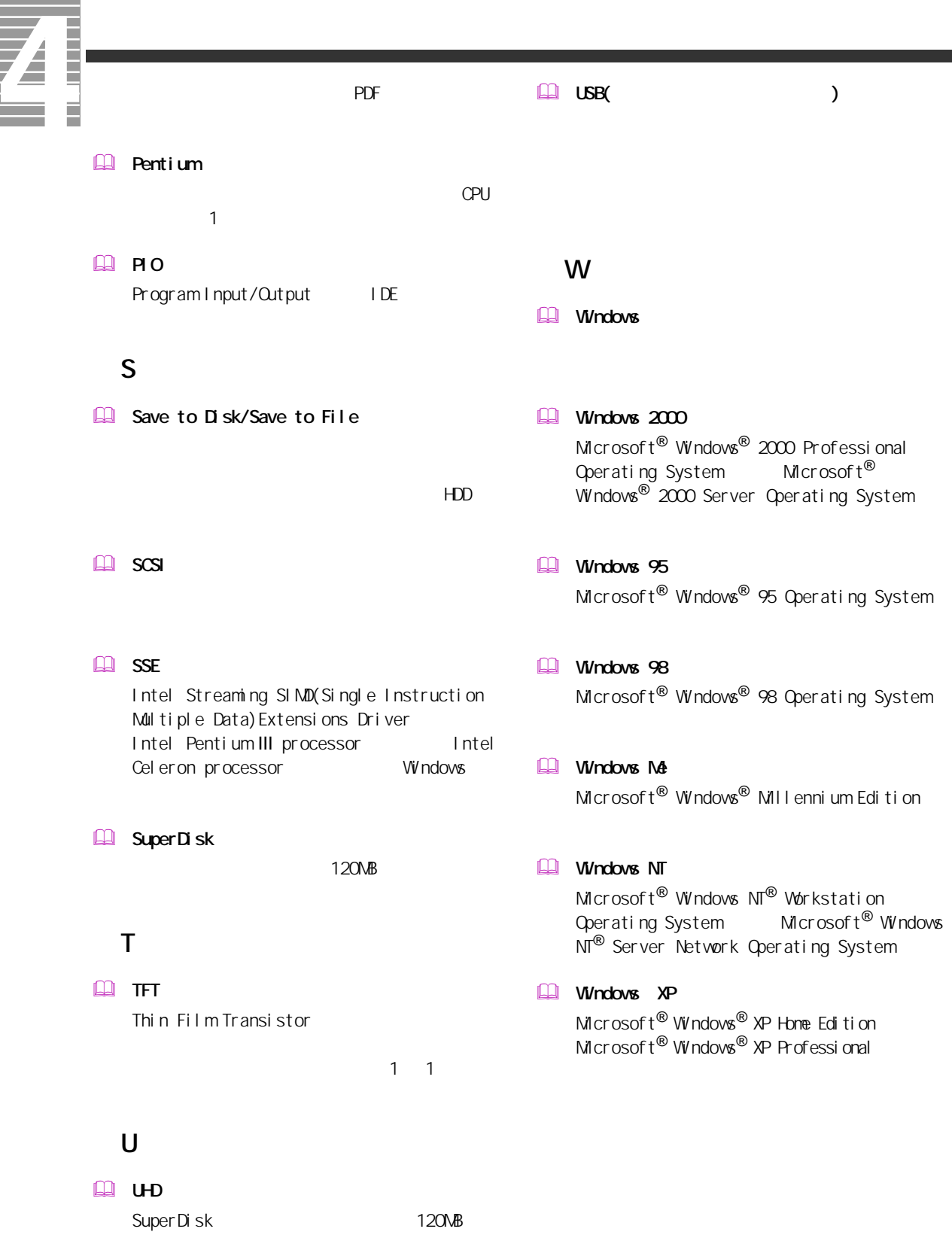

118

 $\overline{\phantom{a}}$ 

## $\Box$

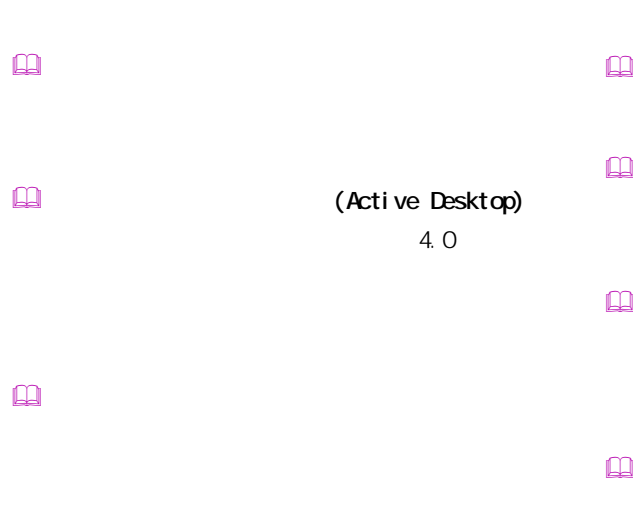

- $\mathbb{R}$  $\mathbb{R}$  $\Box$
- $\Box$
- Windows インターネット アプライアンス (Internet Applience)
- インターネット エクスプローラ (Internet Explorer)  $\mathbf{r}$

 $\square$ 

 $\square$ 

- カラーパレット
- 起動ドライブ
- $\Box$
- クライアントパソコン
	-
- 
- $\square$
- $\square$
- $\mathbb{R}$
- $\square$
- $\square$ BIOS **DESTINATION**  $\mathsf{CPU}$

一付録

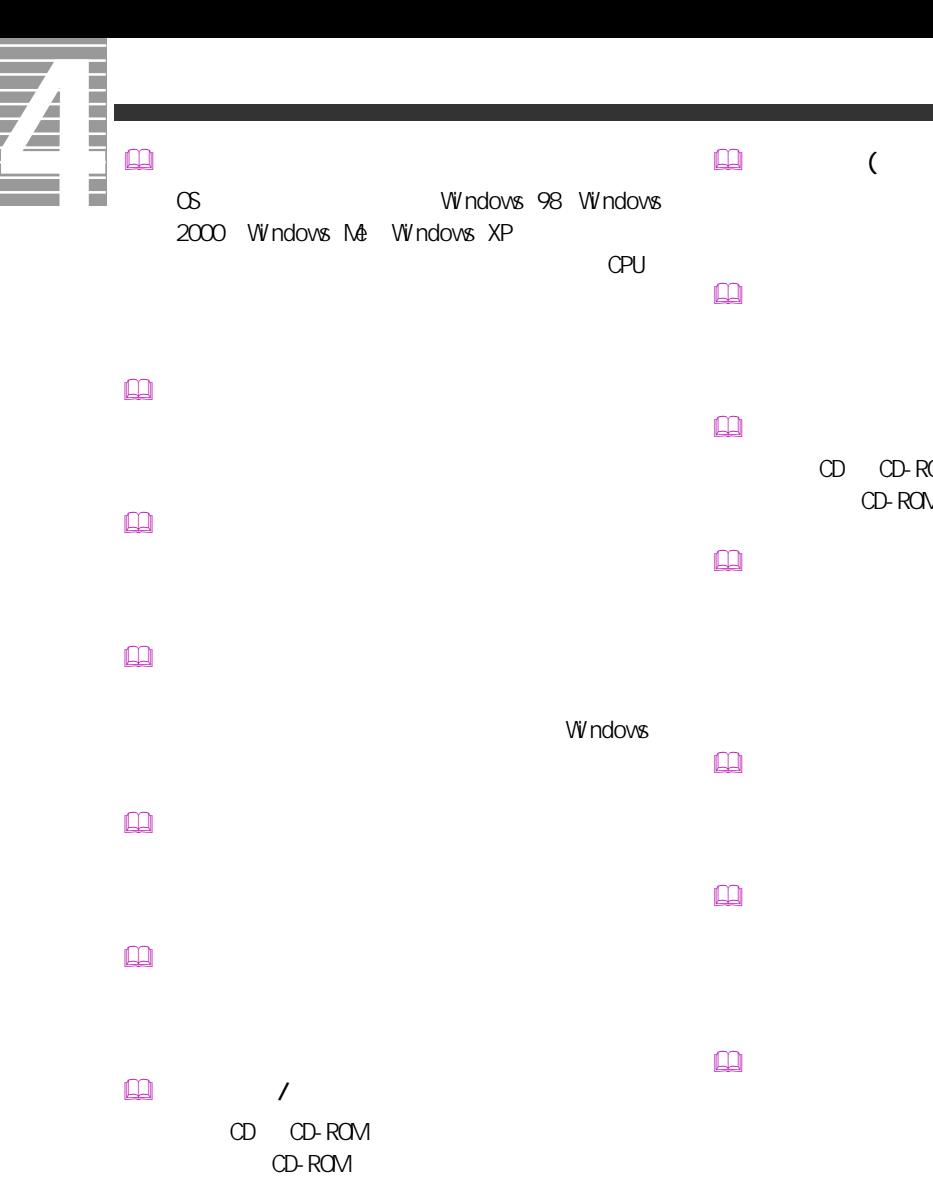

 $\Box$  $\Box$  $\square$  $\square$ 

Windows  $\square$  $B \cup C$ CPU  $\Box$ 

 $\hbox{m}$ 

 $\Box$  (  $\Box$  )  $HDD$  セットアップメニュー

 挿入の自動通知 CD CD-ROM CD-ROM  $($ 

 $\Box$ 

 デスクトップ

# $\square$  $\square$ PCI VME  $\square$  $($   $)$  $\mathbb{R}$  $\mathsf{M}\mathsf{D}$  $\mathbb{R}$  $\Box$  $\square$  $\square$  $\square$ CD-ROM  $\square$  $\square$  $\square$  $\square$  $\Box$  $[Fn]$  $\Box$  $\mathbb{R}$  $\mathbb{R}$  $\square$

 $\hfill\ensuremath{\square}\xspace$ 

 $\square$ 

 $\square$ 

# Windows

トの調節などに使用する ( ノート型のみ )。

PC IRQ PCI INTA

CPU やくらい しょうしょく こうしょうしょう

 $\square$ 

 $\square$ 

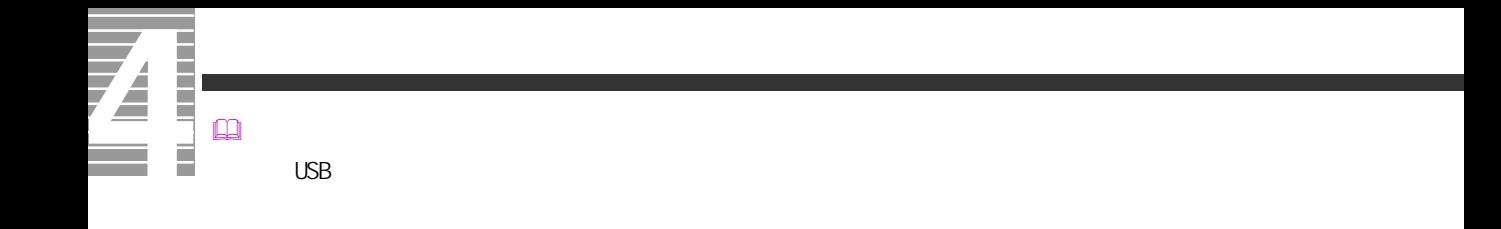

 $\square$  $\square$ 

122

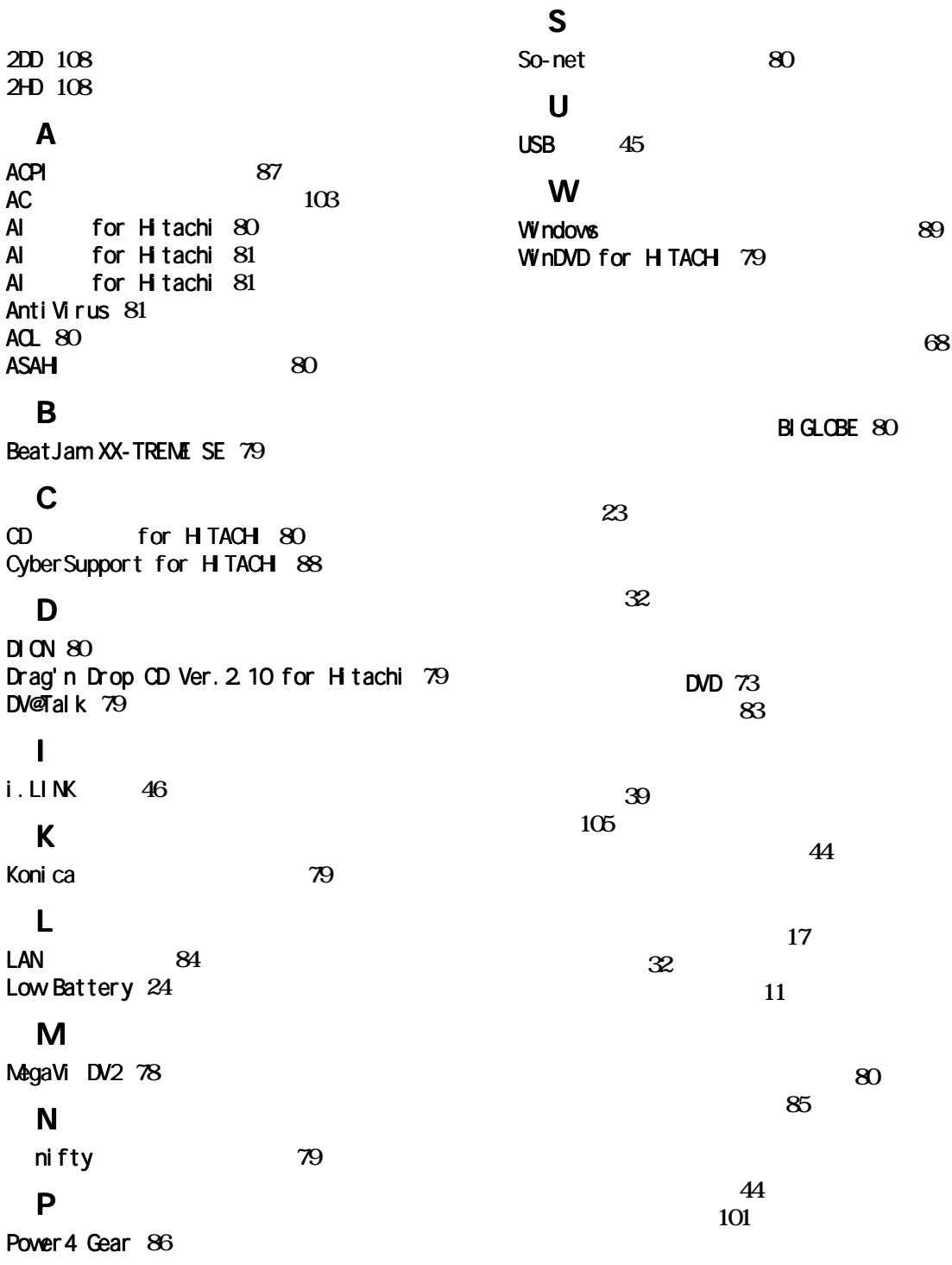

ディスプレイ **[54](#page-55-0)**

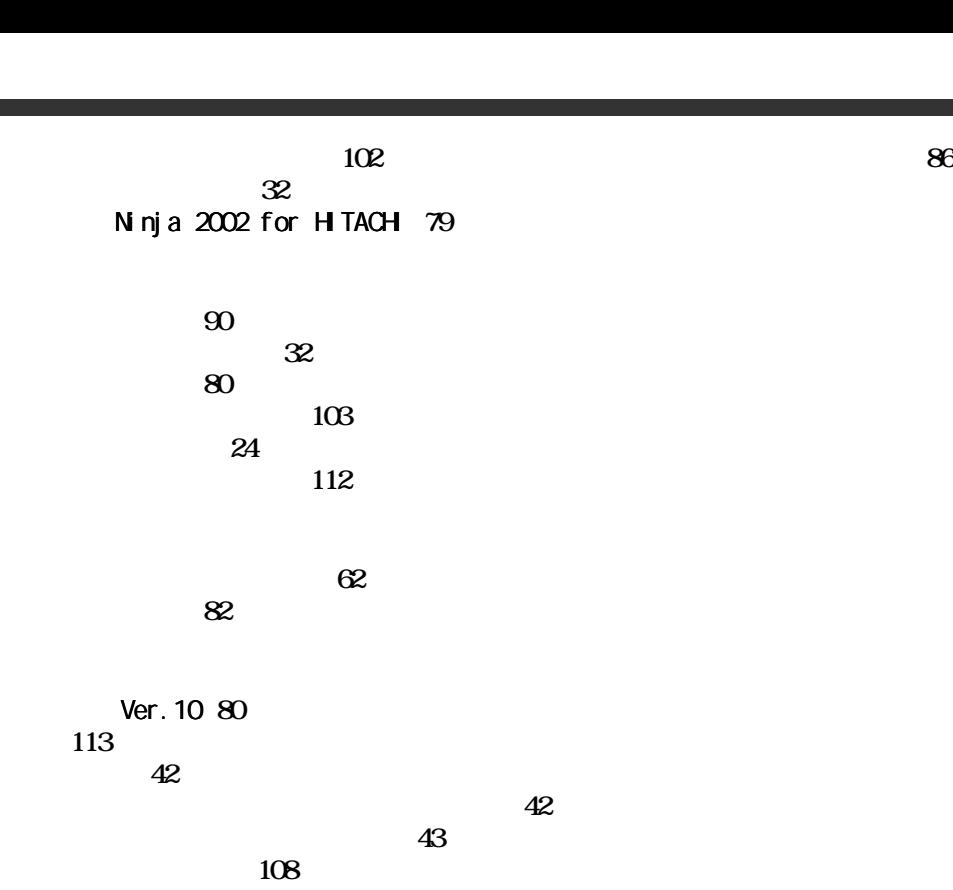

フロッピーディスクドライブ **[97](#page-98-0)**

ヘッドホン **[59](#page-60-0)**

Ninja for HTACH<sub>[79](#page-80-7)</sub>

マイク **[60](#page-61-0)**

メール着信ランプ **[26](#page-27-0)** メモリーボード **[63](#page-64-0)** メモリーボードソケット **[63](#page-64-1)**  $\overline{\phantom{a}}$  [112](#page-113-1) モデムドライバー **[83](#page-84-1)** らくらく家計簿ゆとりちゃん 5 **[80](#page-81-10)** リフレッシュレート **[10](#page-11-0)** LAN [85](#page-86-1) ワンタッチキー **[15](#page-16-0)**

Ener gySt ar Microsoft MS-DOS Windows Microsoft Corp. AMD Advanced Micro Devices, Inc. Duron Advanced Micro Devices, Inc. Intel Pentium Celeron Intel Corporation

Cyber Support

 $2002$  9

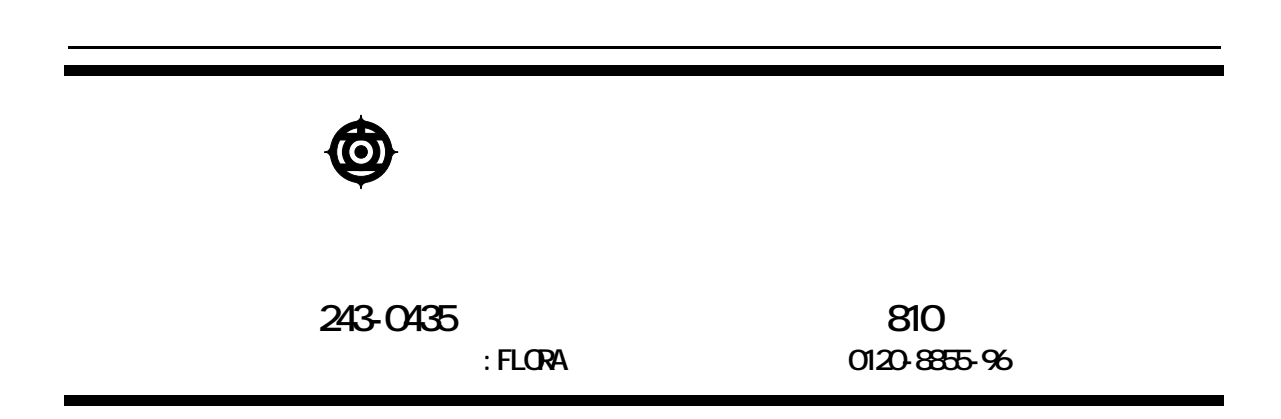

Copyright @ Hitachi, Ltd. 2002. All rights reserved.

200D741P0-1

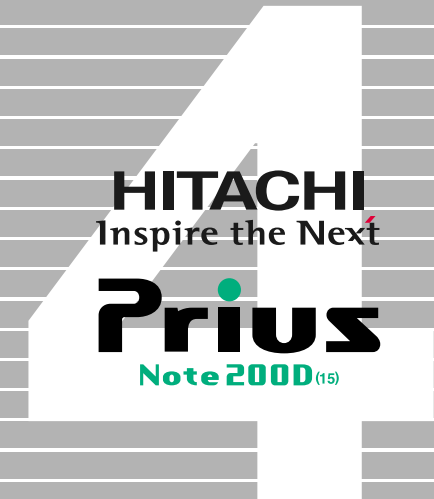